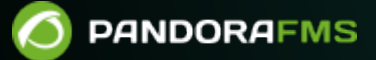

# **Monitorización de experiencia de usuario UX y WUX**

 $\bigsqcup$ //pandorafms.com/manual/!775/ manent link: ps://pandorafms.com/manual/!775/es/documentation/pandorafms/monitoring/13\_user\_monitorization 2024/03/18 21:03

# **Monitorización de experiencia de usuario UX y WUX**

# **Introducción**

[L](https://pandorafms.com/manual/!775/_detail/wiki/icono-modulo-enterprise.png?id=es%3Adocumentation%3Apandorafms%3Amonitoring%3A13_user_monitorization)a monitorización de experiencia de usuario consiste en realizar grabaciones de tareas automatizadas tanto de navegación web (PWR/WUX) como de interacción con el escritorio y las aplicaciones del sistema Windows (PDR). Estas grabaciones pueden consistir desde un clic de un ratón sobre un navegador web, escribir un texto o realizar una búsqueda en la web, hasta abrir una aplicación en el escritorio. Esto permite configurar las funciones y grabarlas de manera automática para su posterior ejecución en busca de resultados.

## <span id="page-2-0"></span>**Diferencias entre monitorización UX y WUX**

Ambos sistemas de monitorización sirven para la ejecución de tareas automatizadas de navegación web mediante el sistema Pandora Web Robot Daemon (PWRD).

El sistema UX realiza estas monitorizaciones mediante el Agente Software instalado en una máquina, mientras que la monitorización WUX (Web User Experience) se basa en un servidor integrado dentro de Pandora FMS.

PWRD es un servicio que provee las herramientas necesarias para automatizar las sesiones de navegación web. Para ello utiliza un archivo que contiene una lista de las acciones necesarias para navegar por el portal web a monitorizar.

Adicionalmente, la monitorización UX permite la ejecución de tareas automatizadas que interactúan con el escritorio y las aplicaciones del sistema MS Windows®. Este tipo de tareas no se pueden realizar con WUX.

Pandora FMS UX es un sistema que ejecuta tareas automatizadas, entregando a Pandora FMS un informe con los resultados de las ejecuciones, tiempos empleados y capturas de pantalla con los posibles errores encontrados.

Si dispone de un sistema de automatización de tareas, Pandora FMS UX también permite ejecutar los guiones (scripts) que ya tenga realizados y monitorizar su ejecución.

Es importante concretar el uso de este tipo de monitorización. Ambos métodos se basan en la ejecución de las monitorizaciones mediante complemento (plugin) en los Agentes Software instalados en las máquinas correspondientes.

Para la ejecución de transacciones web Pandora FMS utiliza Selenium Engine:

- [Selenium versión 2](#page-15-0).
- [Selenium versión 3](#page-3-0).

# **Monitorización PWR UX**

Teniendo en cuenta las [diferencias entre monitorización UX y WUX,](#page-2-0) a grandes rasgos la monitorización UX debe seguir una serie de prerrequisitos relacionados al entorno a monitorizar, con los siguientes pasos previos:

- Instalar Java®.
- Configurar un perfil en Mozilla Firefox®.
- Instalar un servicio Selenium®.
- Distribuir PWR en el sistema.
- Instalar el IDE de Selenium® para Mozilla Firefox®.
- Grabar una sesión PWR.

Para la ejecución estándar de sesiones pregrabadas utilice el [Plugin Pandora UX](https://pandorafms.com/guides/public/books/plugin-pandora-ux) en su última versión 28-04-2022.

# <span id="page-3-0"></span>**Experiencia de Usuario Web (WUX) con Selenium 3**

Para el despliegue de Selenium en los servidores WUX se utilizará un pila o stack de contenedores para un rápido despliegue y un fácil escalado.

## **Configuraciones previas**

Deben estar instalados Docker y Docker Compose; se recomienda el uso de Rocky Linux 8 como sistema operativo base.

Para instalar Docker siga la documentación, de acuerdo a su sistema operativo:

<https://docs.docker.com/engine/install/>

Para Selenium utilice las imágenes oficiales para la instalación y despliegue del stack:

<https://hub.docker.com/u/selenium>

En el repositorio de Selenium están disponibles distintas imágenes con navegadores. Para Pandora FMS se recomienda contenedores de Mozilla Firefox® y Google Chrome®.

#### **Despliegue del stack de Selenium**

Para desplegar el stack de Selenium debe crear un fichero en formato YAML con la configuración necesaria:

```
# To execute this docker-compose yml file use `docker-compose -f up`
# Add the `-d` flag at the end for detached execution
version: "3"
services:
   selenium-hub:
     image: pandorafms/pandorafms-selenium-hub
     mem_limit: 2G
     container_name: selenium-hub-v3
     logging:
         driver: "json-file"
         options:
             max-file: "5"
             max-size: "4m"
             mode: "non-blocking"
     environment:
       - TZ=Europe/Amsterdam
     ports:
      - "4444:4444"
   chrome:
     image: pandorafms/pandorafms-selenium-node-chrome
     mem_limit: 2G
     volumes:
       - /dev/shm:/dev/shm
     depends_on:
       - selenium-hub
     logging:
         driver: "json-file"
         options:
             max-file: "5"
             max-size: "4m"
             mode: "non-blocking"
     environment:
       - TZ=Europe/Amsterdam
       - HUB_HOST=selenium-hub
       - HUB_PORT=4444
   firefox:
     image: pandorafms/pandorafms-selenium-node-firefox
     mem_limit: 2G
     volumes:
```

```
 - /dev/shm:/dev/shm
depends on:
   - selenium-hub
 logging:
     driver: "json-file"
     options:
         max-file: "5"
         max-size: "4m"
         mode: "non-blocking"
 environment:
   - TZ=Europe/Amsterdam
   - HUB_HOST=selenium-hub
   - HUB_PORT=4444
```
 $\odot$ 

En el ejemplo anterior debe realizar las modificaciones necesarias para cada caso, tales como límite de memoria, zona horaria, cantidad de nodos, etcétera.

Puede guardar el fichero con el nombre docker-compose.yml para hacer más fácil su identificación.

Para levantar el contenedor con la configuración que ha definido, basta con ejecutar (sustituya <compose-file> con el nombre que escogió para el archivo):

docker-compose -f <compose-file> up -d

Para comprobar los servicios corriendo en el contenedor use:

docker-compose -f <compose-file> ps

Para ver el estado y los logs de los servicios de Selenium utilice el siguiente comando:

```
docker-compose -f <compose-file> logs
```
Una vez realizadas las comprobaciones pertinentes, para verificar que el grid está funcionando correctamente y los workers se han registrado tal y como hemos definido en el fichero de configuración será necesario acceder a la siguiente URL:

http://<ip\_selenium\_server>:4444/grid/console

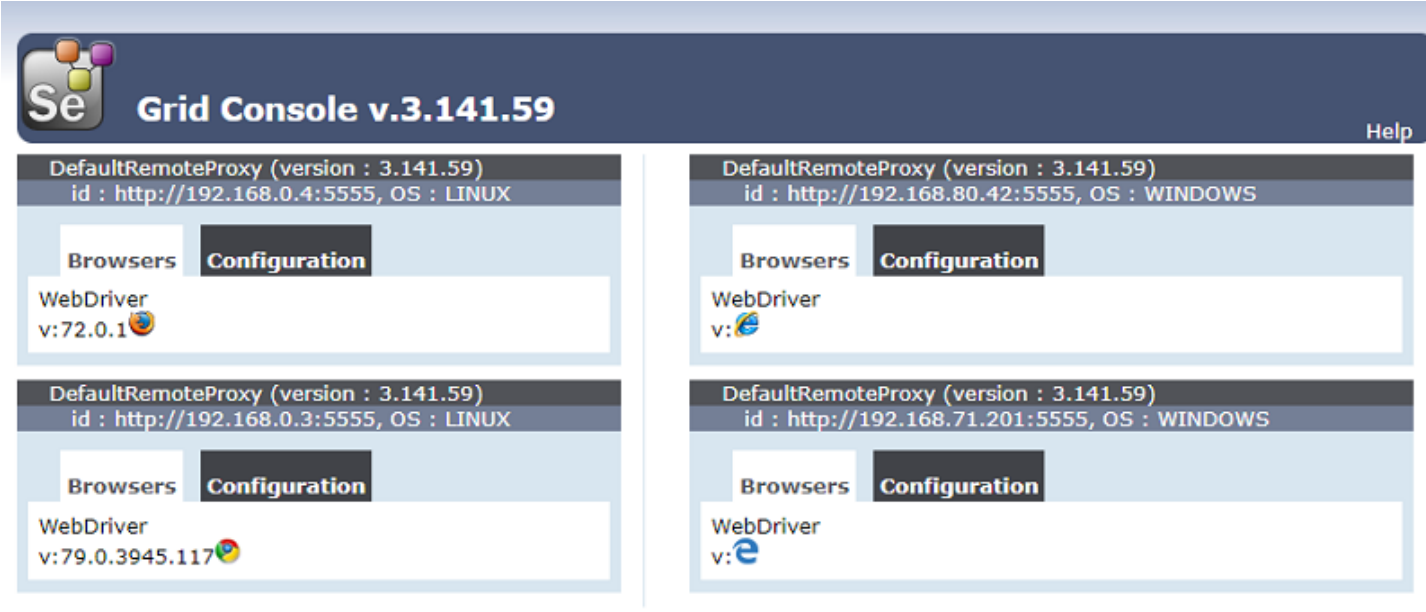

**View Config** 

 $\odot$ 

Si necesita aumentar el número de workers:

docker-compose -f <compose-file> scale chrome=X firefox=Y

#### **Infraestructura del servicio Selenium**

Selenium funciona como un HUB en el que se levanta un contenedor que actúa como grid o cuadrícula donde desplegar los contenedores worker que se necesiten.

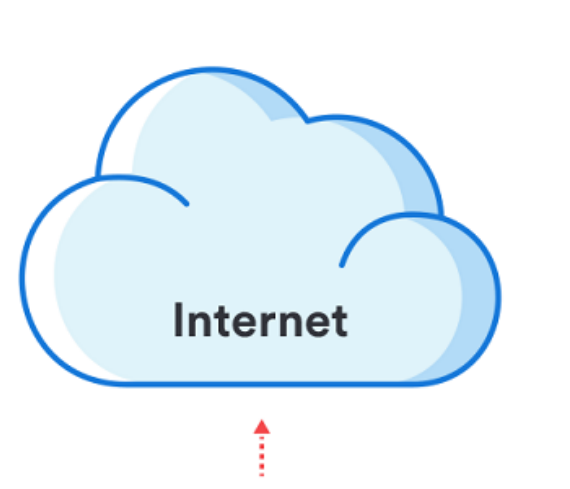

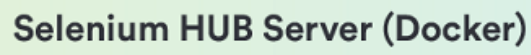

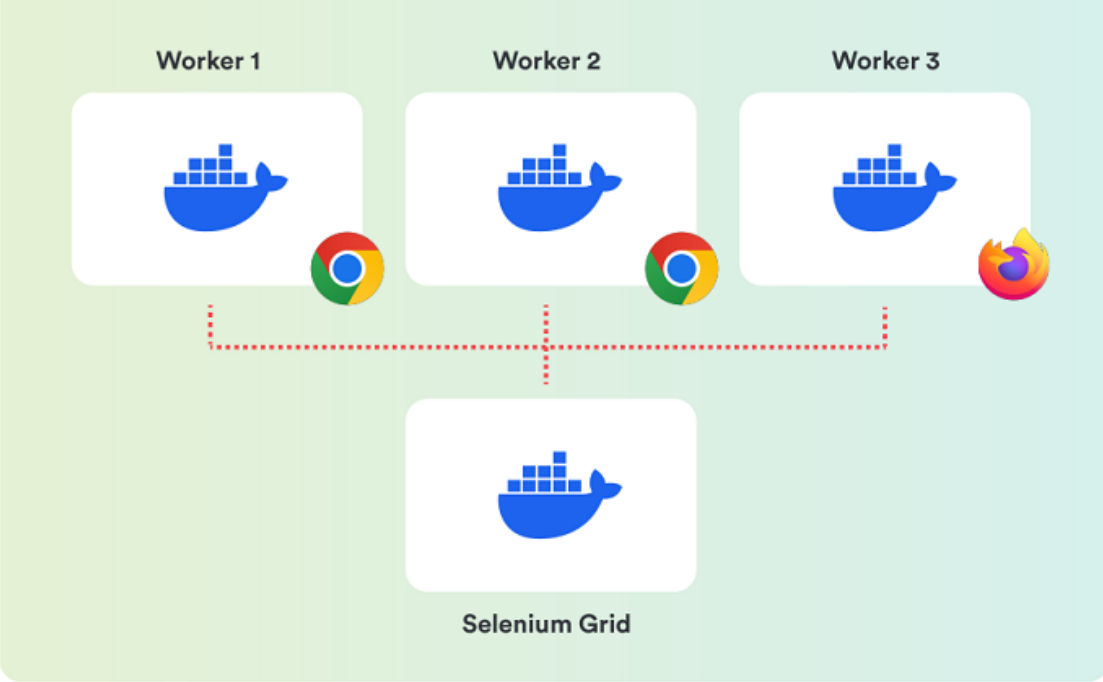

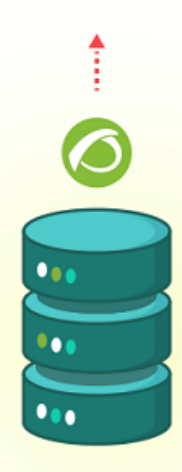

**Pandora FMS Server** (WUXServer enabled)

#### **Configuración de Pandora FMS**

Para la utilización del modo centralizado (WUX) es necesario aplicar la siguiente configuración al servidor de Pandora FMS.

Independientemente del modo elegido, una vez iniciado puede empezar a asignar ejecuciones de sesiones de navegación, agregando los parámetros de configuración de WUX Server al fichero de configuración del servidor de Pandora FMS.

Agregue la siguiente configuración al final del fichero /etc/pandora/pandora\_server.conf (sustituya <ip\_wux\_host> por la dirección IP del servidor, si es el mismo servidor que corre el Servidor Pandora FMS use 127.0.0.1):

 wuxserver 1 wux host <ip wux host> wux\_port 4444

El fichero de configuración del servidor cuenta con un nuevo token para limpiar las sesiones que puedan estar encoladas cada vez que se inicia el servidor de Pandora FMS.

clean\_wux\_sessions 1 #(default)

#### **Gestión de hilos de Pandora FMS**

- La gestión de los hilos del wuxserver se hace automáticamente al iniciar el servicio de pandora\_server.
- Se realiza teniendo en cuenta el número de nodos de un navegador MENOR que haya en el hub de Selenium. Por ejemplo:
	- ∘ Si en el hub hay configurados 2 nodos de Firefox y 2 de Chrome, el número de hilos del wuxserver será de 2.
	- $\circ$  Si en el hub hay configurados 1 nodo de Firefox y 4 de Chrome, el número de hilos será de 1.
	- ∘ Si en el hub hay configurados 6 nodos de Firefox, el número de hilos será de 6.

Tenga en cuenta que cada hilo indica las sesiones que pueden enviarse de manera simultánea desde el wuxserver al hub de Selenium.

#### **Anexo: Añadir workers para Internet Explorer y Microsoft Edge**

En caso de ser necesario lanzar transacciones web contra navegadores de Microsoft®, es necesario configurar una máquina (física o virtual) con la versión de Windows® deseada y configurar el controlador o driver siguiendo la documentación oficial.

Documentación para la instalación del driver de Internet Explorer®:

 $\odot$ 

Recomendamos el uso del driver 3.141 en su versión de 32bit para evitar los problemas de rendimiento de la versión de 64bit.

Documentación para la instalación del driver de Microsoft Edge®:

https://developer.microsoft.com/en-us/microsoft-edge/tools/webdriver/

Para la ejecución de Selenium, será necesario tener instalado Java® en el dispositivo Windows®.

Para comprobar si disponemos de Java®, ejecute el comando:

java -version

 $\odot$ 

Debe obtener una salida parecida a la siguiente:

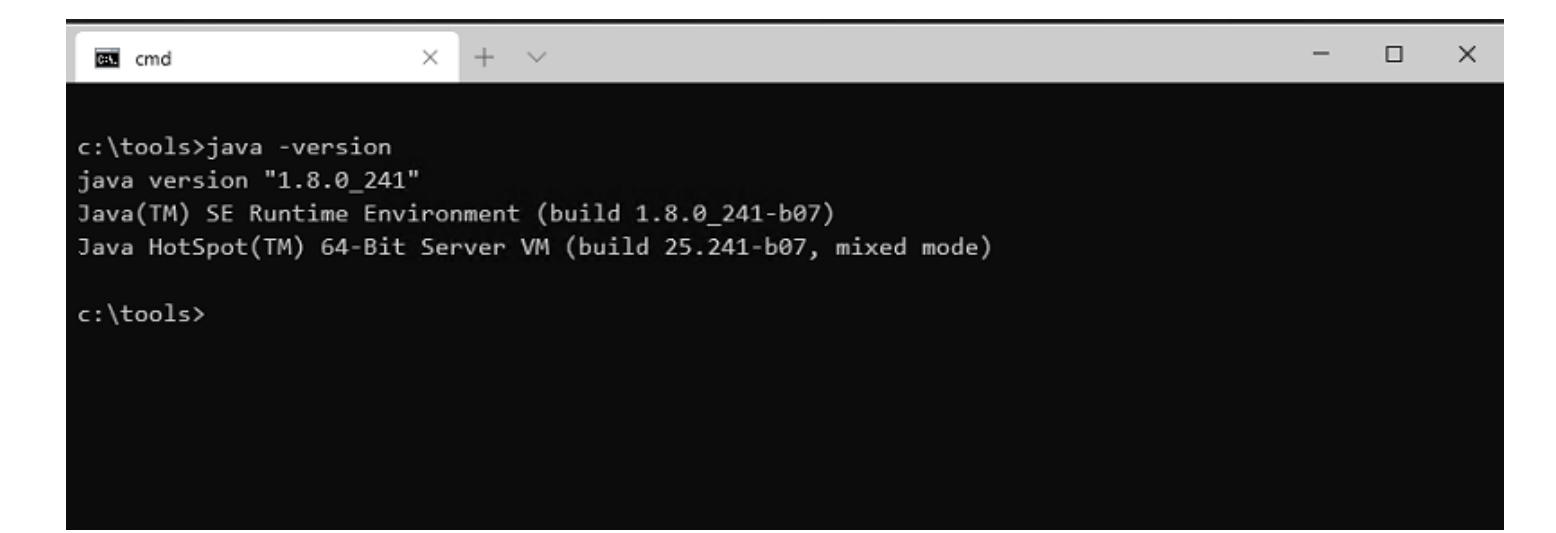

Es necesario también el fichero JAR de Selenium para ejecutar el servidor localmente y registrarlo en nuestro grid. Puede obtenerlo en:

```
https://www.selenium.dev/downloads/
```
 $\odot$ 

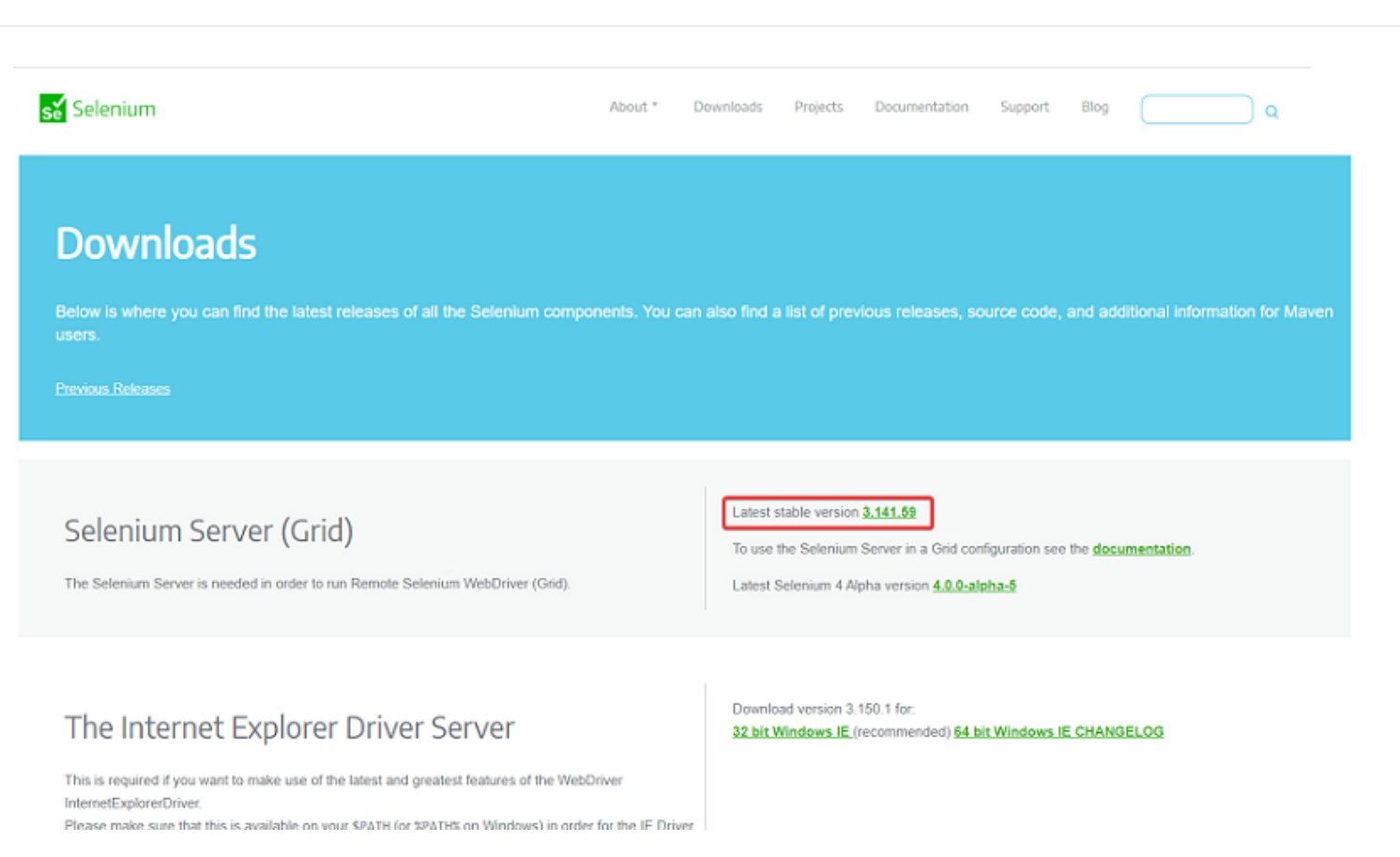

Para iniciar el servidor Microsoft Edge® se debe ejecutar en una terminal en el directorio donde tengamos el fichero JAR lo siguiente:

```
java -jar selenium-server-standalone-<VER>.jar -port 5555 -role node -hub
http://<ip selenium server>:4444/grid/register -browser
"browserName=MicrosoftEdge, platform=WINDOWS, maxInstances=1"
```
Para iniciar el servidor Internet Explorer® el comando es similar, pero se debe especificar la ruta <PATH> del driver que ha descargado:

```
java -Dwebdriver.ie.driver=<PATH>IEDriverServer.exe -jar selenium-server-
standalone<VER>.jar -port 5555 -role node -hub
http://ip_selenium_server:4444/grid/register -browser "browserName=internet
explorer, platform=WINDOWS, maxInstances=1"
```
#### c:\Selenium A java -Dwebdriver.ie.driver=C:/tools/IEDriverServer.exe -jar selenium-server-standalone-3.141.59.jar -port 5555 -role node -hub http://192.168.80.44:4444/grid/register -browser "browserName=internet expl orer, platform=WINDOWS, maxInstances=1' 14:29:14.742 INFO [GridLauncherV3.parse] - Selenium server version: 3.141.59, revision: e82be7d358<br>14:29:14.977 INFO [GridLauncherV3.lambda\$buildLaunchers\$7] - Launching a Selenium Grid node on port 55 55 2020-04-13 14:29:16.258:INFO::main: Logging initialized @2433ms to org.seleniumhq.jetty9.util.log.StdE rrLog 14:29:16.742 INFO [WebDriverServlet.<init>] - Initialising WebDriverServlet 14:29:16.898 INFO [SeleniumServer.boot] - Selenium Server is up and running on port 5555 14:29:16.898 INFO [GridLauncherV3.lambda\$buildLaunchers\$7] - Selenium Grid node is up and ready to reg ister to the hub 14:29:17.227 INFO [SelfRegisteringRemote\$1.run] - Starting auto registration thread. Will try to regis ter every 5000 ms. 14:29:18.336 INFO [SelfRegisteringRemote.registerToHub] - Registering the node to the hub: http://192. 168.80.44:4444/grid/register 14:29:18.367 INFO [SelfRegisteringRemote.registerToHub] - The node is registered to the hub and ready to use

Se debe configurar el cortafuegos de MS Windows® para permitir el tráfico en los puertos especificados en el comando de ejecución. En el caso de los ejemplos anteriores: 5555 y 4444.

### **Grabación**

Debe tener en cuenta que las grabaciones realizadas en Selenium 2 pueden no funcionar correctamente.

Para la versión 3 de Selenium serán compatibles tanto las grabaciones antiguas como las nuevas, aunque no se garantiza la compatibilidad total con versiones antiguas.

Para poder grabar una nueva sesión, se deberá instalar la extensión Selenium IDE en el navegador que se desee.

Firefox

https://addons.mozilla.org/es/firefox/addon/selenium-ide/

#### Chrome

https://chrome.google.com/webstore/detail/selenium-ide/mooikfkahbdckldjjndioackb alphokd

 $\odot$ 

Elicono se será el que permita iniciar el entorno de grabación una vez instalada la extensión.

Al hacer clic abrirá un menú que permite iniciar nuevos proyectos de grabación.

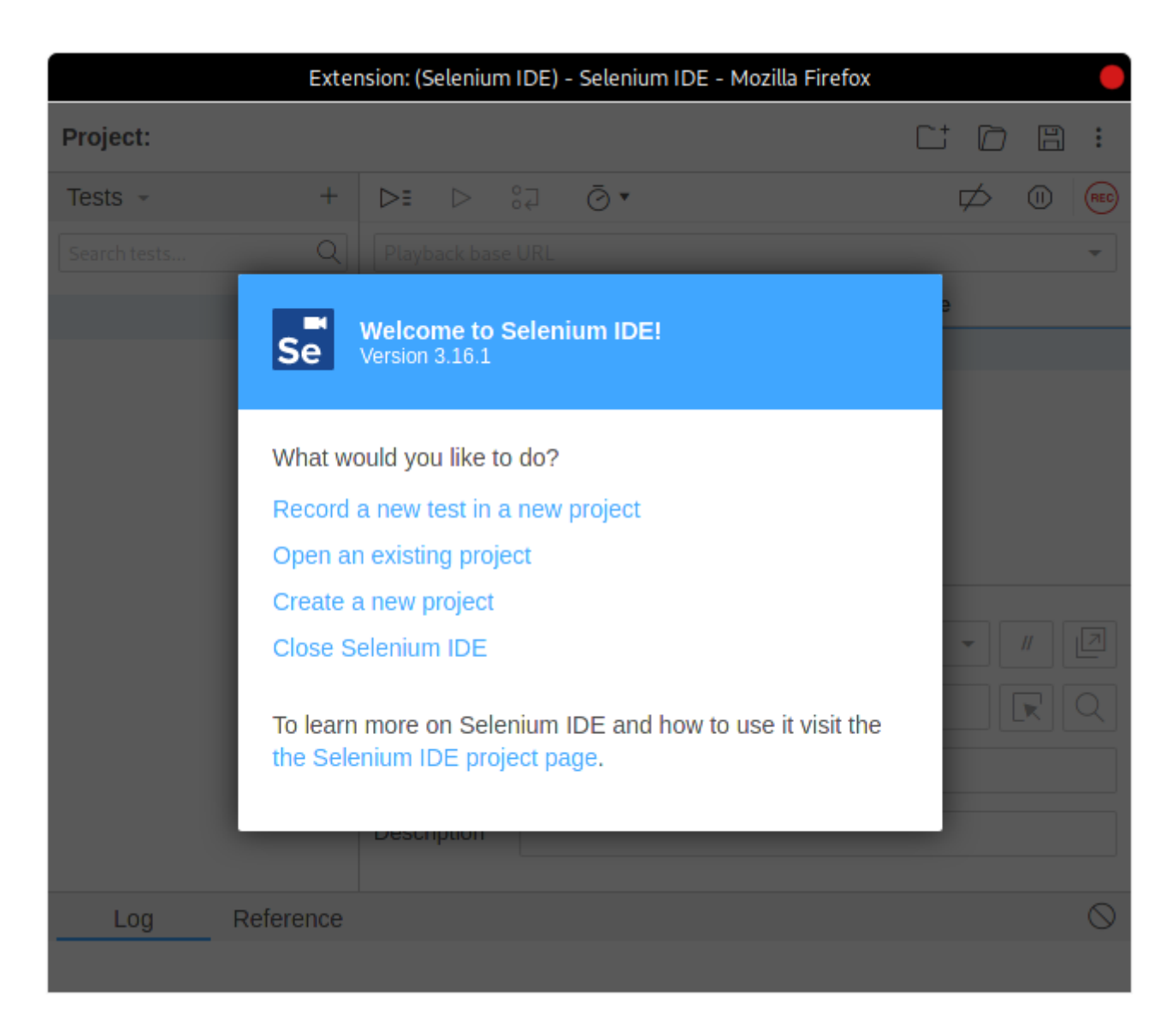

Una vez realizada la grabación se tendrá como resultado algo parecido a esto:

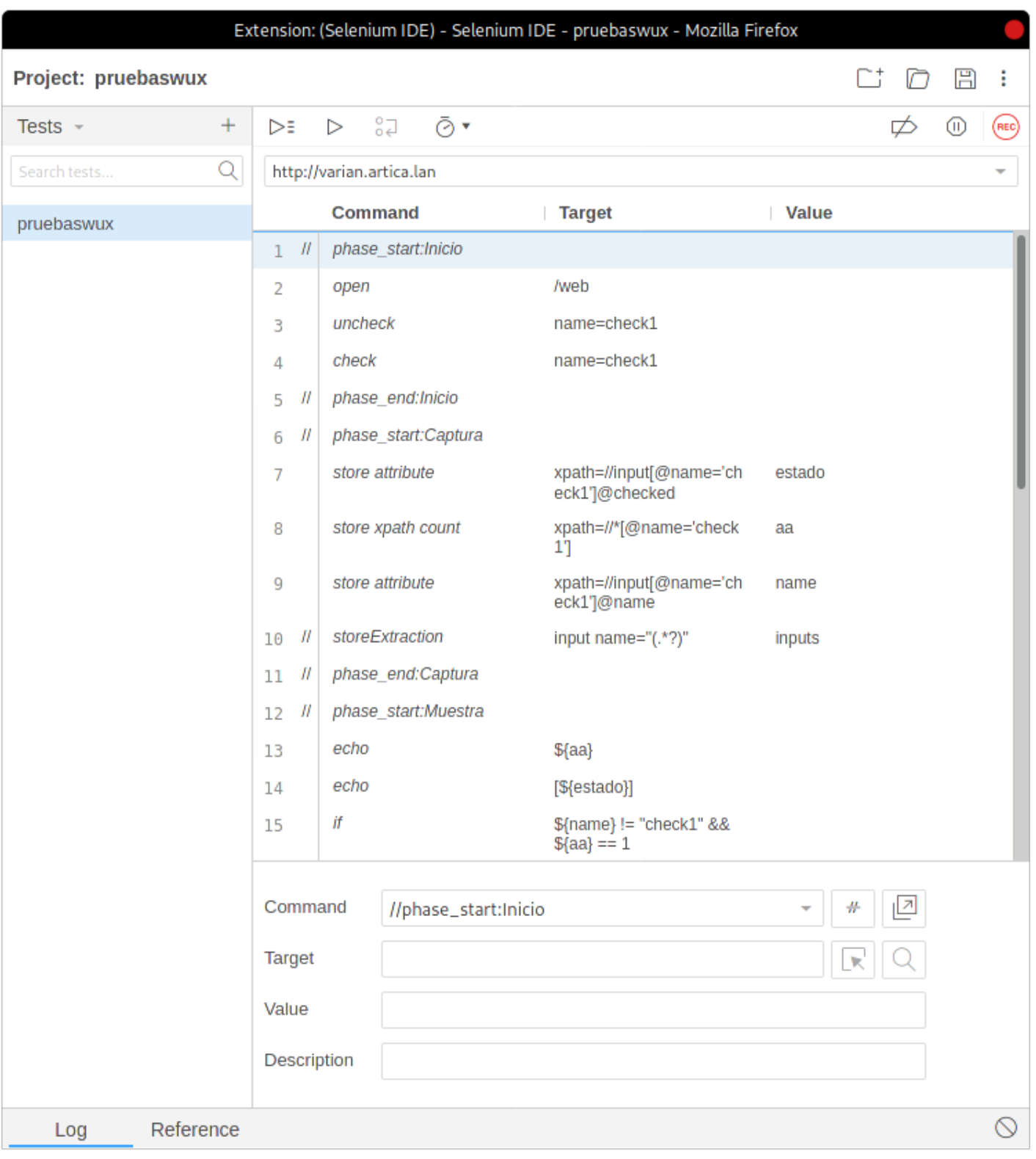

Aparte de la funcionalidad provista por Selenium, Pandora FMS dispone de comandos personalizados para extraer información del objetivo a monitorizar.

#### **Comandos**

La lista de comandos compatibles para usarlos en Pandora FMS se puede encontrar en el [siguiente](https://pandorafms.com/manual/!775/es/documentation/pandorafms/technical_annexes/17_compatible_selenium_commands) [enlace](https://pandorafms.com/manual/!775/es/documentation/pandorafms/technical_annexes/17_compatible_selenium_commands).

 $\odot$ 

#### **Recomendaciones y sugerencias al realizar las grabaciones**

A continuación se detalla una serie de recomendaciones y consejos a la hora tanto de realizar la grabación de las transacciones con Selenium IDE como para integrar con Pandora FMS los comandos más complejos:

- Dividir la transacción en fases siempre que sea posible. De esta forma los módulos que se crearán tanto de estado como tiempos y las capturas de pantalla estarán segmentados y será más sencillo localizar dónde ha fallado la transacción.
- Utilizar el comando de Seleniumset speed ywait for para evitar falsos negativos. Al ejecutar una transacción, los comandos de Selenium no tienen ningún retraso o delay por defecto desde que termina uno hasta que se ejecuta el siguiente, y algunos tampoco tienen tiempo de finalización o timeout. Esto hace que la transacción se ejecute muy rápidamente en el menor tiempo posible, pero al hacerlo tan rápidamente, si la web es algo lenta o tarda un segundo de más en cargar es posible que el chequeo termine en fallo. Por ejemplo, tras ejecutar un comando click y cambiar de página, si después tiene un comando que interactúe con un elemento a la nueva página y la carga de esta se retrasa un segundo, no encontrará el elemento en la nueva página y el chequeo acabará en fallo. Para evitar estas situaciones, existe el comando set speed, que añade un delay con la cantidad de milisegundos que se le indique en el objetivo o Target entre cada comando. Se recomienda establecerlo al inicio de la transacción. También existen, para los casos en los que es sabido que la carga de una página o aparición de un elemento se puedan demorar unos segundos, los comandos wait for element present, wait for visible y wait for text en los que puede establecer el tiempo en milisegundos que esperará para que el elemento aparezca en la página antes de marcar la transacción como fallo. Es importante destacar que el uso de estos comandos, si bien aumentan sobremanera la fiabilidad del chequeo, también incrementarán el tiempo que se tarda en ejecutar la transacción.
- Realizar comprobaciones de los elementos. Para esto se usarán comandos como assert y verify, en sus distintas vertientes. Acabar una transacción con un clic, por ejemplo, no nos garantiza que la nueva página que deba abrir el elemento en el que se hace clic se abra, solo que es posible hacer clic en el elemento. Si después del clic introducimos un verify text a un texto que se sepa que solo se va a cargar después de realizar el clic, esa sí sería una forma de comprobar que la página a la que nos manda el clic está disponible.
- Utilizarstore window handle en transacciones en las que se vaya a cambiar de ventanas. El cambio de ventana (con un select window) puede dar fallo si no se ha almacenado previamente un identificador a la ventana inicial.
- Utilizarxpath cuando falle el Target por identificador de CSS o cuando quiera buscar contenido en la página. Por defecto el grabador de Selenium IDE introduce en el Target del elemento el localizador del CSS, pero también graba el localizador por xpath, por tanto es posible ver todos los localizadores que guarda si pulsa en la caja del Target en el grabador:

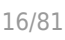

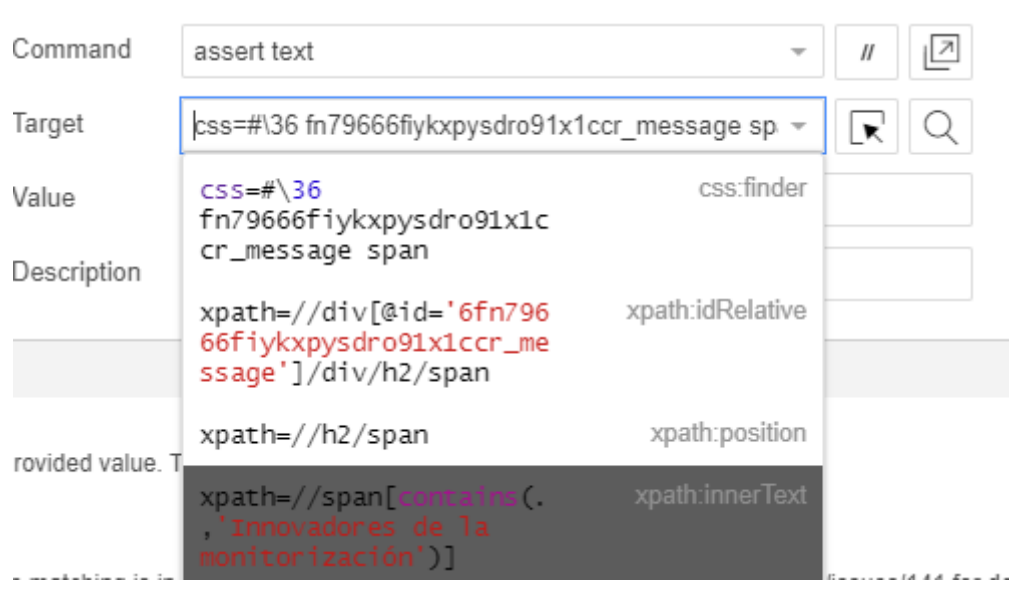

Además, utilizando rutas por xpath, es posible buscar textos dentro de las etiquetas de las páginas para realizar grabaciones mucho más dinámicas. En la captura de pantalla anterior observe que es posible usar un xpath que busque el texto "Innovadores de la monitorización" en todas las etiquetas span de la página, no en un locator en concreto.

Uso correcto del comandoexecute script. Este comando ejecuta un fragmento de código de JavaScript en la ventana en la que está ubicado en la transacción. Se recomienda leer la guía para conocer su uso y las diferentes opciones que ofrece:

<https://ui.vision/rpa/docs/selenium-ide/executescript> . No obstante, el uso de las variables almacenadas previamente (por un comando store text por ejemplo) debe ir entre comillas dobles para que el webdriver de Pandora FMS las interprete correctamente. Aquí hay un ejemplo de una variable almacenada con store text y su posterior uso en execute script de forma que el servidor de Pandora FMS la interpreta correctamente. Note que este uso de la variable entre comillas fallará al ejecutar el script en el grabador de Selenium IDE:

store text css=.folder:nth-child(1) abbr test execute script if ("\${test}".match(/(\_thismonth\_-)(\d)+|ago/)) { return 1; } else if ("\${test}".match(/(\_lastmonth\_ x -)(\d)+/)) { return 2; } else { return 0 };

## <span id="page-15-0"></span>**Experiencia de Usuario Web (WUX) con Selenium 2**

Selenium 2 ha quedado obsoleto, la versión actual es Selenium 3.

### **Configuraciones previas**

**Selenium**

 $\odot$ 

**Despliegue con Pandora Web Robot Daemon (PWRD)**

Pandora FMS Web Robot Daemon es un servicio que provee las herramientas necesarias para automatizar las sesiones de navegación web, utilizando un archivo que contiene una lista de las acciones necesarias para navegar por el portal web del usuario.

Viene integrado con el servidor de Pandora FMS y lo podemos encontrar en la carpeta /usr/share/pandora\_server/util/pwrd al instalar el servidor Enterprise (Linux) o en la biblioteca de módulos (Windows).

## Para descargarlo

[https://pandorafms.com/library/pandora-ux-and-wux-pwr-re](https://pandorafms.com/library/pandora-ux-and-wux-pwr-recorder/) [corder/](https://pandorafms.com/library/pandora-ux-and-wux-pwr-recorder/)

#### Contiene:

- Binario del navegador Firefox versión 47.
- Perfil preconstruido para la ejecución de sesiones de navegación web.
- Servidor de automatización de sesiones (Selenium server).

#### **Despliegue del servidor Selenium en sistemas Windows**

Prerrequisitos:

- Instalar Java® 1.8 en la máquina que dará el servicio.
- Instalar Firefox® 47.0.1 (descargable en <https://ftp.mozilla.org/pub/firefox/releases/47.0.1/>).
- Preparar un perfil de Firefox® que se utilizará para probar las sesiones automatizadas (opcional): <http://toolsqa.com/selenium-webdriver/custom-firefox-profile/>
- Crear el siguiente directorio: C:\PWR .

Para descargar el PWR\_Server.zip:

[https://pandorafms.com/library/pwr-server-for-ux-monitorin](https://pandorafms.com/library/pwr-server-for-ux-monitoring/) [g/](https://pandorafms.com/library/pwr-server-for-ux-monitoring/)

Haga la siguiente distribución de ficheros:

- Descompresión del fichero PWR\_Server.zip a C:\PWR\.
- Exportar el perfil de Firefox® a C:\PWR\profile

El uso de un perfil para realizar los chequeos no es obligatorio; no obstante, se recomienda su uso sobre todo en caso de utilizar proxy o cuando se requiera emplear autocompletado de contraseñas. Para crear un perfil de Firefox® siga los pasos de las siguientes:

 $\odot$ 

Browse...

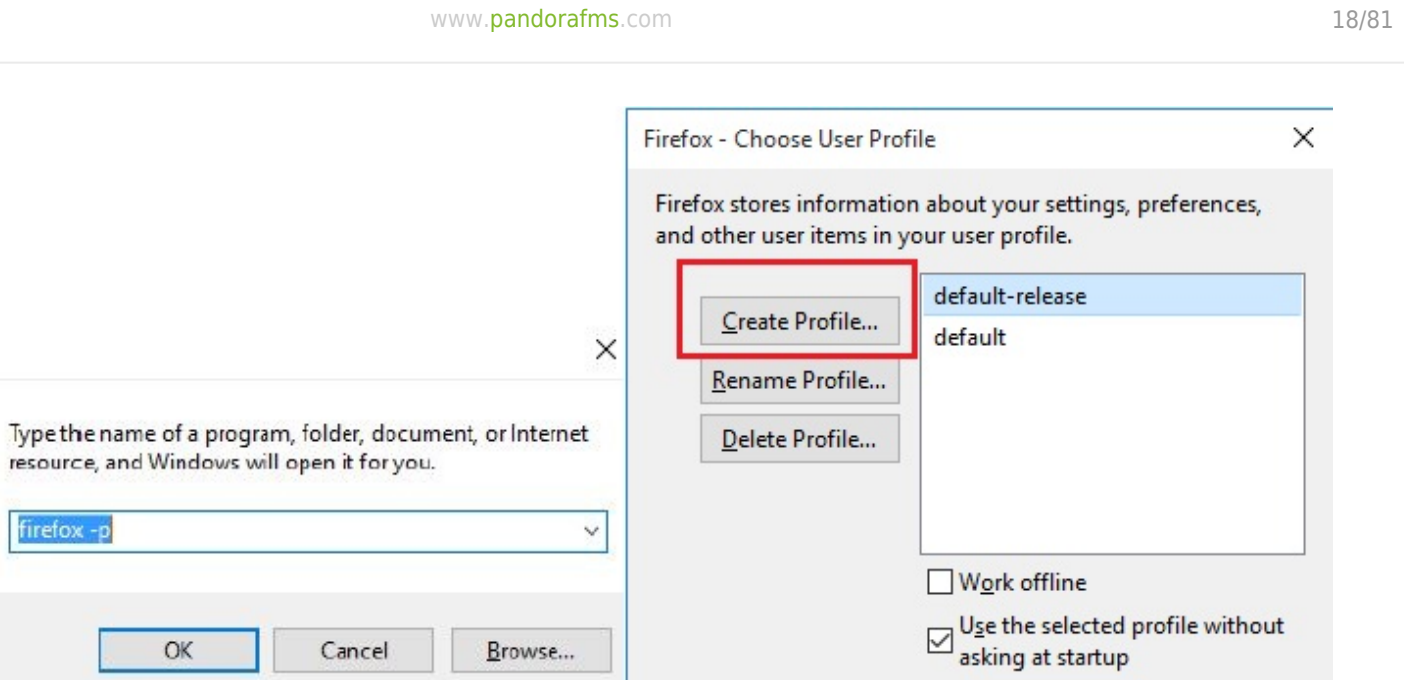

Start Firefox

Exit

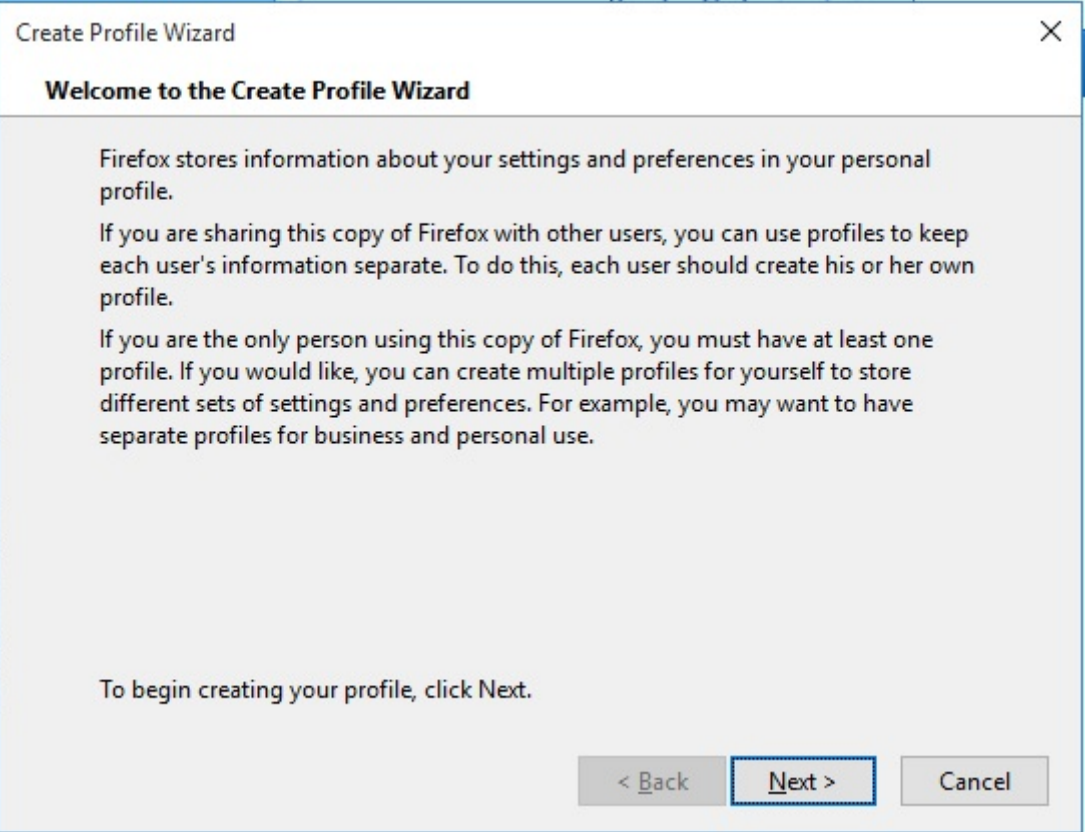

Elección del directorio destino:

 $\bigcirc$ 

**Run** 

酒

Open:

firefox-

 $\overline{OK}$ 

Cancel

 $\odot$ 

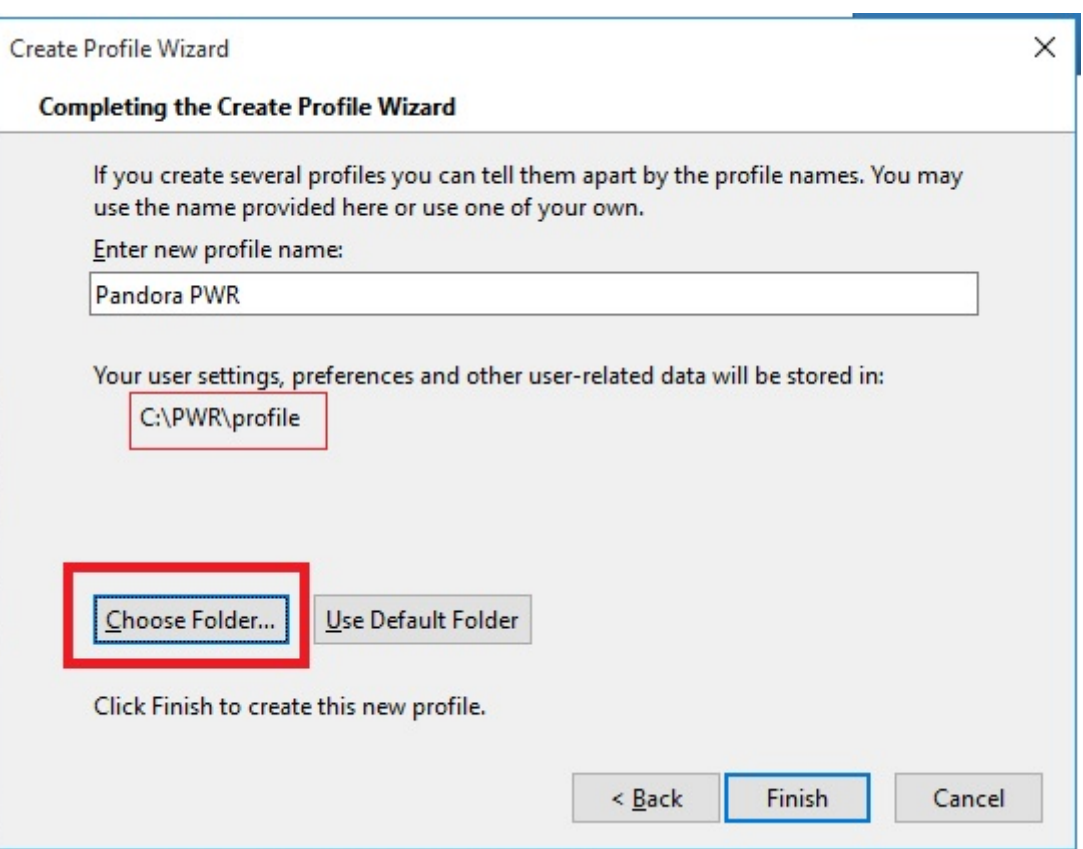

Debe iniciar Firefox® con el nuevo perfil para personalizar opciones como el proxy, mostrado de menú emergentes o popups, etc:

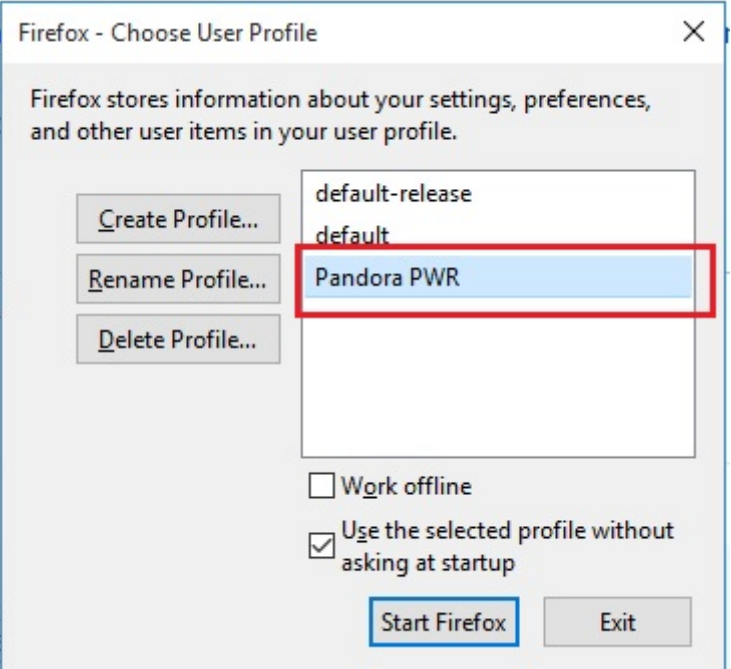

A continuación instale el servicio ejecutando el fichero BAT service\_installer.bat que fue proporcionado. Para un correcto funcionamiento del service\_installer.bat tendrá que modificar el contenido, colocando las rutas que existen en el fichero como las tenga instaladas en su máquina. Por ejemplo, en el caso de Java®, podrá servir únicamente como Java® si tiene correctamente configurado el PATH del mismo; si no, tendrá que dar todo el PATH dentro del

fichero. Finalmente, inicie el servicio:

#### net start PWRSRV

Desde este momento ya tendrá el servidor de Selenium corriendo en su máquina. No obstante, puede ejecutarlo a mano (deteniendo el servicio previamente) en caso de que quiera realizar tareas de depurado o debugging, mediante el siguiente comando:

```
java -jar C:\PWR\server\selenium-server-standalone-2.53.0.jar -
firefoxProfileTemplate C:\PWR\profile -port 4444 -v
```
#### **Despliegue del servidor Selenium en sistemas GNU/Linux**

Prerrequisitos:

- Instalar Java® 1.8 en la máquina que dará el servicio.
- Instalar Firefox® 47.0.1 (descargable en <https://ftp.mozilla.org/pub/firefox/releases/47.0.1/>).
- Preparar un perfil de Firefox® que se utilizará para probar las sesiones automatizadas (opcional): <http://toolsqa.com/selenium-webdriver/custom-Firefox-profile/>
- Instalar xorg-x11-server-xvfb.
- Instalar Java®.

El componente Selenium del demonio PWRD requiere Java® para funcionar, para instalarlo ejecute:

yum install java

Para que PWRD sea capaz de lanzar Firefox® en el servidor GNU/Linux, es necesario instalar, además, gtk2 y gtk3 para poder virtualizar un entorno gráfico:

yum install xorg-x11-server-Xvfb gtk2 gtk3

Si no está disponible en los repositorios puede encontrar los ficheros .rpm en los siguiente enlaces:

[ftp://rpmfind.net/linux/centos/6.6/os/x86\\_64/Packages/xorg-x11-server-Xvfb-1.15.0-22.el](ftp://rpmfind.net/linux/centos/6.6/os/x86_64/Packages/xorg-x11-server-Xvfb-1.15.0-22.el6.centos.x86_64.rpm) [6.centos.x86\\_64.rpm](ftp://rpmfind.net/linux/centos/6.6/os/x86_64/Packages/xorg-x11-server-Xvfb-1.15.0-22.el6.centos.x86_64.rpm)

[ftp://rpmfind.net/linux/centos/7.4.1708/os/x86\\_64/Packages/gtk2-2.24.31-1.el7.x86\\_64.rp](ftp://rpmfind.net/linux/centos/7.4.1708/os/x86_64/Packages/gtk2-2.24.31-1.el7.x86_64.rpm) [m](ftp://rpmfind.net/linux/centos/7.4.1708/os/x86_64/Packages/gtk2-2.24.31-1.el7.x86_64.rpm)

Para realizar la instalación de los paquetes .rpm de forma manual:

 $\odot$ 

 yum install xorg-x11-server-Xvfb-1.15.0-22.el6.centos.x86\_64.rpm yum install gtk2-2.24.31-1.el7.x86\_64.rpm

Una vez instalados los prerrequisitos continuamos con la instalación de install pwrd.sh. Dicho instalador se encuentra por defecto en la carpeta

/usr/share/pandora\_server/util/pwrd/install\_pwrd.sh y se ejecuta de la siguiente manera:

```
 cd /usr/share/pandora_server/util/pwrd/
 ./install_pwrd.sh --install
```
Una vez instalado debe iniciar el servicio:

/etc/init.d/pwrd start

Puede utilizar el siguiente script para iniciar el servidor Selenium:

```
#!/bin/sh
# Monitoring selenium process
if [[ "`ps aux |grep selenium ]]; then
    exit
else
    if [[ "`ps aux |grep Xvfb ]]; then
       Xvfb :99 -ac &
       export DISPLAY=:99
    fi
    export DISPLAY=:99
    java -jar /usr/share/pandora_server/util/pwrd/selenium-server-
standalone-2.53.1.jar &
fi
```
O bien manualmente con los siguientes comandos:

```
$ Xvfb :99 -ac &
-> Press Enter to continue
$ export DISPLAY=:99
$ java -jar /usr/share/pandora_server/util/pwrd/selenium-server-
standalone-2.53.1.jar -port 4444 &
```
También tiene la posibilidad de realizar la instalación personalizada con un usuario y un directorio diferente de la instalación por defecto.

Modos de funcionamiento de PWRD

PWRD provee varios modos de funcionamiento:

**Standalone** 

Modo estándar, inicia una única instancia de PWRD. Cada una de estas instancias irá asociada a un servidor de Pandora FMS.

#### HUB

Modo concentrador. En este modo el servicio PWRD no evaluará las sesiones de navegación directamente, sino que deberán registrarse "nodos" para ejecutar las tareas. Es el modo clúster del servicio PWRD. Cada HUB irá asignado a un servidor de Pandora FMS.

#### **PWRD en modo standalone**

PWRD en modo standalone iniciará el demonio y lo dejará listo para ejecutar las acciones indicadas por el usuario a través de WUX Server.

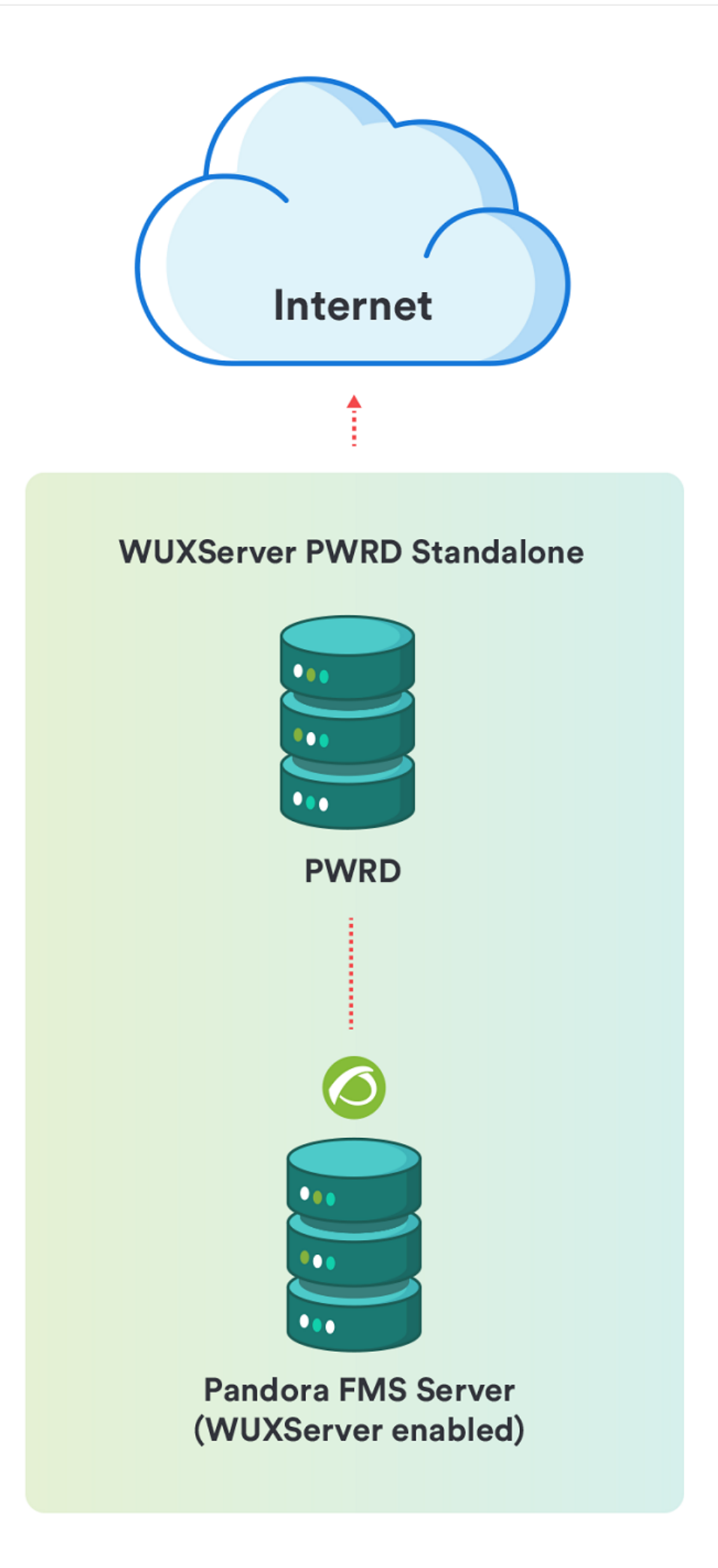

Para iniciar:

/etc/init.d/pwrd start

Para ver el estado:

/etc/init.d/pwrd status

Para detener:

/etc/init.d/pwrd stop

#### **PWRD en modo HUB**

El modo concentrador (HUB) iniciará el demonio como un balanceador de carga. En este modo de trabajo, el sistema irá balanceando la carga entre todos los nodos que se hayan registrado en él, asignando la ejecución de las sesiones de navegación a los nodos en función de su carga de trabajo.

Puede ver en todo momento el estado del HUB accediendo a la consola de administración del mismo (sustituya <dir\_ip\_HUB> por la dirección IP del HUB):

http://<ip\_addr\_HUB>:4444/grid/console

 $\bigcirc$ 

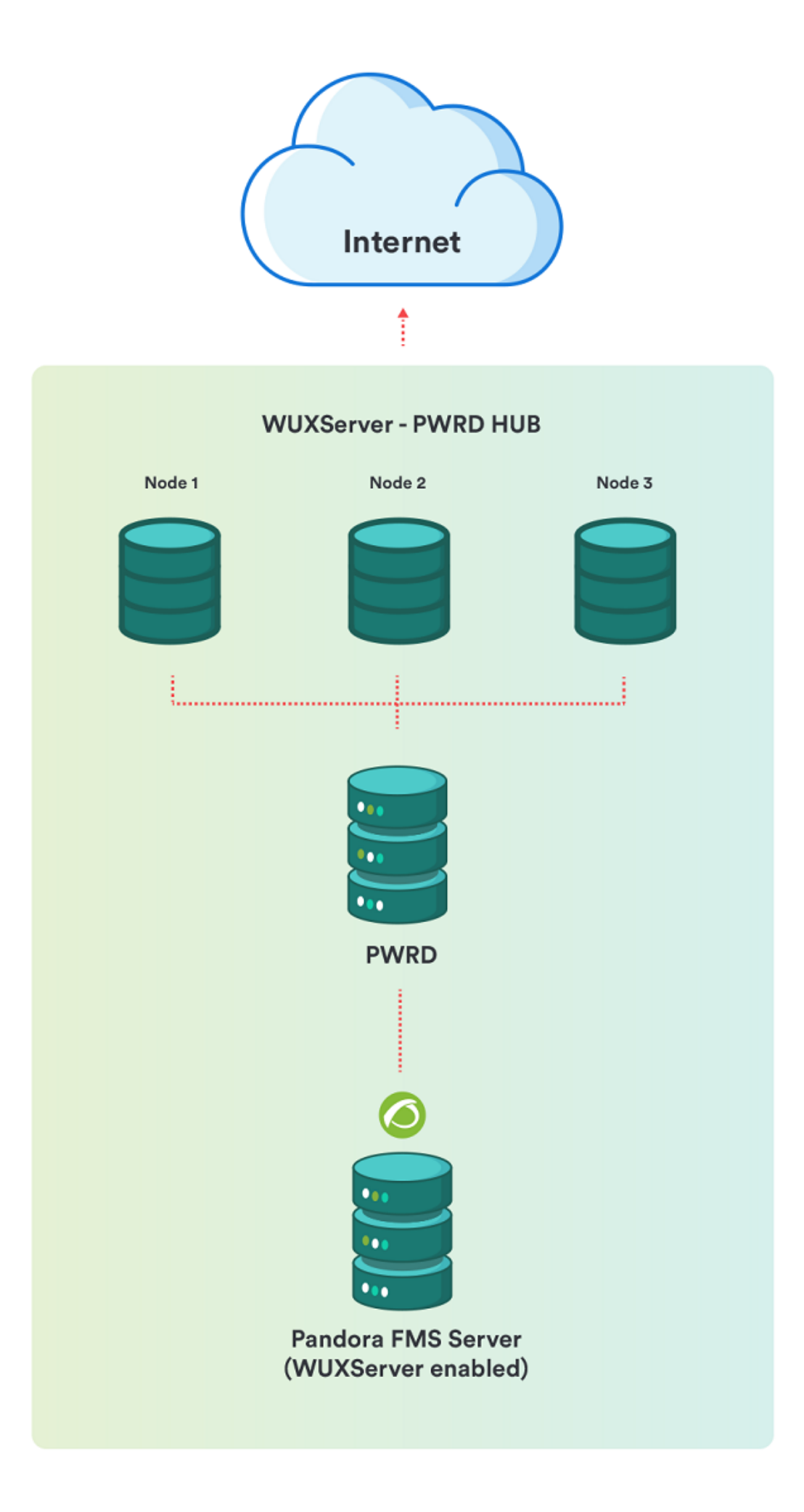

Para iniciar:

/etc/init.d/pwrd start-hub

Para ver el estado:

/etc/init.d/pwrd status-hub

Para detener:

/etc/init.d/pwrd stop-hub

#### **Agregar nodos de PWRD a un HUB**

Para agregar un nuevo nodo PWRD necesita:

- Un concentrador (PWRD en modo HUB).
- Los archivos de PWRD, en la misma o una máquina diferente.
- Conectividad TCP/4444 desde el equipo que aloja el nodo hacia el equipo que aloja el HUB.

En este modo de trabajo, el servicio procesará todas aquellas solicitudes encoladas desde el concentrador (HUB), devolviendo a este los resultados de las ejecuciones. Será el HUB quien "hable" de manera exclusiva con el WUX Server, siendo transparente para quien esté ejecutando las acciones del usuario.

Para iniciar y registrar en el HUB (sustituir hub por la dirección IP del servidor PWRD HUB):

/etc/init.d/pwrd start-node http://hub:4444/grid/register

Para ver el estado:

/etc/init.d/pwrd status-node

Para detener:

/etc/init.d/pwrd stop-node

## **Carga de certificados para Firefox**

Es posible que algunos de los chequeos configurados se ejecuten contra páginas web que usen certificados autofirmados o firmados por una CA no incluida en las aceptadas por defecto en Firefox®, por lo que en esos casos será necesario cargar el certificado en cuestión en el perfil de Firefox® que se esté usando.

Para hacer esto, lo más sencillo es iniciar el navegador en un entorno gráfico, acceder a la URL y agregar el certificado SSL. A continuación se explica cómo hacerlo tanto en MS Windows® como en GNU/Linux®:

Con PWRD desplegado en sistemas Windows

En este caso, ya que cuenta de una vez con un entorno gráfico, solo tiene que iniciar el navegador Firefox® con el perfil que esté usando para los chequeos:

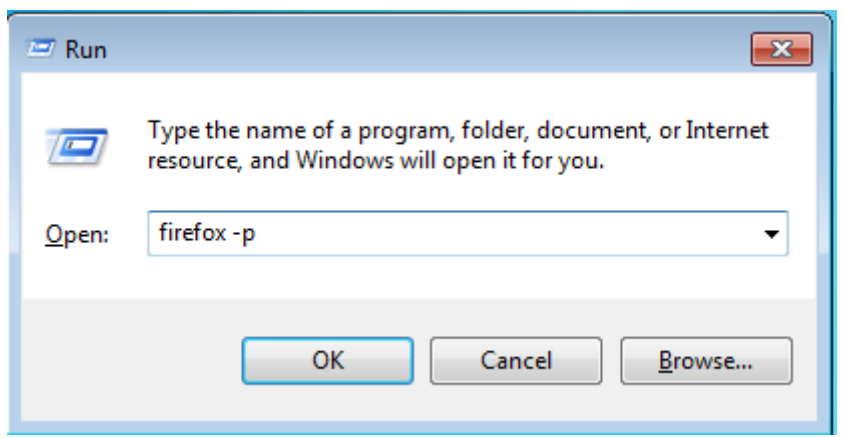

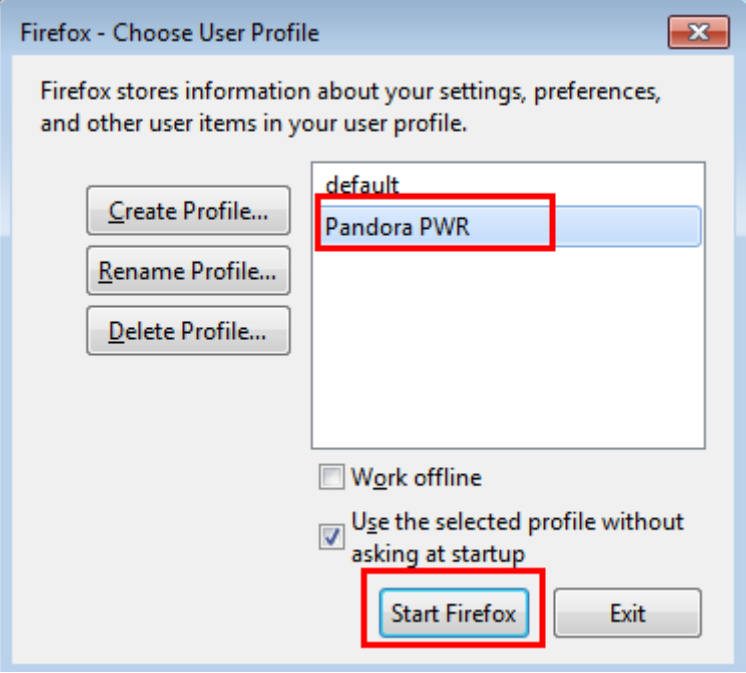

Una vez iniciado, acceda a la URL con el certificado que quiera cargar y añádalo como excepción para el navegador:

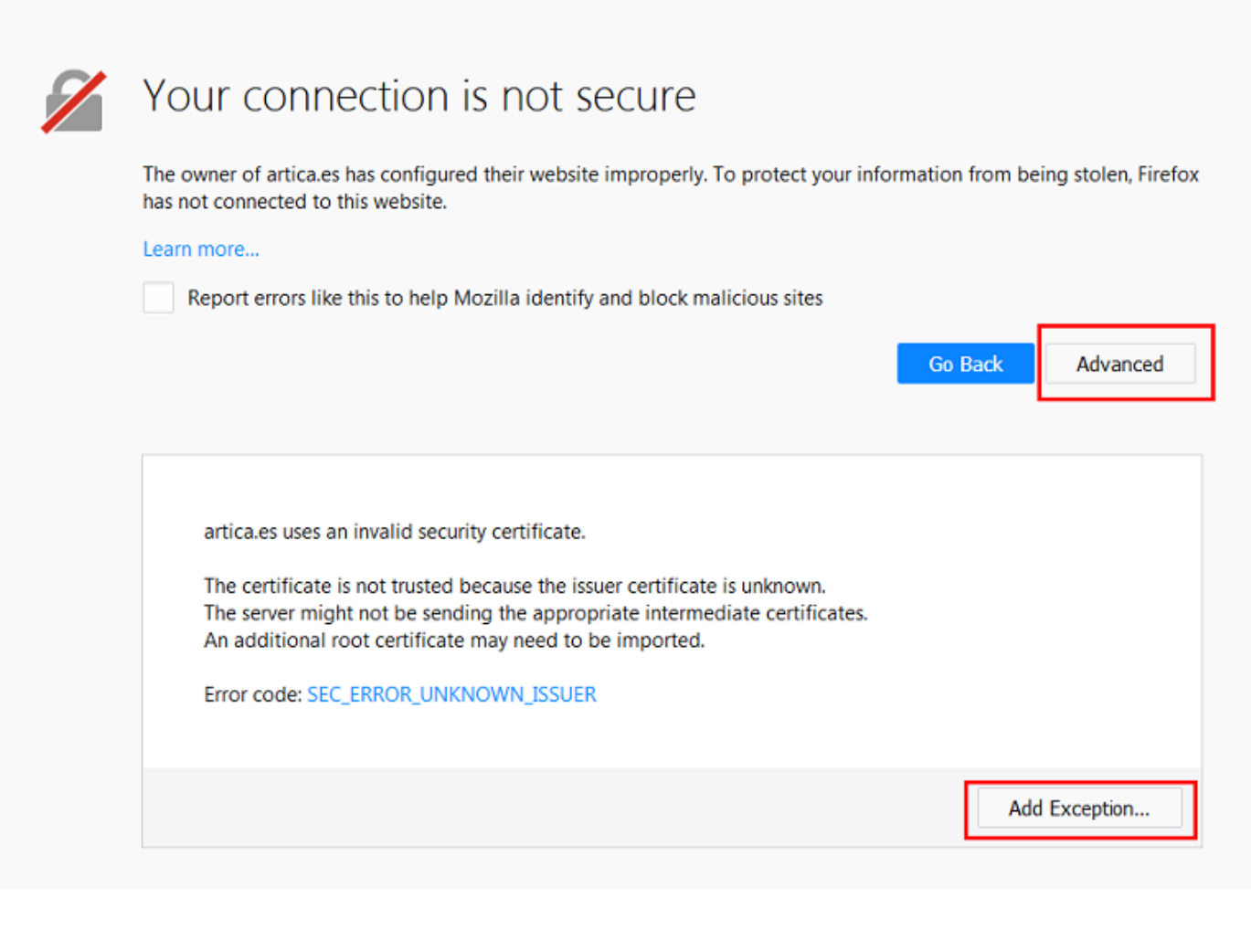

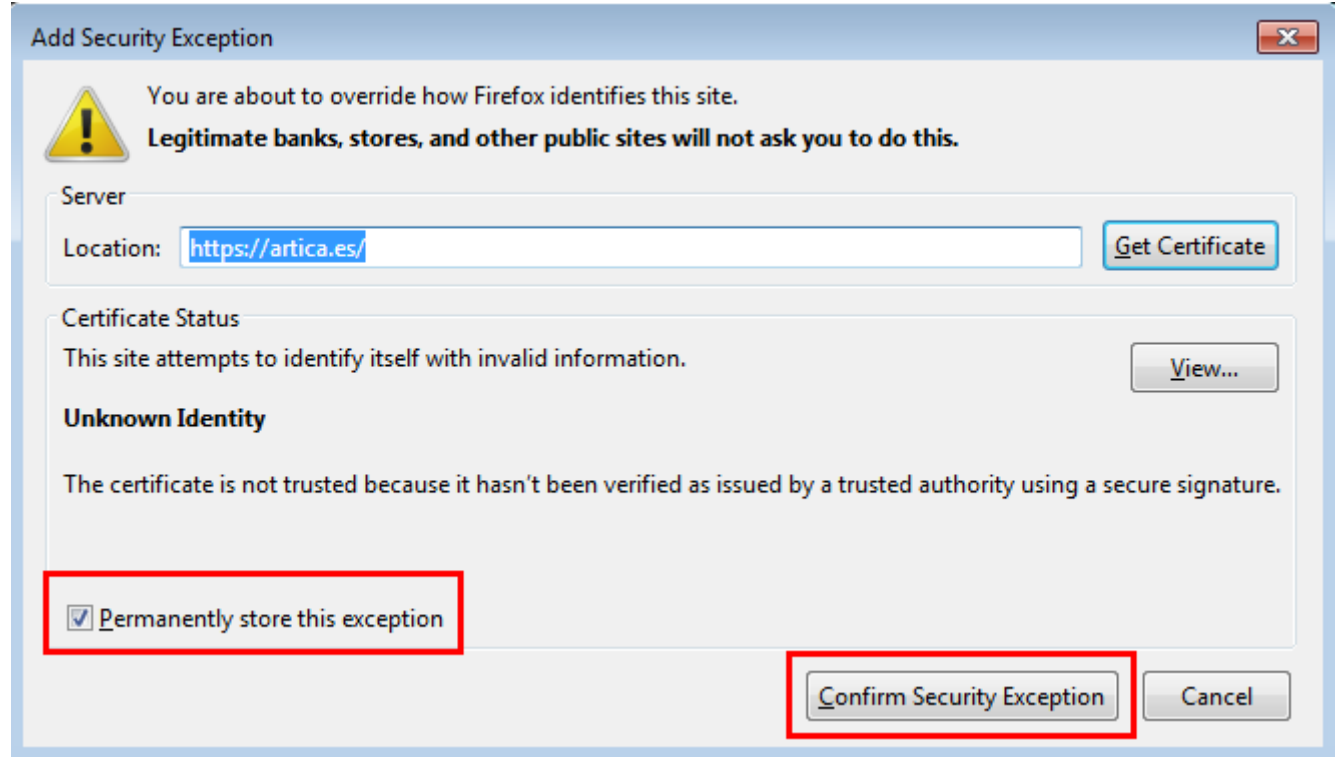

Otra posibilidad, si se quiere aceptar cualquier certificado SSL y considerando que es un entorno de pruebas y/o monitorización, sería acceder a las opciones de Firefox®, a la pestaña de "Privacidad & Seguridad", y desmarcar el campo "Consultar a los servidores respondedores OCSP para confirmar la validez actual de los certificados":

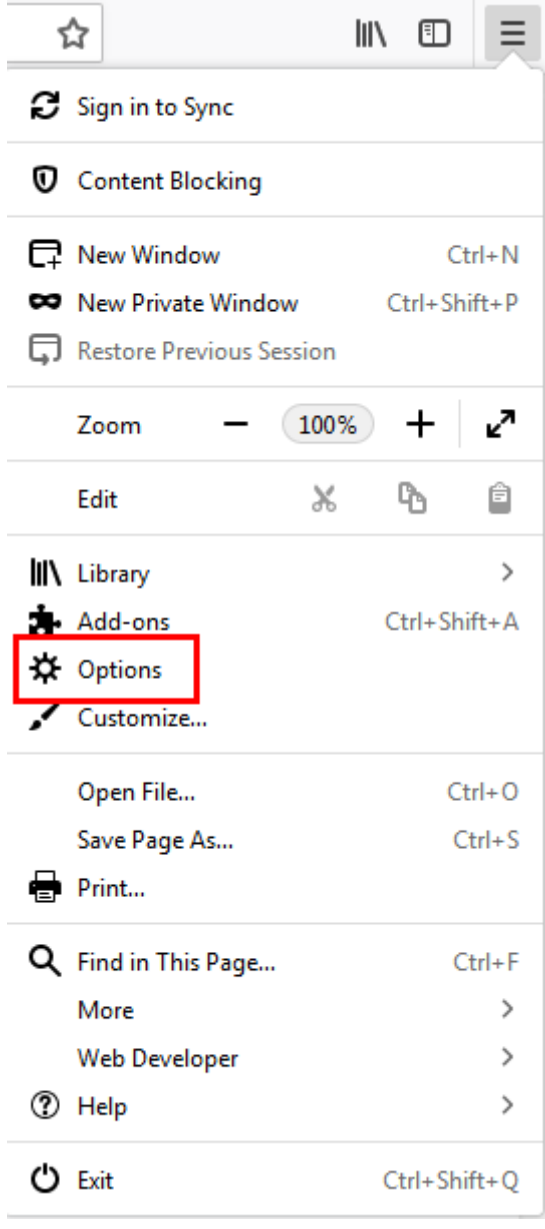

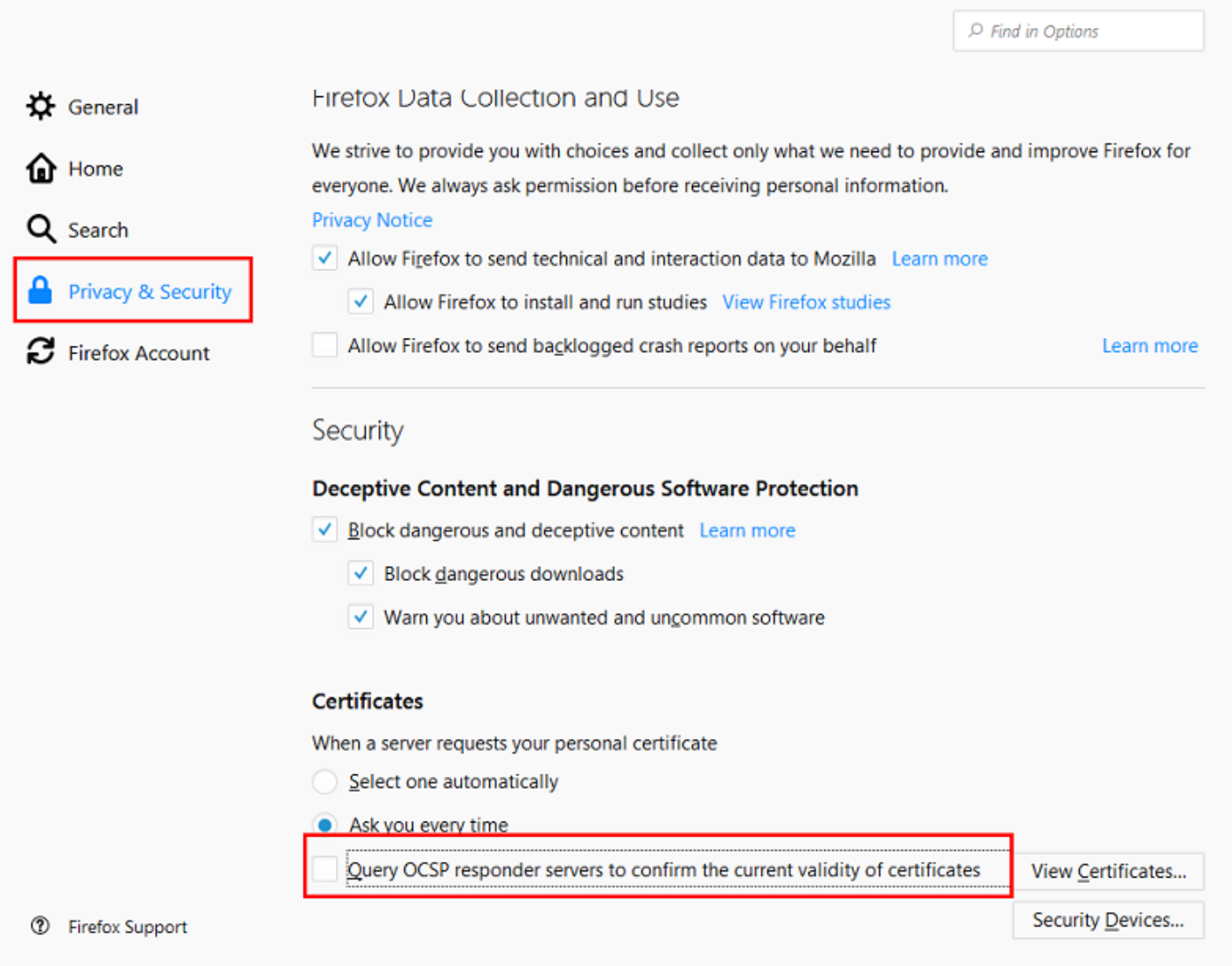

Con PWRD desplegado en sistemas Linux

Por lo general, cuando se instala un servidor GNU/Linux®, no se le incluye un entorno de escritorio gráfico, por lo que para poder seguir los mismos pasos que en el caso anterior tiene que hacer una redirección de las X gráficas a un equipo donde sí tenga un entorno de escritorio gráfico. Esto se hace de forma distinta si redirigimos las X a un escritorio gráfico en GNU/Linux o MS Windows®.

#### **Redirigiendo X11 a un escritorio en Linux**

Establezca una conexión SSH al servidor PWRD con el parámetro "-X":

ssh -X user@pwrd\_ip\_address

Hecho esto, al lanzar el navegador Firefox, podrá ver como se muestra en el escritorio:

firefox -p

 $\odot$ 

En una instalación por defecto solo veremos el perfil "default", por lo que es recomendable hacer

tal como hizo en la instalación en MS Windows® y crear un nuevo perfil a utilizar:

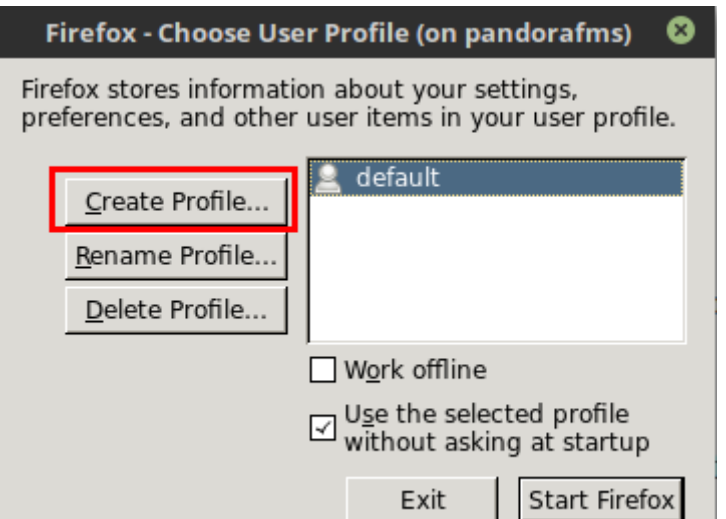

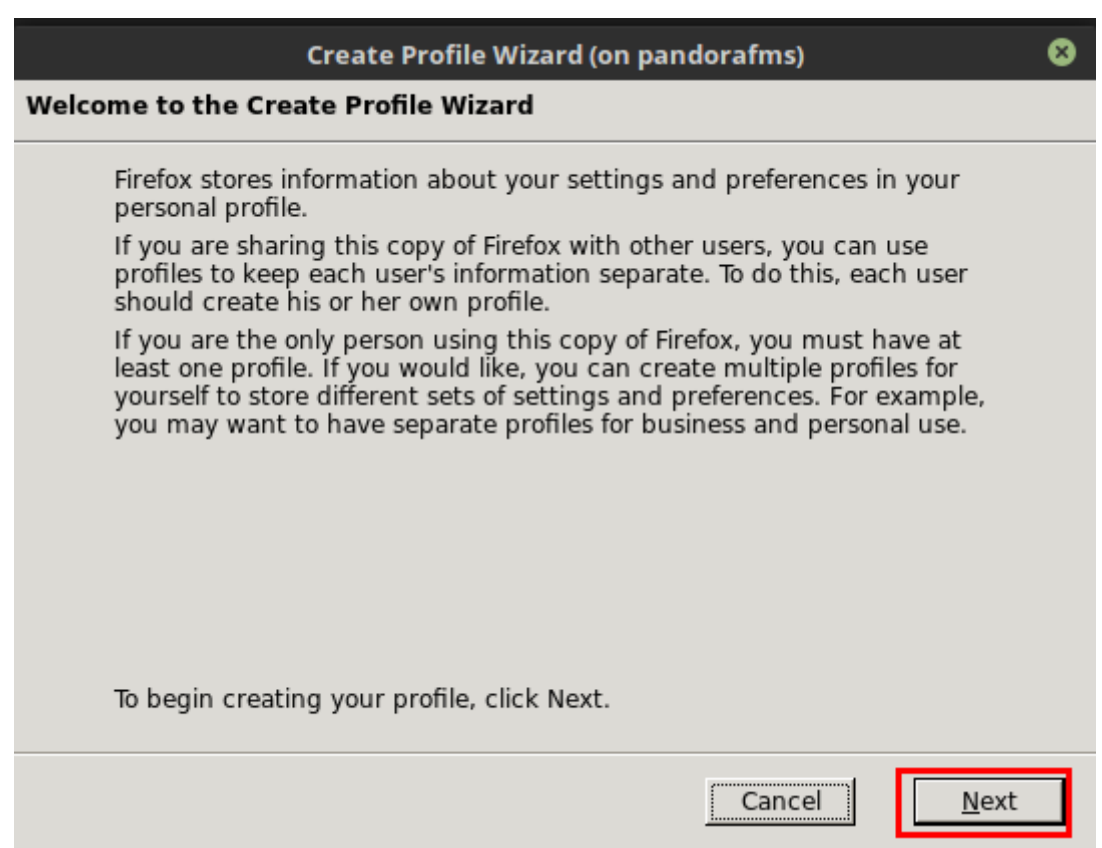

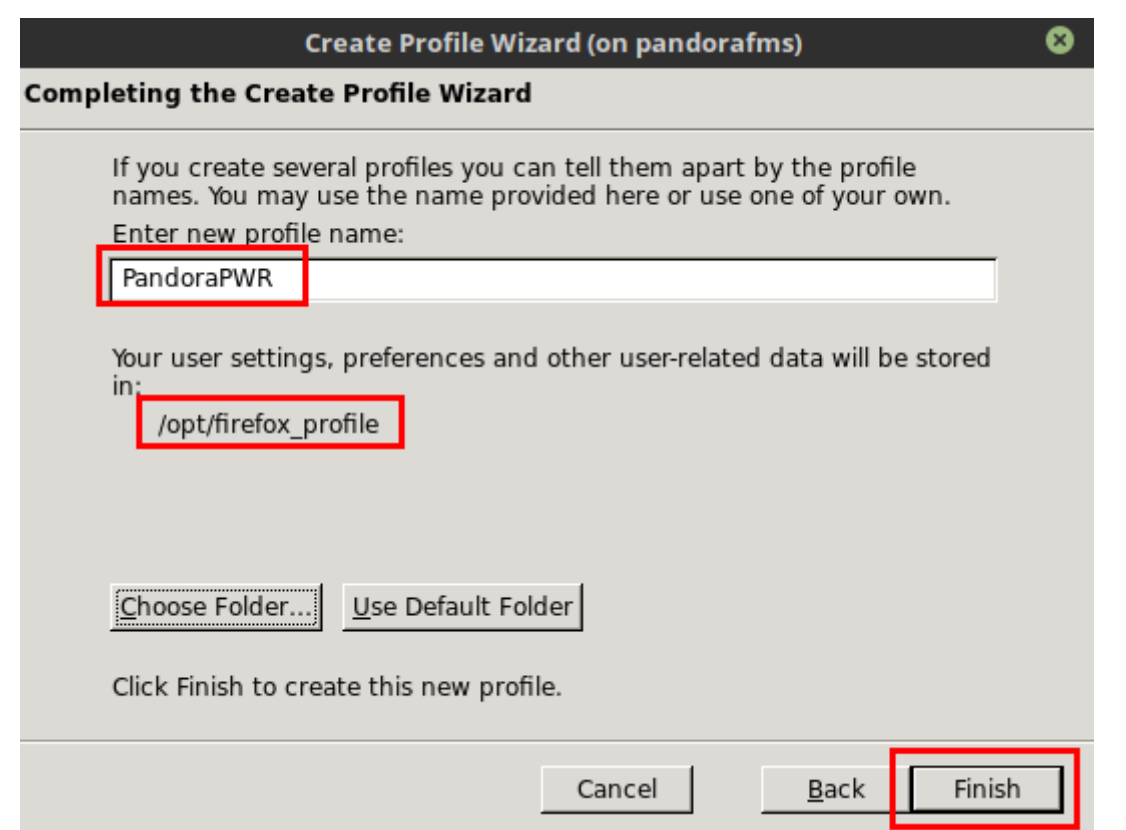

En caso de guardar el perfil en una ruta distinta a /opt/firefox\_profile es necesario editar el script de arranque del PWRD / etc/init.d/pwrd para indicar la ruta al nuevo perfil:

PWROPTS=" -firefoxProfileTemplate /path/to/profile/folder"

Con el perfil creado, puede iniciar el navegador:

 $\odot$ 

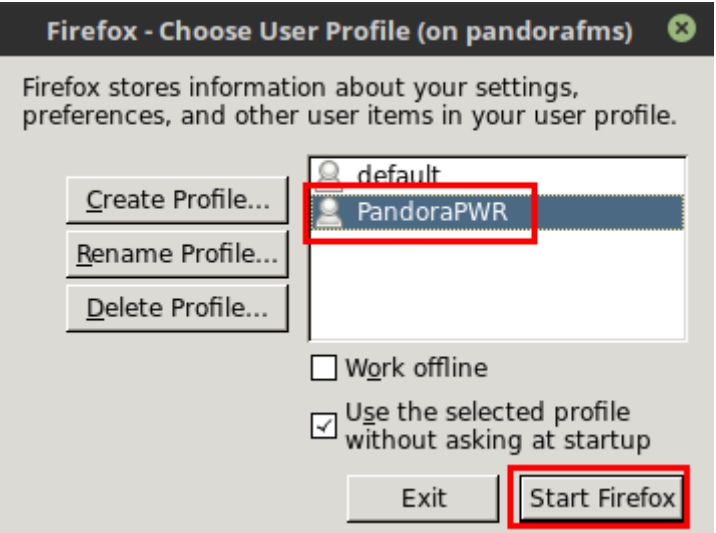

Una vez iniciado, acceda a la URL con el certificado que se quiera cargar y añadir como excepción para el navegador:

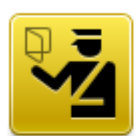

 $\odot$ 

## **This Connection is Untrusted**

You have asked Firefox to connect securely to artica.es, but we can't confirm that your connection is secure.

Normally, when you try to connect securely, sites will present trusted identification to prove that you are going to the right place. However, this site's identity can't be verified.

#### **What Should I Do?**

If you usually connect to this site without problems, this error could mean that someone is trying to impersonate the site, and you shouldn't continue.

Get me out of here!

#### $\triangleright$  Technical Details

#### **I Understand the Risks**

If you understand what's going on, you can tell Firefox to start trusting this site's<br>identification. Even if you trust the site, this error could mean that someone is tampering with your connection.

Don't add an exception unless you know there's a good reason why this site doesn't use trusted identification.

Add Exception...

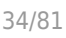

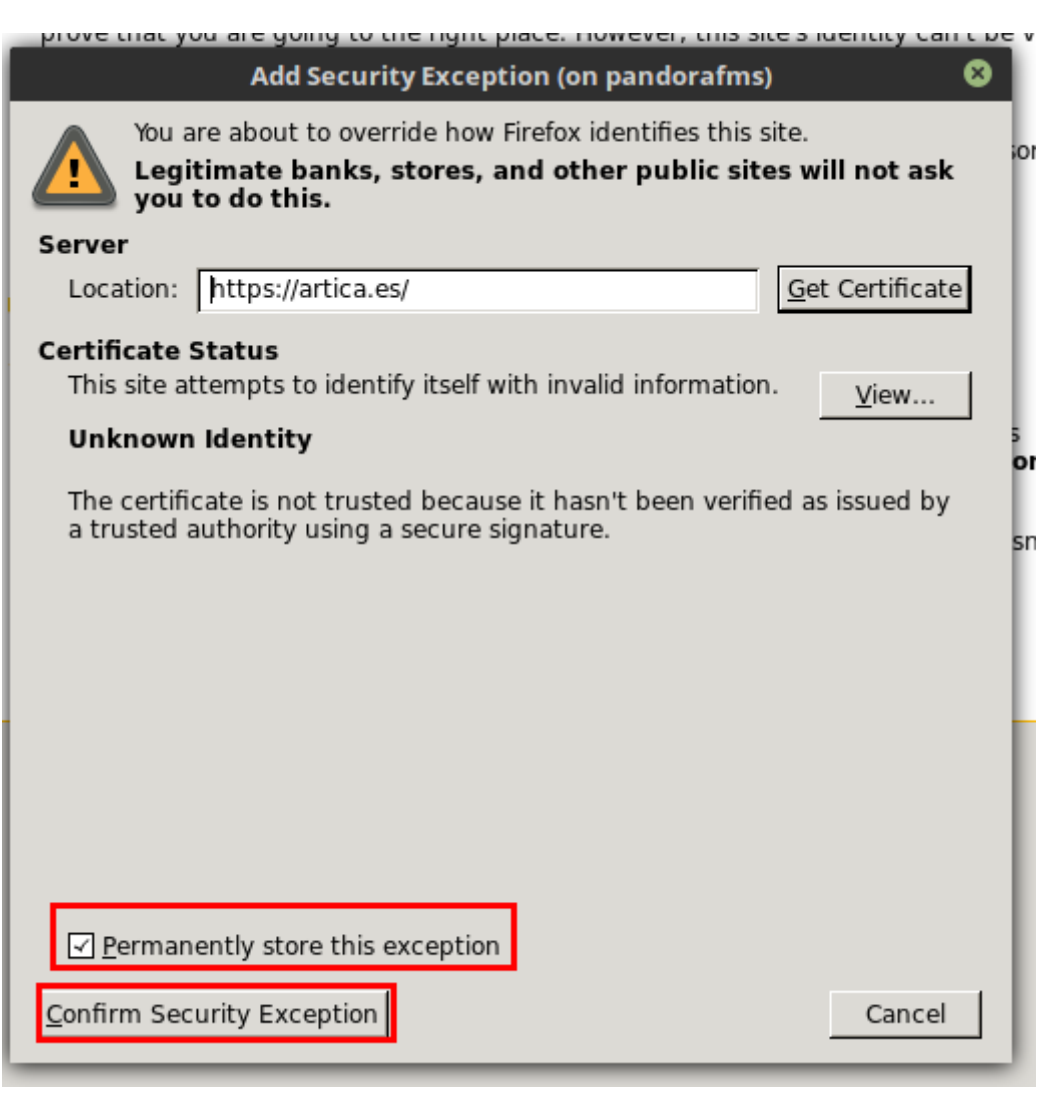

Otra posibilidad, si se quiere aceptar cualquier certificado SSL y considerando que es un entorno de prueba y/o monitorización, sería acceder a las opciones de Firefox, a la pestaña de "Avanzado > Certificados", y desmarcar el campo "Consultar a los servidores respondedores OCSP para confirmar la validez actual de los certificados":

 $\odot$ 

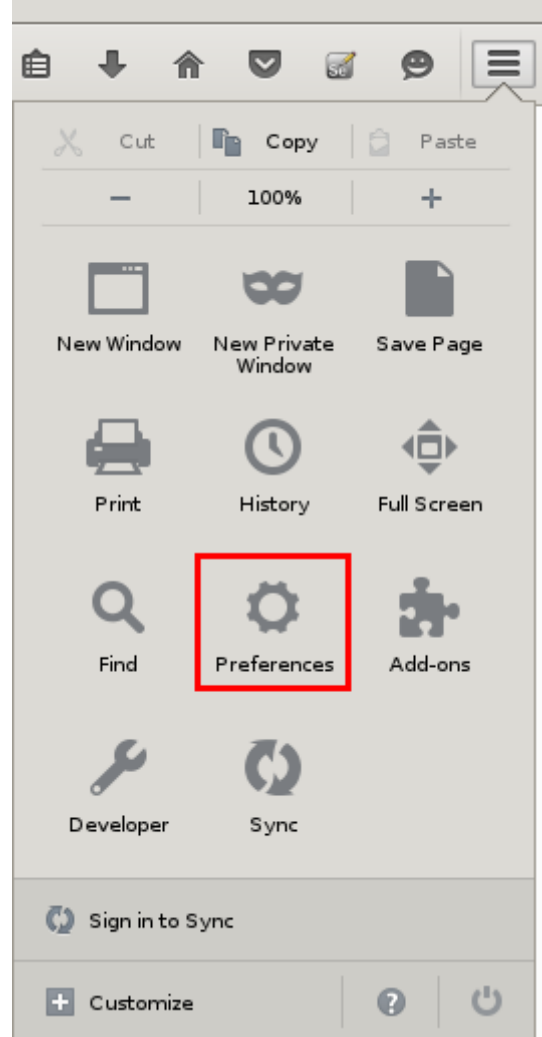

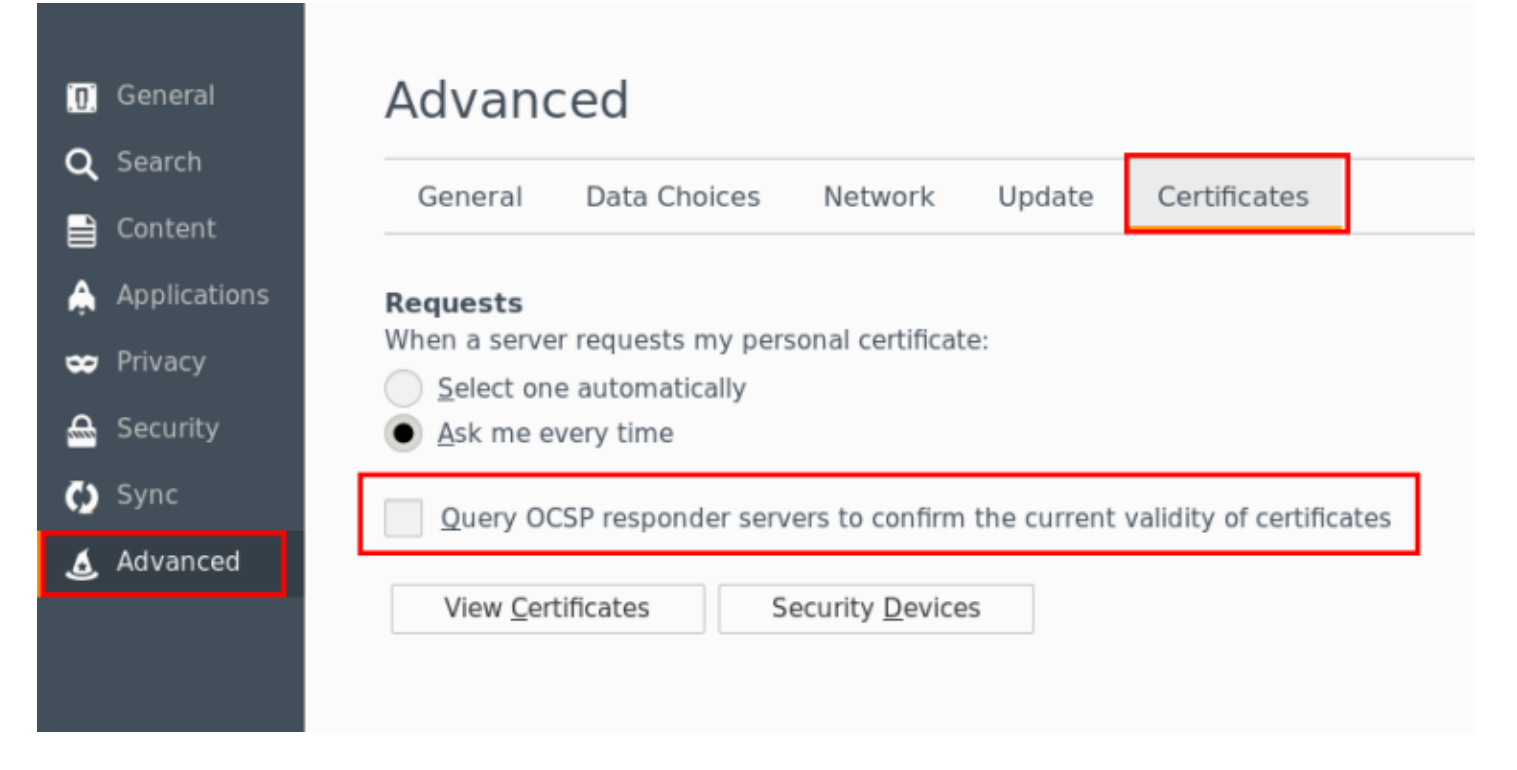

#### **Redirigiendo X11 a un escritorio en Windows**

redirección, como por ejemplo Xming. Una vez instalado e iniciado, puede hacer la redirección de las X.

Usando el cliente SSH Putty, vaya al apartado "Conection > SSH > X11" antes de hacer la conexión, y asegúrese de marcar la opción "Enable X11 forwarding" así como de rellenar el campo "X display location" como "localhost:0":

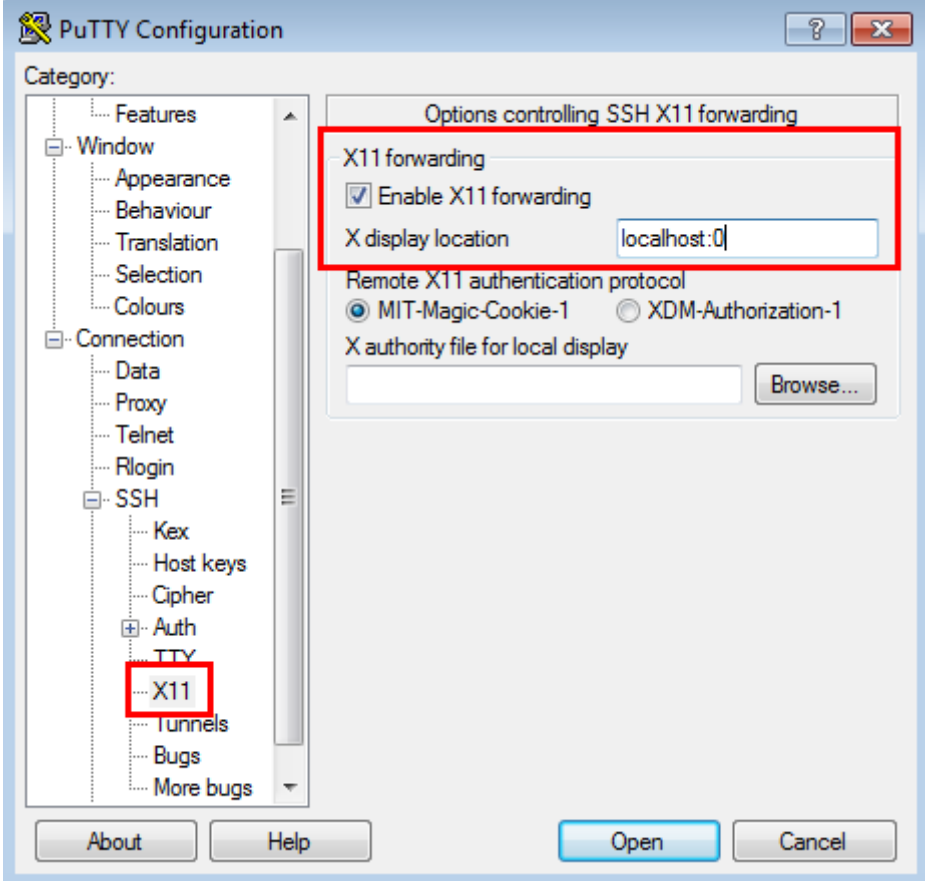

Después vuelva al apartado "Session" y establezca la conexión:
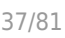

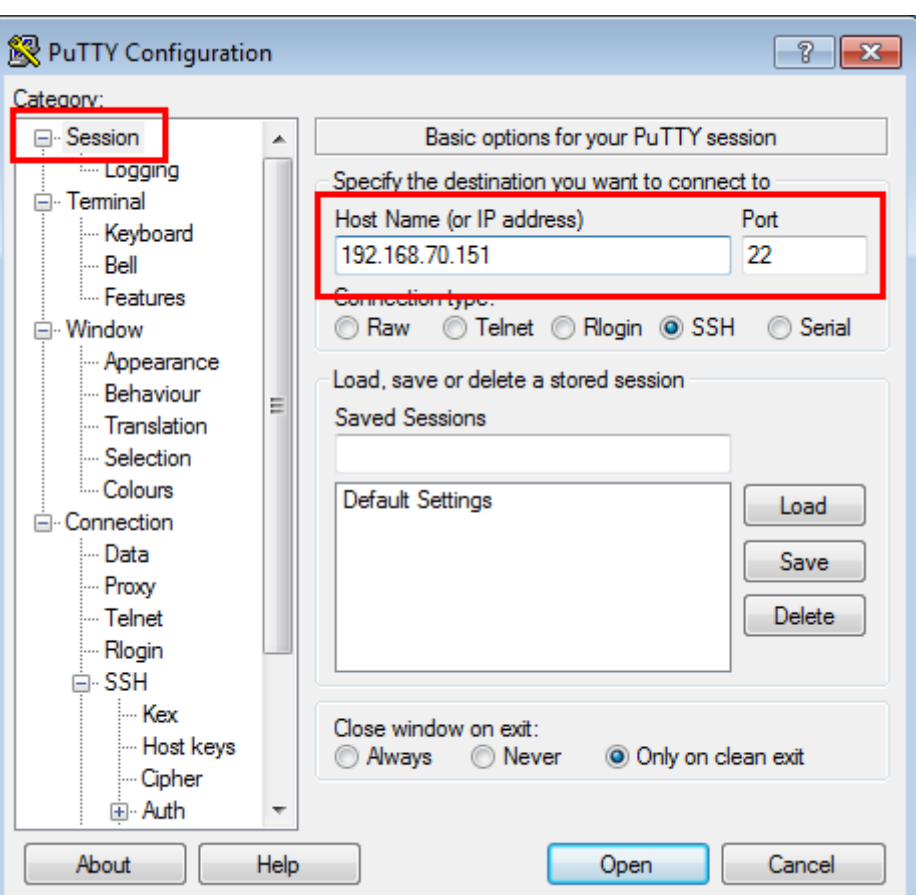

Una vez establecida la conexión, si lanza el navegador Firefox® en el servidor PWRD, podremos visualizarlo en el escritorio de MS Windows®.

### firefox -p

En una instalación por defecto solo veremos el perfil "default", por lo que sería recomendable hacer como en la instalación en Windows® y crear un nuevo perfil el cual utilizar:

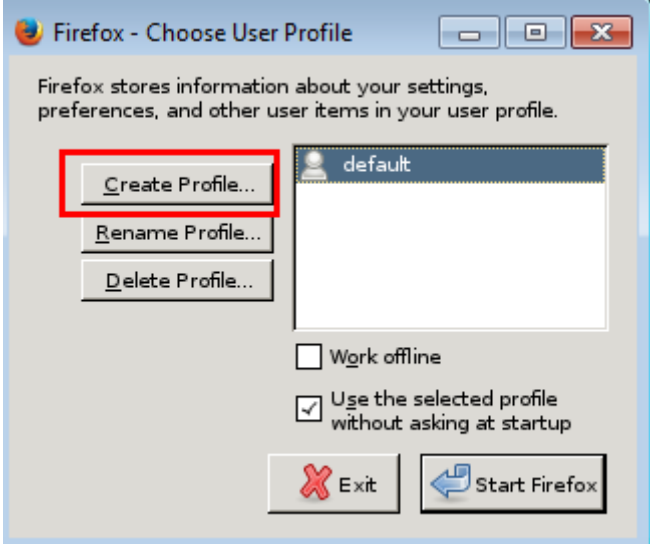

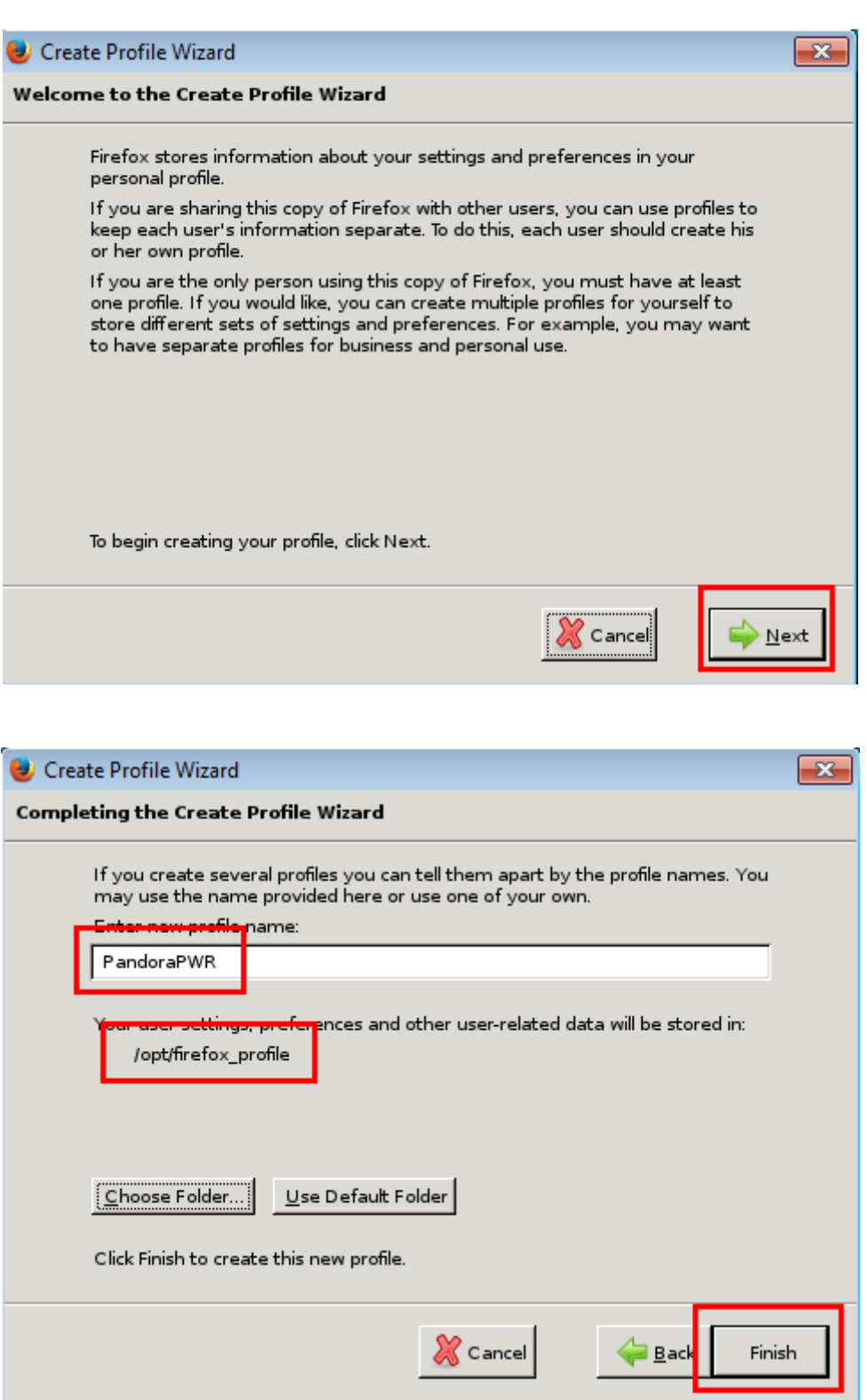

En caso de guardar el perfil en una ruta distinta a /opt/firefox\_profile, será necesario editar el script de arranque del PWRD /etc/init.d/pwrd

```
PWROPTS =" -firefoxProfileTemplate /path/to/profile/folder"
```
Con el perfil ya creado, ya puede iniciar el navegador web:

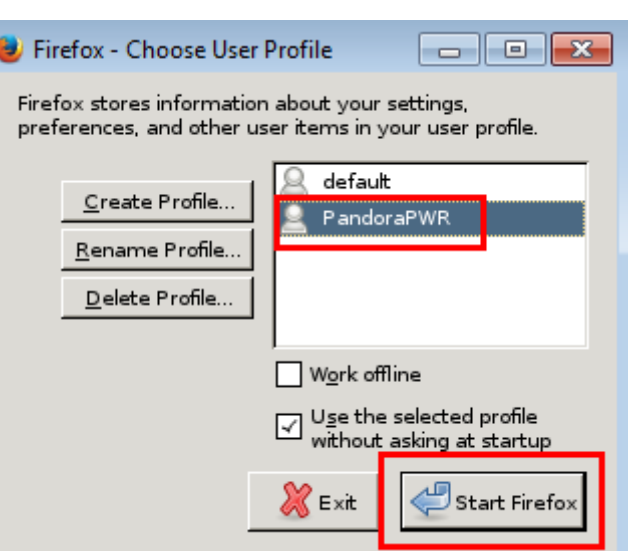

Una vez iniciado, acceda a la URL con el certificado que quiera cargar y añádalo como excepción para el navegador web:

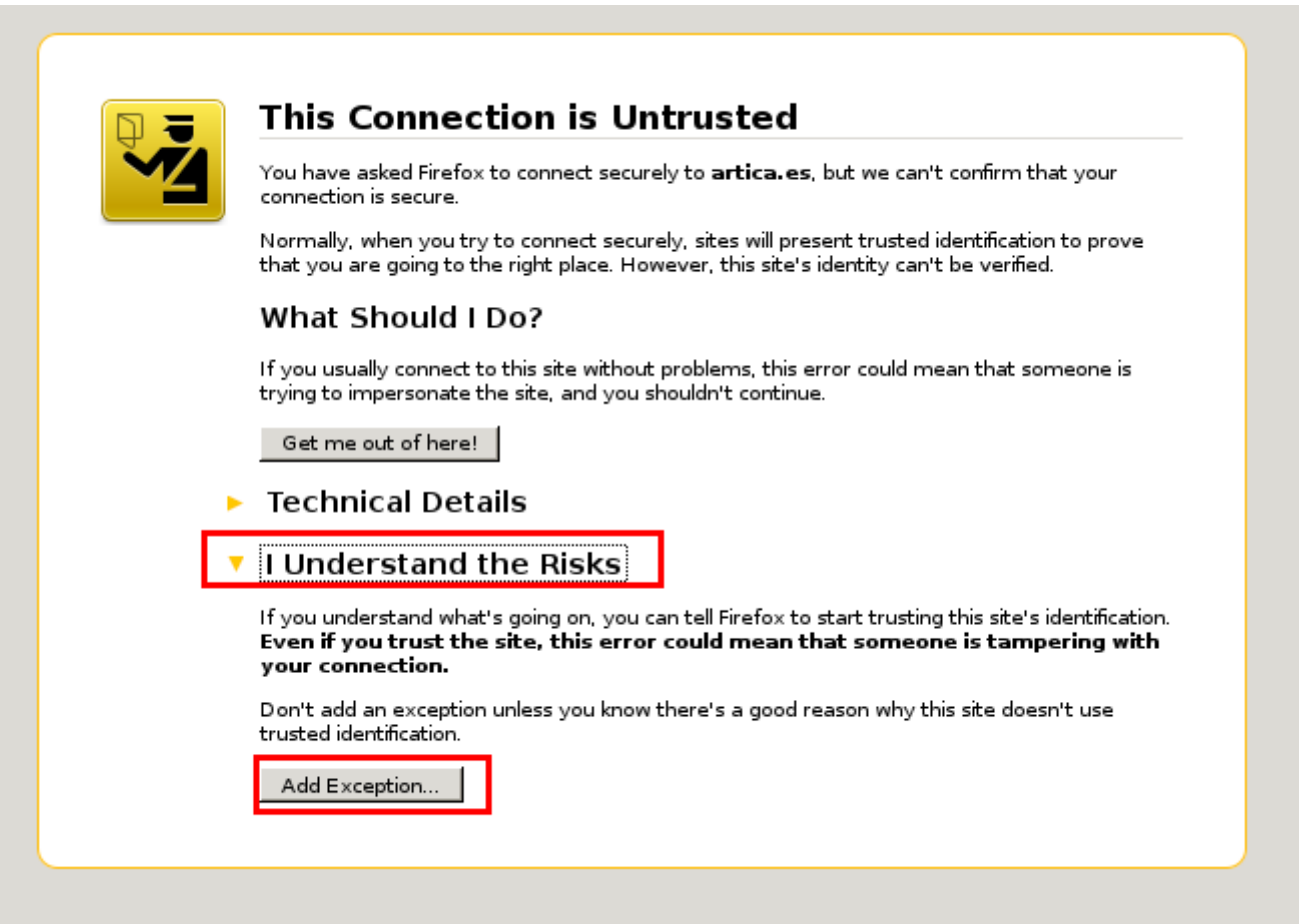

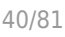

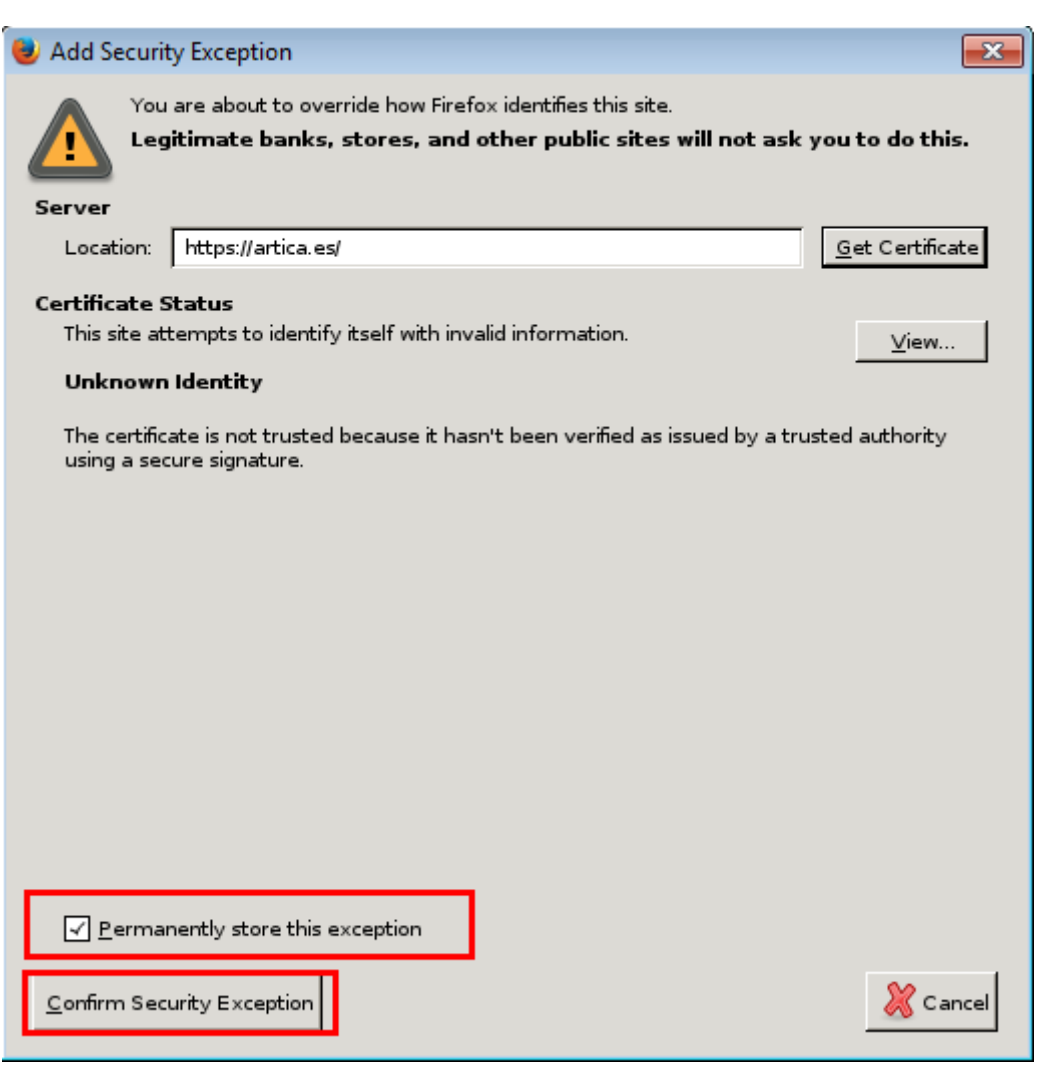

Otra posibilidad, si quiere aceptar cualquier certificado SSL, sería ir a las opciones de Firefox, ir a "Privacidad y Seguridad" y luego "Certificados", y desmarcar el campo "Consultar a los servidores respondedores OCSP para confirmar la validez actual de los certificados":

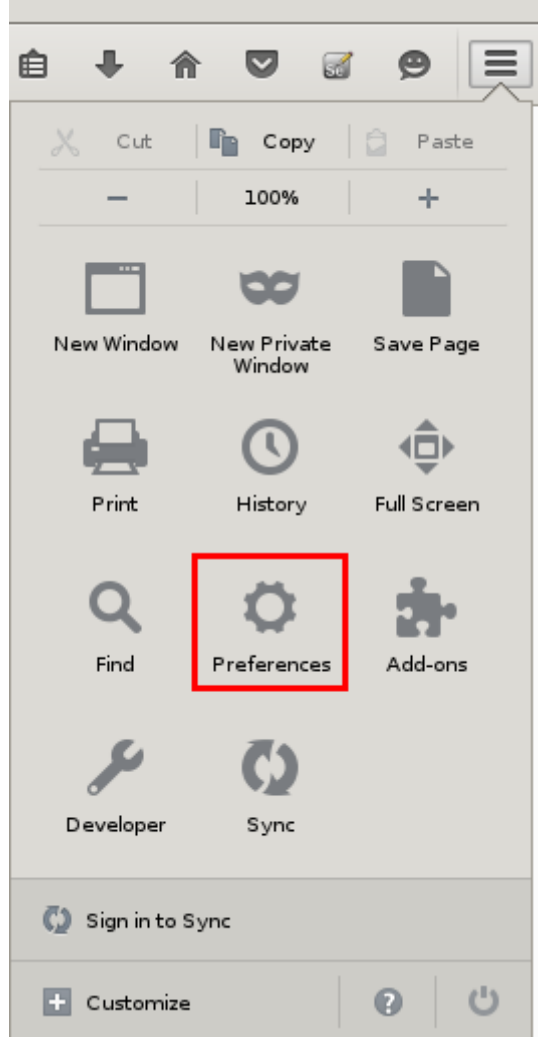

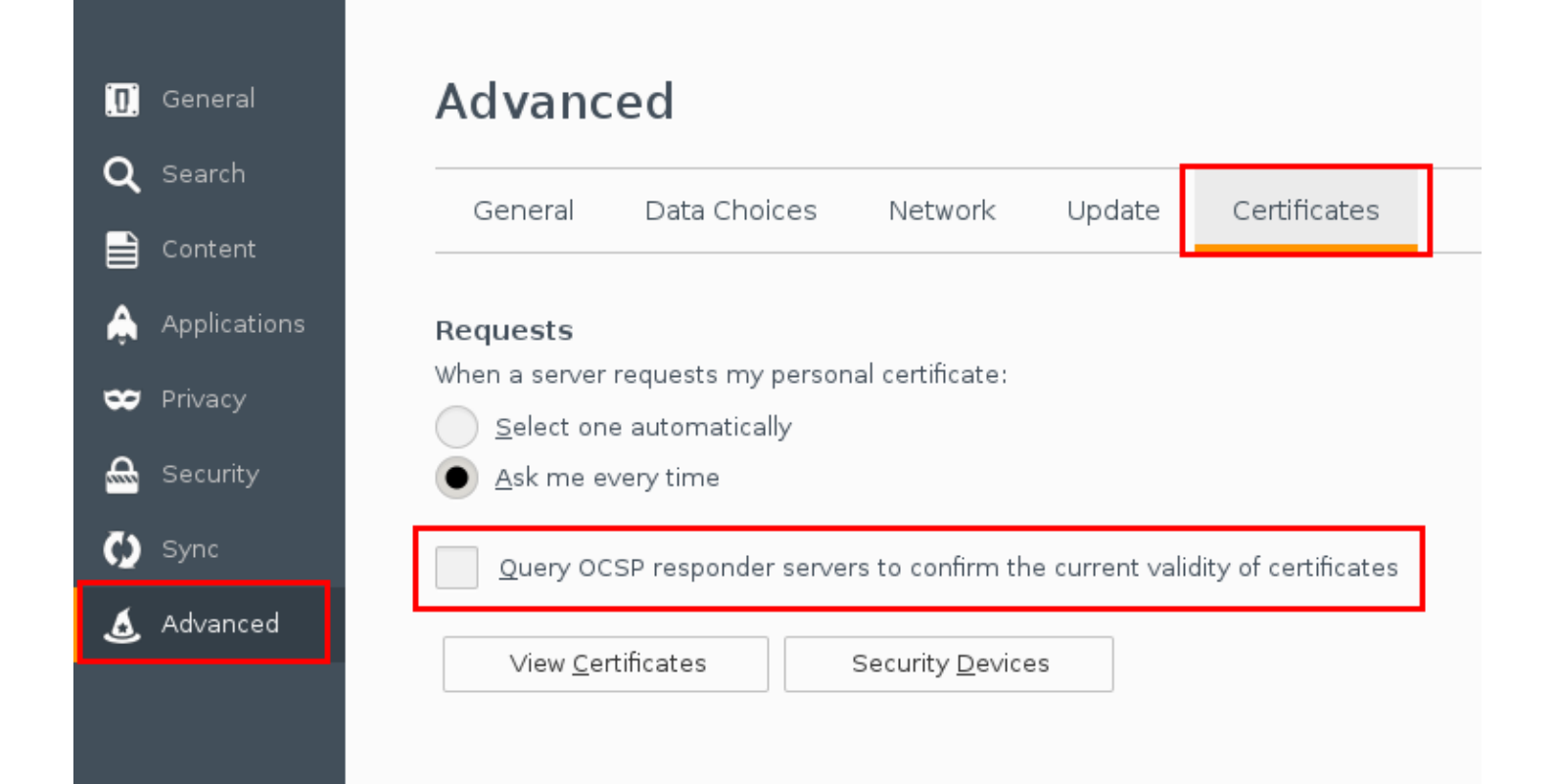

#### **Configuración del servidor de Pandora FMS**

Para la utilización del modo centralizado (WUX) es necesario aplicar la siguiente configuración al servidor de Pandora FMS.

Independientemente del modo elegido, una vez iniciado puede empezar a asignar ejecuciones de sus sesiones de navegación, agregando los parámetros de configuración de WUX Server al fichero de configuración del servidor de Pandora FMS.

Suponiendo que ha desplegado el servidor PWRD en el mismo servidor en que corre el servidor Pandora FMS, agregaría la siguiente configuración en /etc/pandora/pandora server.conf>

wuxserver 1 wux\_host 127.0.0.1 wux\_port 4444 wux\_timeout 30

El parámetro wux\_timeout establece el tiempo máximo de las transacciones a 30 segundos: de ser necesario ajuste este valor a su entorno particular.

#### **Gestión de hilos en PFMS**

En caso de utilizar el PWRD en modo hub:

- La gestión de los hilos del wuxserver se hace automáticamente al iniciar el servicio de pandora\_server.
- Se realiza teniendo en cuenta el número de nodos de un navegador MENOR que haya en el hub de Selenium. Por ejemplo:
	- Si en el hub hay configurados 2 nodos de Firefox y 2 de Chrome, el número de hilos del wuxserver será de 2.
	- $\circ$  Si en el hub hay configurados 1 nodo de Firefox y 4 de Chrome, el número de hilos será de 1.
	- Si en el hub hay configurados 6 nodos de Firefox, el número de hilos será de 6.

Tenga en cuenta que cada hilo indica las sesiones que pueden enviarse de manera simultánea desde el wuxserver al hub de Selenium.

#### **Grabador de sesiones (PWR)**

La nueva versión de Selenium IDE es compatible a partir de la versión 745 de Pandora FMS (Selenium 3). Las transacciones grabadas en Selenium 2 no se verán afectadas.

Antes de monitorizar una experiencia de usuario debe hacer la grabación. Dependiendo del tipo de tecnología que haya elegido utilizará un sistema de grabación u otro.

Las sesiones grabadas con Selenium 2 sólo podrán realizarse con Firefox®.

Para realizar la grabación de una navegación con PWR es necesario el grabador PWRD disponible en la biblioteca de módulos:

<https://pandorafms.com/library/pandora-ux-and-wux-pwr-recorder/>

### Contiene:

- Navegador web [Firefox versión 47.0.1](https://ftp.mozilla.org/pub/firefox/releases/47.0.1/).
- Extensión [Selenium IDE](https://addons.mozilla.org/es/firefox/addon/selenium-ide/).

Se debe iniciar el grabador PWR\_recorder.exe ... Se debe iniciar el grabador PWR\_recorder.exe

Automáticamente iniciará Firefox con el entorno preparado para grabar sesiones PWR:

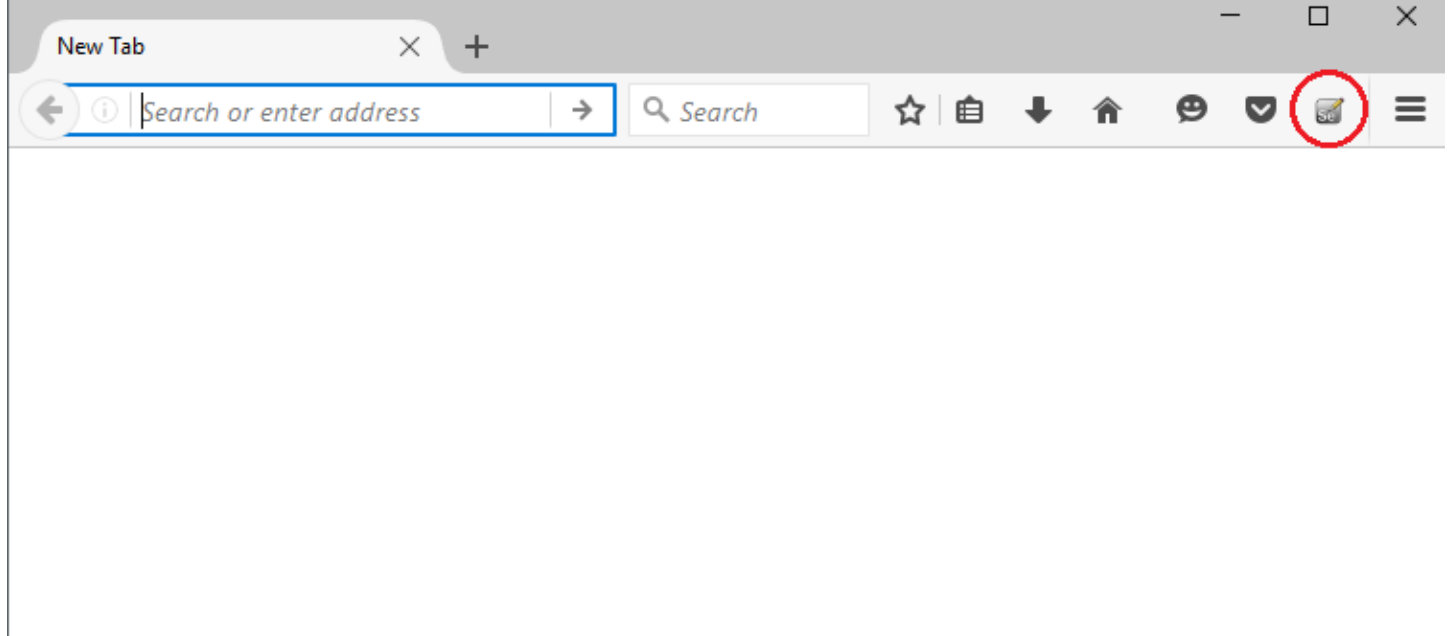

Tras acceder al IDE de Selenium se puede iniciar así la grabación de experiencia de usuario:

 $\odot$ 

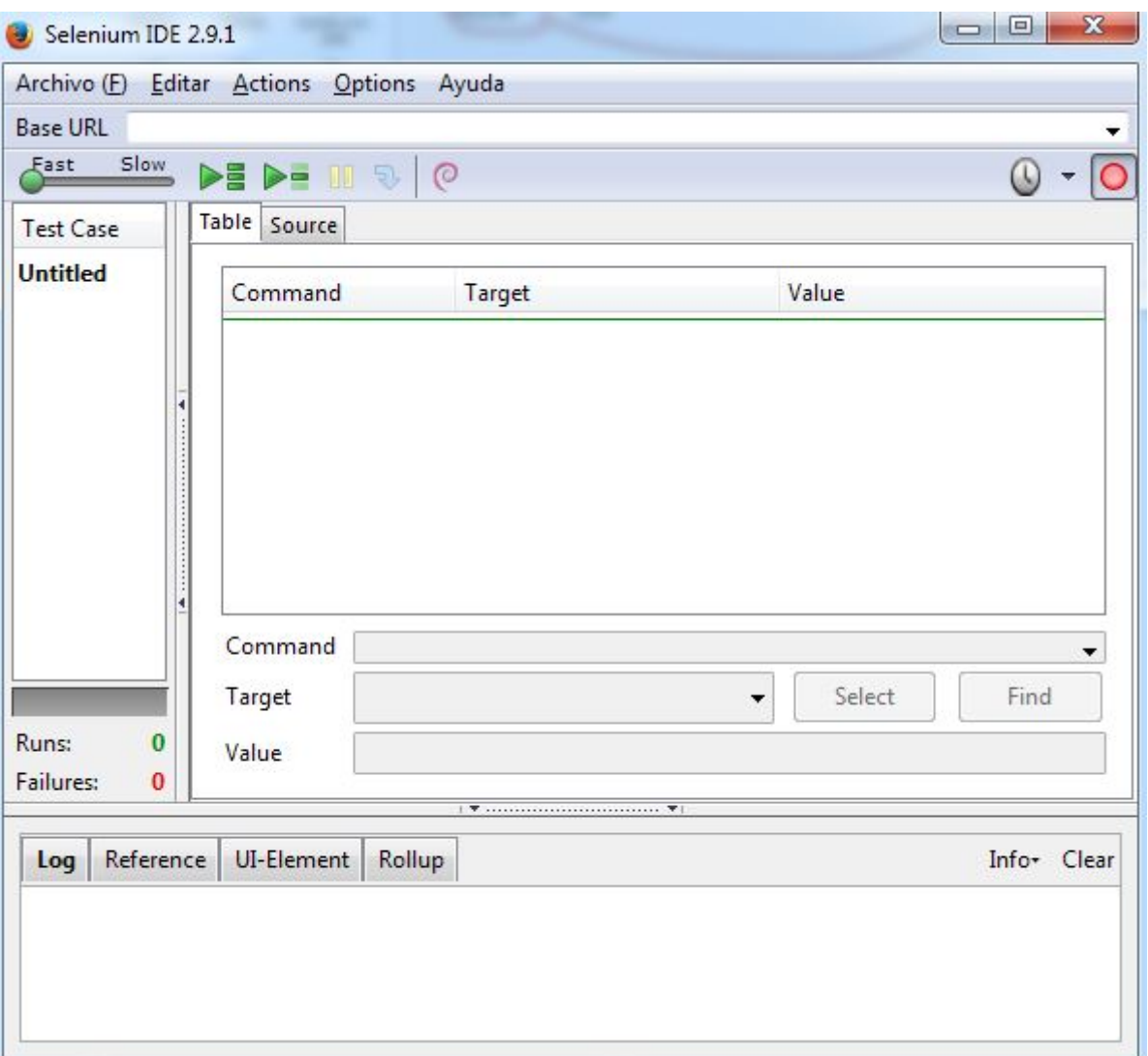

Navegue por el sitio web a monitorizar; las diferentes acciones de cada paso hecho irán apareciendo en el grabador.

Para detener la grabación utilice el siguiente botón, situado en la parte superior derecha del grabador:

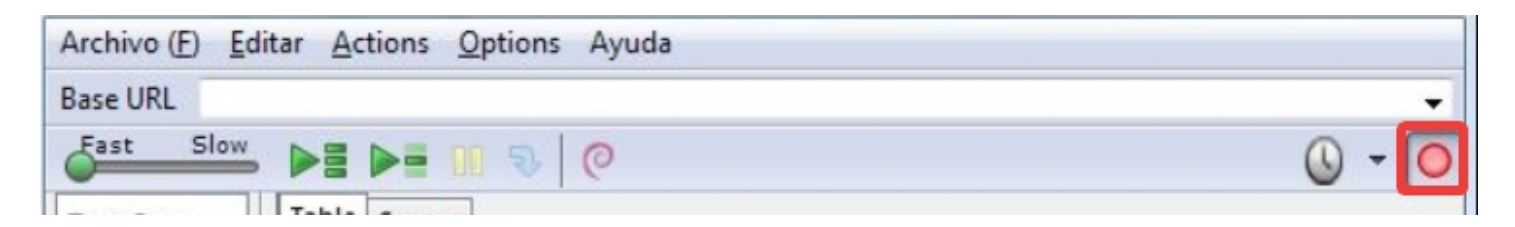

Una vez completadas las acciones, realice las comprobaciones sobre la página; por ejemplo, verificar la existencia de un texto determinado para asegurar que la página cargada es la correcta. Para ello, hacer clic secundario sobre una sección de texto en la ventana del navegador mientras continúa la grabación, y seleccionar la opción verifyText:

 $\bigcirc$ 

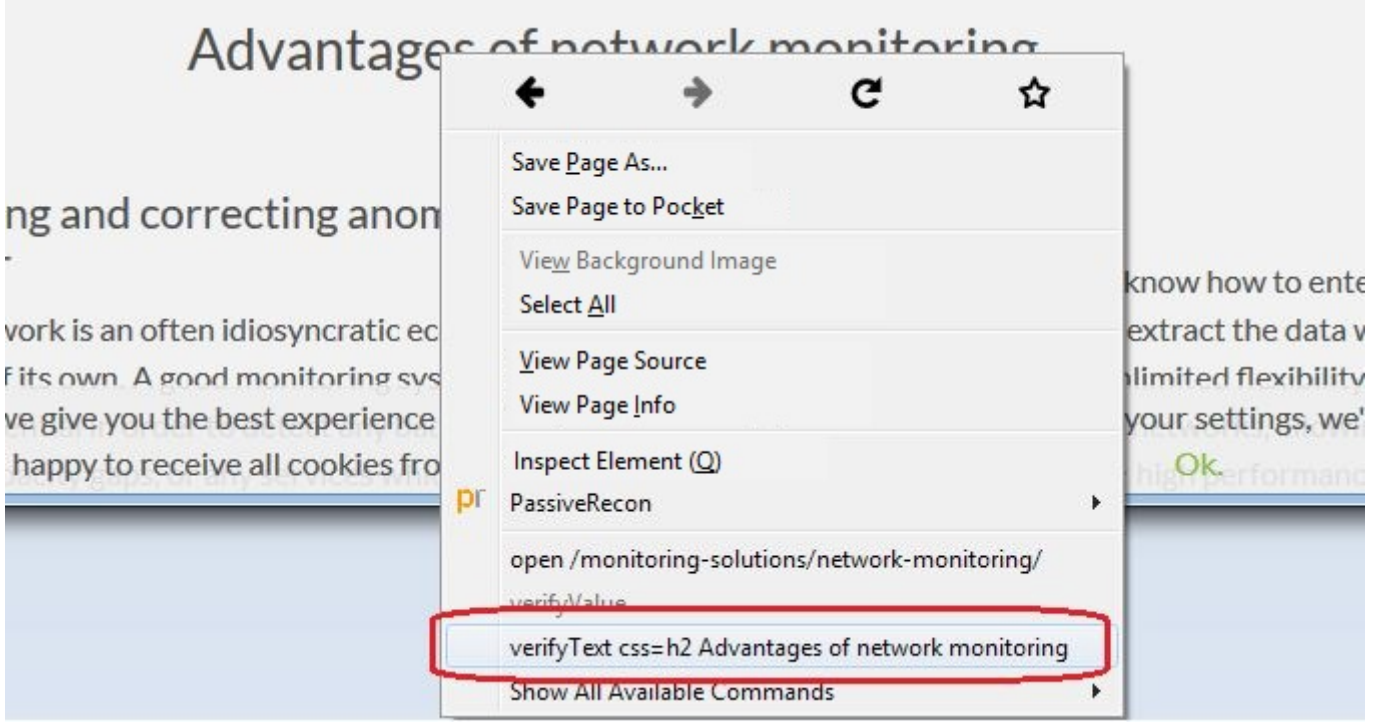

Aparecerá un nuevo paso en el grabador indicando la acción de comprobación de texto indicada:

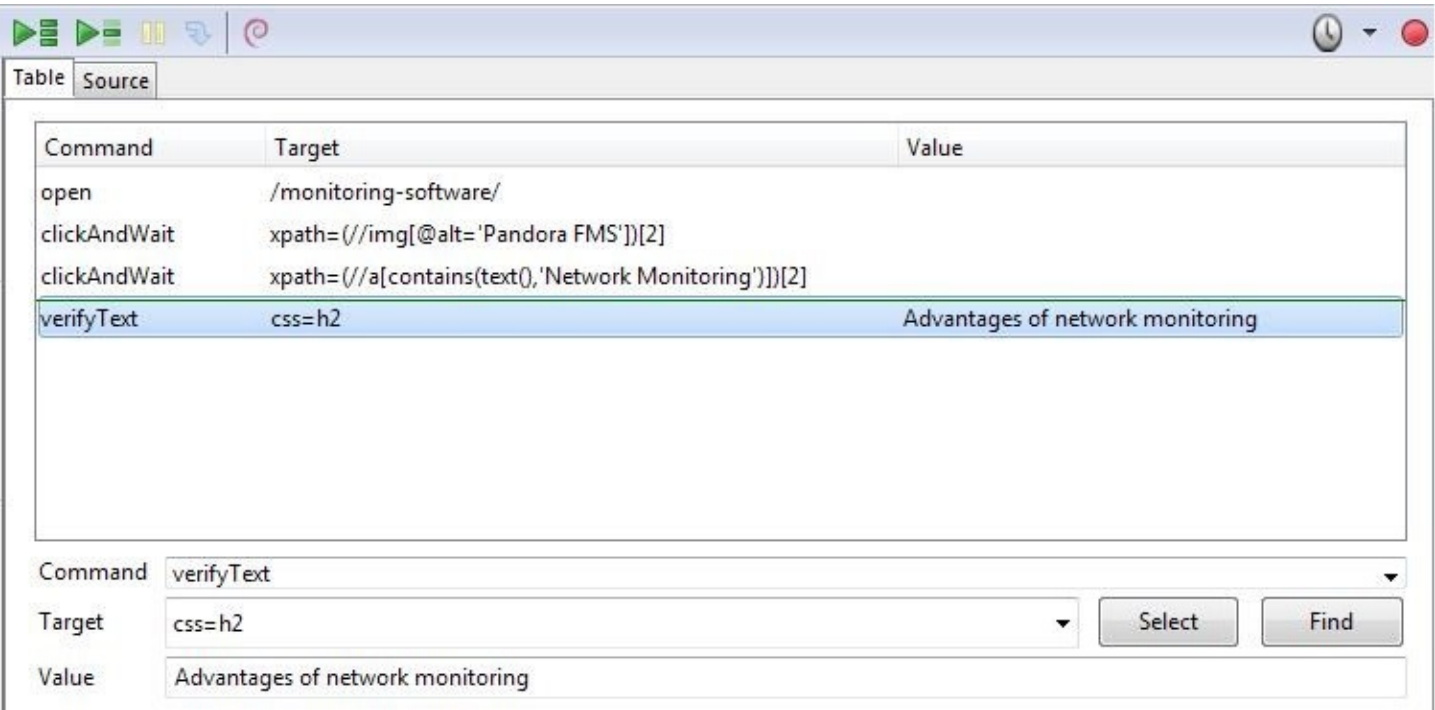

Puede reproducir la secuencia completa mediante el botón Play entire test suite y comprobar que finaliza correctamente:

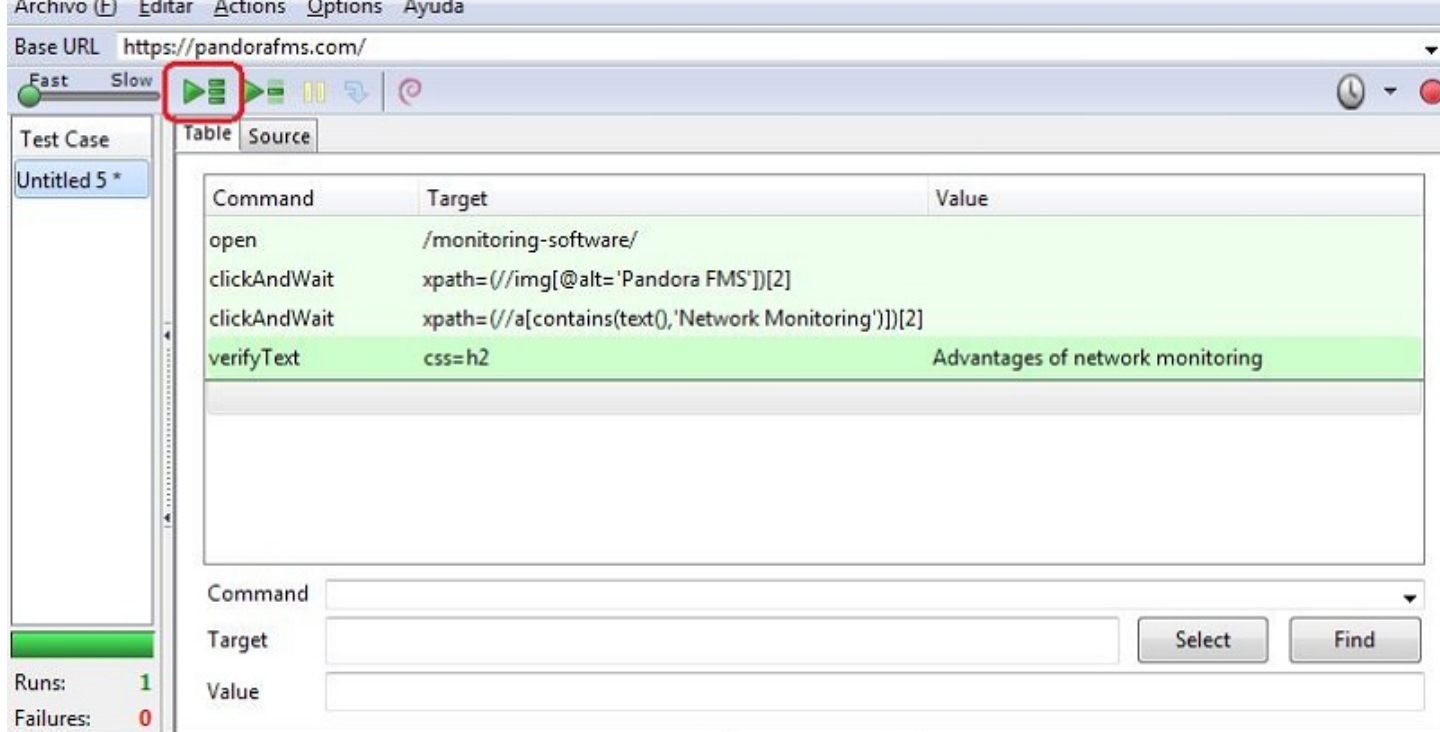

Una vez verificada la validez de la secuencia de navegación, guarde (Archive → Save Test Case) para ejecutarla posteriormente con Pandora FMS UX. El fichero resultante será un documento HTML que Pandora FMS UX interpretará.

#### **Grabar una sesión transaccional para PFMS WUX**

Pandora FMS WUX permite dividir la monitorización de la navegación de un sitio web en múltiples módulos, que representarán cada uno de los pasos realizados.

Para insertar un nuevo punto de control y generar los módulos de fase (hasta ese punto) haga clic secundario en el punto donde desea identificar el comienzo de fase.

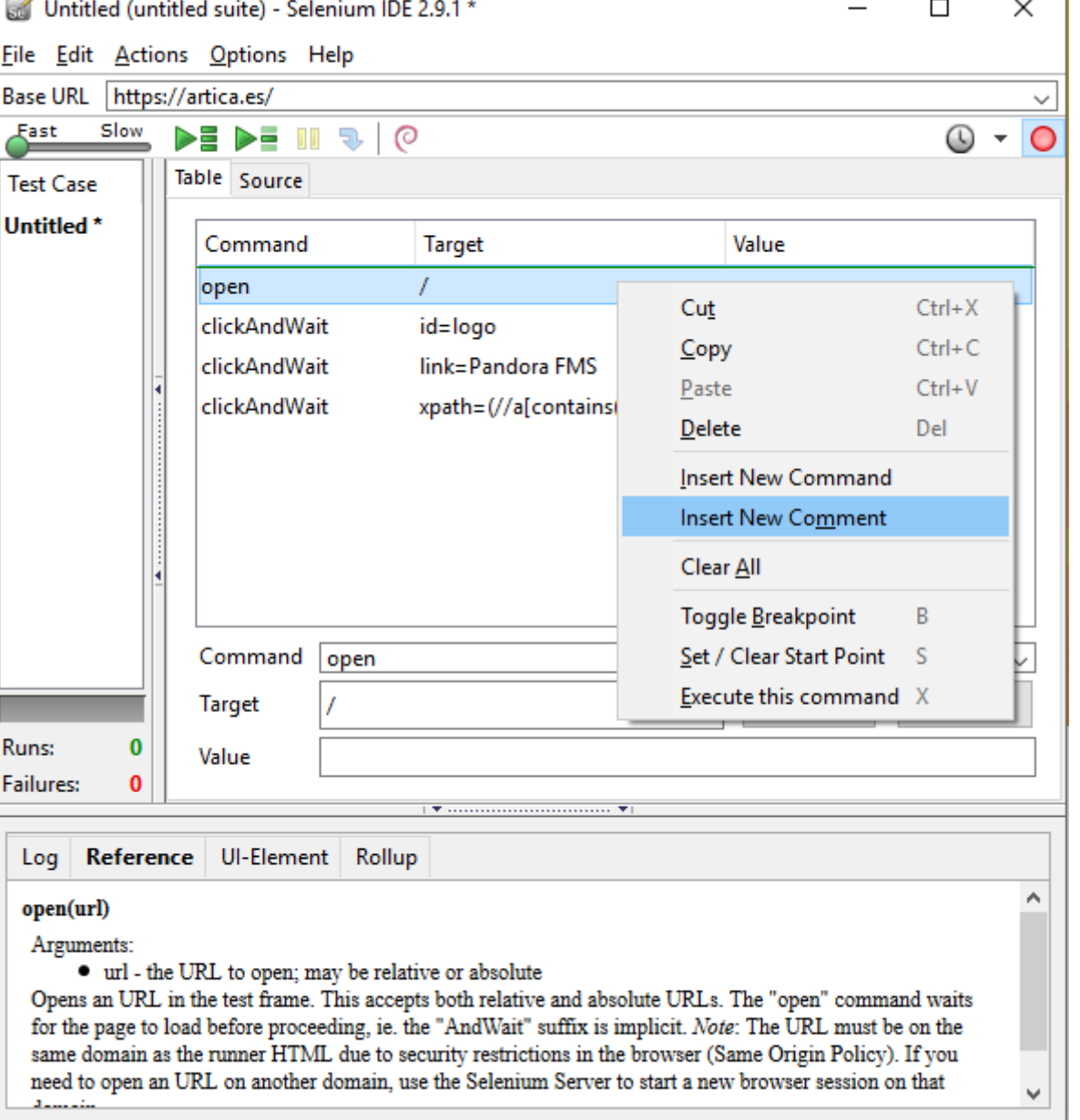

Como comentario coloque el siguiente texto:

#### phase\_start:<phase\_name>

La fase englobará el tiempo y resultado de todos los comandos que se encuentren hasta el siguiente comentario:

phase\_end:<phase\_name>

Todos los comandos que se ejecuten entre una etiqueta phase\_start y phase\_end se englobarán dentro de esa fase.

٦

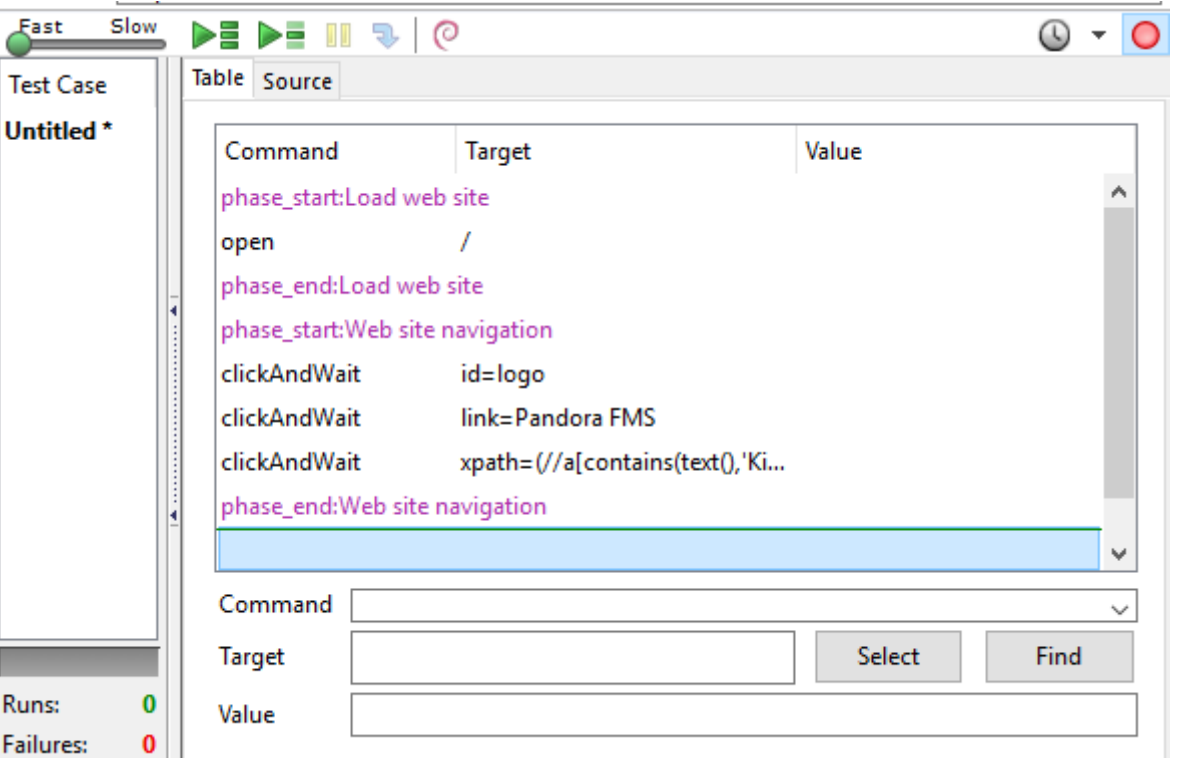

Se debe tener en cuenta que las grabaciones realizadas en Selenium 3 pueden no funcionar correctamente.

## **Ejecución de transacciones web**

#### **Ejecución estándar**

Para lanzar sesiones pregrabadas de PWR llame al ejecutable pandora ux x64.exe, el cual puede descargar del siguiente enlace:

### <https://pandorafms.com/library/user-experience-pandora-ux>

Indique que el modo de trabajo es PWR, y el archivo que contiene las directrices de la sesión. En la ruta indicada en el parámetro -folder se guardarán las capturas de pantalla a mostrar en caso de error (parámetro opcional). También se puede introducir el número de reintentos consecutivos en caso de fallo (parámetro opcional). Su ejecución en Windows es:

pandora\_ux\_x64.exe -exe PWR -script C:\tests\std.html -retries 3

Se devolverán los siguientes módulos:

- UX Status <nombre proyecto» si la secuencia ha tenido éxito o ha fallado.
- UX Time <nombre proyecto» tiempo empleado en completar la secuencia.
- UX Snapshot <nombre proyecto» captura de pantalla con el último punto antes del error, si lo hubiere.

Ejemplo de salida con ejecución correcta:

#### <module>

 $\odot$ 

```
 <name><![CDATA[UX_Status_std.html]]></name>
    <type>generic_proc</type>
    <data><![CDATA[1]]></data>
    <description><![CDATA[Test OK]]></description>
    <tags>UX</tags>
    <module_group>UX</module_group>
</module>
<module>
    <name><![CDATA[UX_Time_std.html]]></name>
    <type>generic_data</type>
    <data><![CDATA[16.317]]></data>
    <description><![CDATA[Test OK]]></description>
    <tags>UX</tags>
    <module_group>UX</module_group>
   <module parent>UX Status std.html</module parent>
</module>
```
Ejemplo de salida con ejecución incorrecta:

```
<module>
   <name><! [CDATA[UX Status std.html]]></name>
    <type>generic_proc</type>
    <data><![CDATA[0]]></data>
    <description><![CDATA[Failed to execute verifyText]]></description>
    <tags>UX</tags>
    <module_group>UX</module_group>
</module>
<module>
    <name><![CDATA[UX_Time_std.html]]></name>
    <type>generic_data</type>
    <data><![CDATA[15.463]]></data>
    <description><![CDATA[Failed to execute verifyText]]></description>
    <tags>UX</tags>
    <module_group>UX</module_group>
   <module parent>UX Status std.html</module parent>
</module>
<module>
    <name><![CDATA[UX_Snapshot_std.html]]></name>
    <type>async_string</type>
    <data><![CDATA[data:image/png;base64,
iVBORw0KGgoAAAANSUhEUgAA…JRU5ErkJggg==]]></data>
    <description><![CDATA[Image (last error)]]></description>
    <tags>UX</tags>
    <module_group>UX</module_group>
    <module_parent>UX_Status_std.html</module_parent>
</module>
```
Si todo ha resultado correcto puede añadir la línea de ejecución al agente de Pandora FMS instalado en la máquina que haya preparado para ejecutar los chequeos. La línea a añadir al fichero de configuración del agente tendrá un aspecto similar a este (en una sola línea):

En Windows®:

```
module plugin C:\Users\pfms\Documents\Product\UX-Trans\UX\pandora ux x64.exe -
exe PWR -script C:\Users\pfms\Documents\Product\UX-Trans\PWR\sesion.html -folder
<screenshots path>
```
En GNU/Linux:

```
module plugin /usr/share/pandora server/tool/pwrd/firefox/pandora ux.64 -exe PWR
-script /usr/share/pandora server/tool/pwrd/firefox/TestUX.html -pwr port 4444
```
Una vez que se encuentre reportando la información al servidor de Pandora FMS verá cómo aparecen los módulos correspondientes. Puede habilitar la vista en modo jerárquico para ver la relación entre ellos:

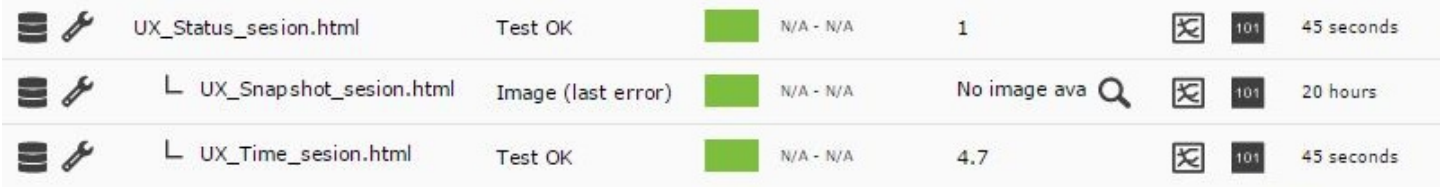

Como se ha indicado anteriormente, verá el resultado de la ejecución (si ha tenido éxito o no) en el módulo UX\_Status\_sesion.html, el tiempo empleado (en segundos) en el módulo UX Time sesion.html, y otro con la captura de pantalla del último error en UX Snapshot sesion.html, que en este caso se encuentra vacío. Será sobre estos módulos sobre los que puede crear alertas y mostrar las gráficas individuales de cada módulo.

### **Ejecución basada en fases**

Si tiene una grabación transaccional con Pandora FMS UX PWR, como se indicó en los apartados anteriores, será el propio sistema quien genere los módulos necesarios para identificar cada una de las fases indicadas, por lo que la ejecución no variará con respecto al caso anterior; únicamente indique el fichero html correspondiente, que en este caso contendrá las diferentes fases. Ejemplo de ejecución en Windows:

```
pandora ux x64 -exe PWR -script C:\tests\std.html --folder <screenshots path>
```
Se devolverán los siguientes módulos por fase:

• UX Time nombre proyecto.fase orden

• UX Status nombre proyecto.fase orden

Si hay alguna fase con error, se creará también el módulo siguiente:

• UX\_Snapshot\_nombre\_proyecto.fase\_orden

Mostrará una imagen de la web en el momento del error.

También se devolverán los módulos de resumen globales identificados con los siguientes nombres:

- UX Global Time nombre proyecto
- UX Global Status nombre proyecto
- UX Global Snapshot nombre proyecto

Y se mostrará una imagen de la web en el momento del error.

La línea de ejecución del agente sería la misma que en el caso anterior, pero con el fichero html que contiene las fases estipuladas.

Cuando la información esté llegando correctamente al servidor de Pandora FMS, se visualizará en forma de módulos de esta forma. Habilitar la vista en modo jerárquico en la lista de módulos ayuda a visualizar la información de forma mucho más clara:

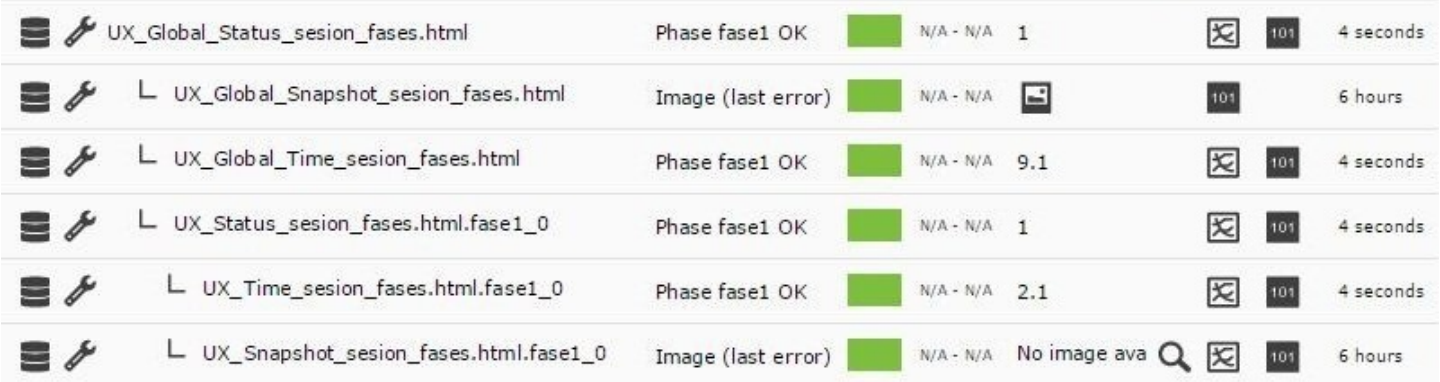

Accediendo a la sección WUX del agente podrá ver detalles adicionales de la transacción y sus fases.

#### **Recuperación de valores**

Pandora FMS UX es capaz de recuperar datos directamente de la web durante la ejecución de los tests de experiencia de usuario.

Para utilizar esta nueva característica, lo único que hay que agregar es la orden de capturar en forma de comentario en el test de Selenium:

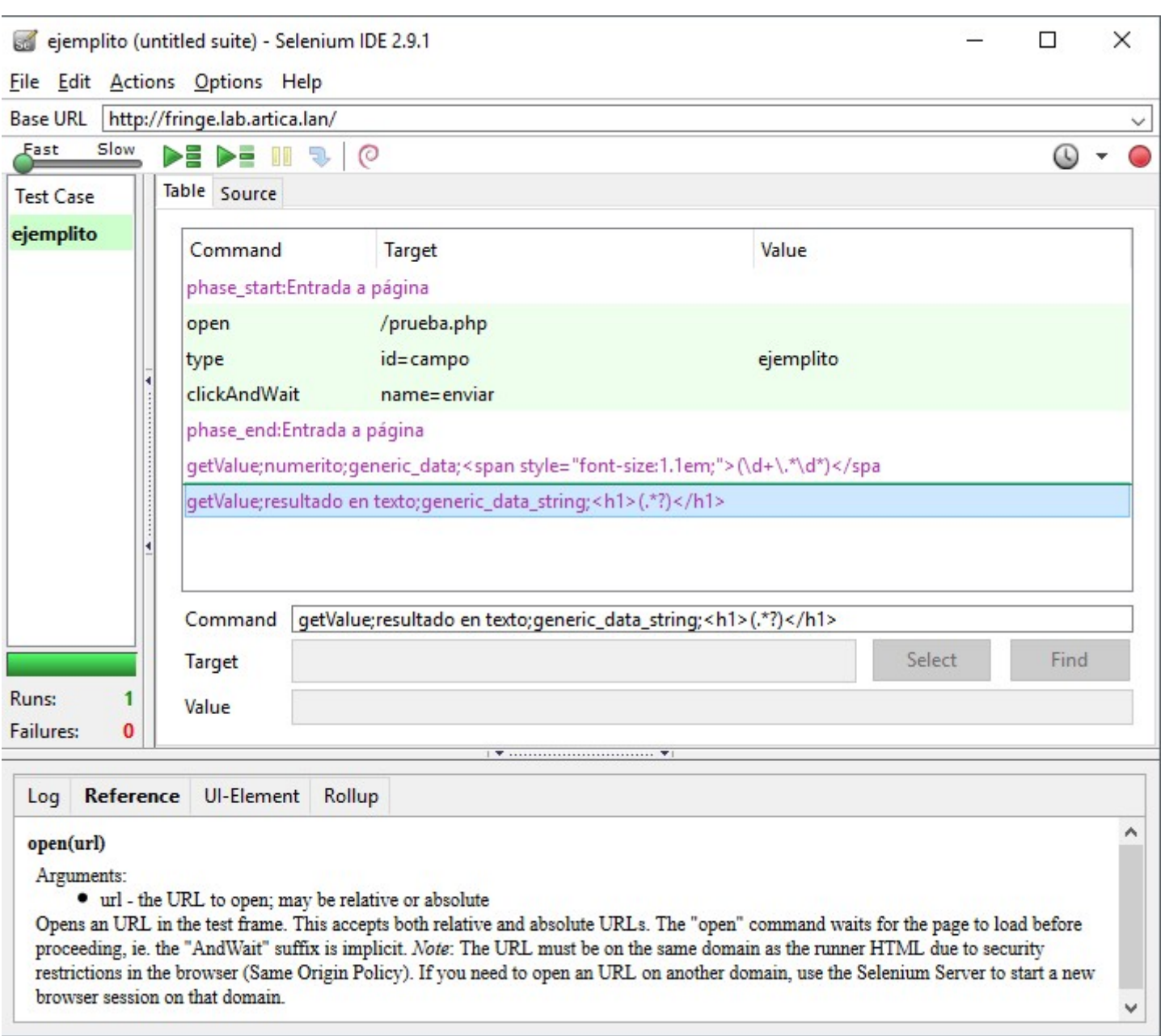

En el ejemplo adjunto, se recuperan dos valores después de realizar la navegación, y se representarán como módulos en Pandora FMS (número y resultado en texto).

Los pasos para ordenar al *plugin* la recogida de datos son los siguientes:

- Agregar un nuevo comentario al fichero de pruebas con el grabador Selenium.
- Agregar la directiva al comentario.

Directiva de captura de datos

getValue;<module name>;<module data type>;<Perl regular expression for data capture>

¿Qué representa cada campo separado por punto y comas?

- getValue: Instrucción para el sistema UX.
- <module name>: Nombre del módulo. El nombre del módulo tal y como aparecerá en Pandora FMS.
- <module data type> (Tipo de dato del módulo): Qué tipo se utilizará; puede ser cualquiera de los [tipos de datos](https://pandorafms.com/manual/!775/es/documentation/pandorafms/installation/05_configuration_agents#module_type) soportados por Pandora FMS
- <Perl regular expression for data capture> (Expresión regular Perl a utilizar para la captura de datos): Debe ser una expresión regular Perl, con la orden de captura de información entre paréntesis.

Por ejemplo, en el texto:

```
<p> The temperature of the solar panel is: <span class="temperature">54º
C </span> </p>
```
Si quiere recuperar la temperatura para llevar un seguimiento del valor, especifique la expresión regular como sigue:

<span class="temperature">(\d+\.\*\,\*\d\*).\*</span>

De tal manera que recuperará el valor 54 del ejemplo, o posibles valores con posiciones decimales.

La directiva de captura completa quedaría como sigue:

```
getValue;solar panel temperature;generic_data;<span
class="temperature">(\ddot{d}+\ddot{d}+\ddot{d}+\ddot{d}+\ddot{d}+\ddot{d}+\ddot{d}+\ddot{d}+\ddot{d}+\ddot{d}+\ddot{d}+\ddot{d}+\ddot{d}+\ddot{d}+\ddot{d}+\ddot{d}+\ddot{d}+\ddot{d}+\ddot{d}+\ddot{d}+\ddot{d}+\ddot{d}+\ddot{d}+\ddot{d}+\ddot{d}+\ddot{d}+\ddot{d}+\ddot{d}+\ddot{d}+\ddot{d}+\ddot{d}+\ddot{d}+\ddot{d}+\dd
```
Los comandos que generan módulos son:

• getValue: Extrae un valor.

getValue;module\_name;module\_type;REGEX\_string\_match

getVariable: (Versión NG 753 o superior ) Extrae un valor específico de una variable.

getVariable;module\_name;module\_type;var\_name

getScreenshot: Extrae una captura de pantalla.

getScreenshot;module\_name

getValue es un comando que pertenece al tipo que [generan los módulos](https://pandorafms.com/manual/!775/es/documentation/pandorafms/technical_annexes/17_compatible_selenium_commands#comandos_que_generan_modulos) PFMS. Visita el enlace anterior para saber más sobre ellos.

Todos los comandos propios deben aparecer en el fichero de test (.side) como comentarios. En caso contrario, fallará a la hora de probar el test en la extensión de Selenium.

# **Gestión y visualización de datos**

 $\odot$ 

# <span id="page-53-0"></span>**Crear un módulo de análisis web en Pandora FMS Console**

Una vez tenga una sesión de navegación grabada, es hora de desplegarlo como Módulo en la Consola de Pandora FMS.

Para ello acceda a cualquier agente asociado a un servidor con la funcionalidad WUX habilitada y cree un Módulo de tipo Análisis web seleccionando la opción Create a new web analysis module:

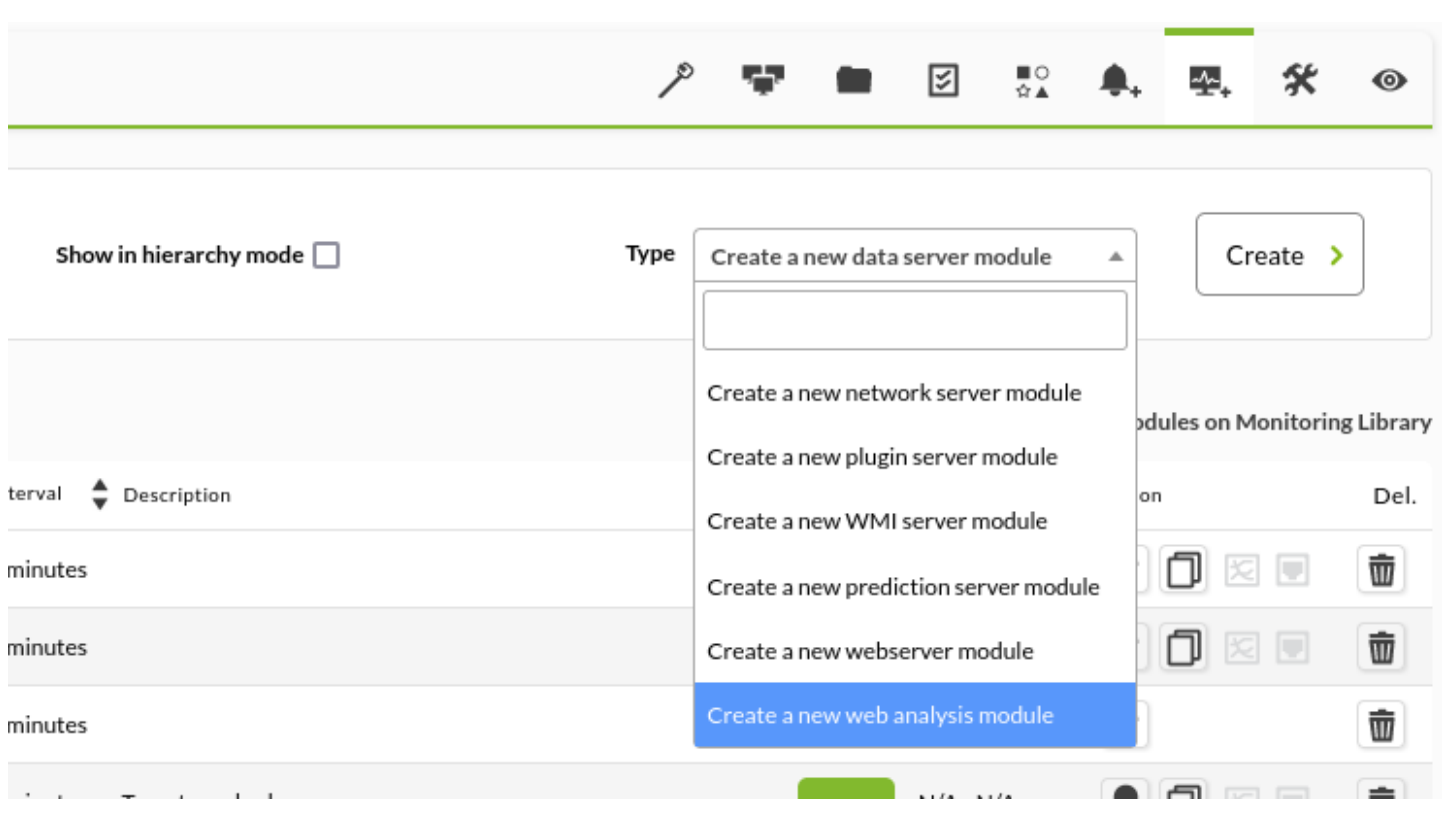

Haga clic en el botón Create y luego debe rellenar todos los campos que presenta el formulario:

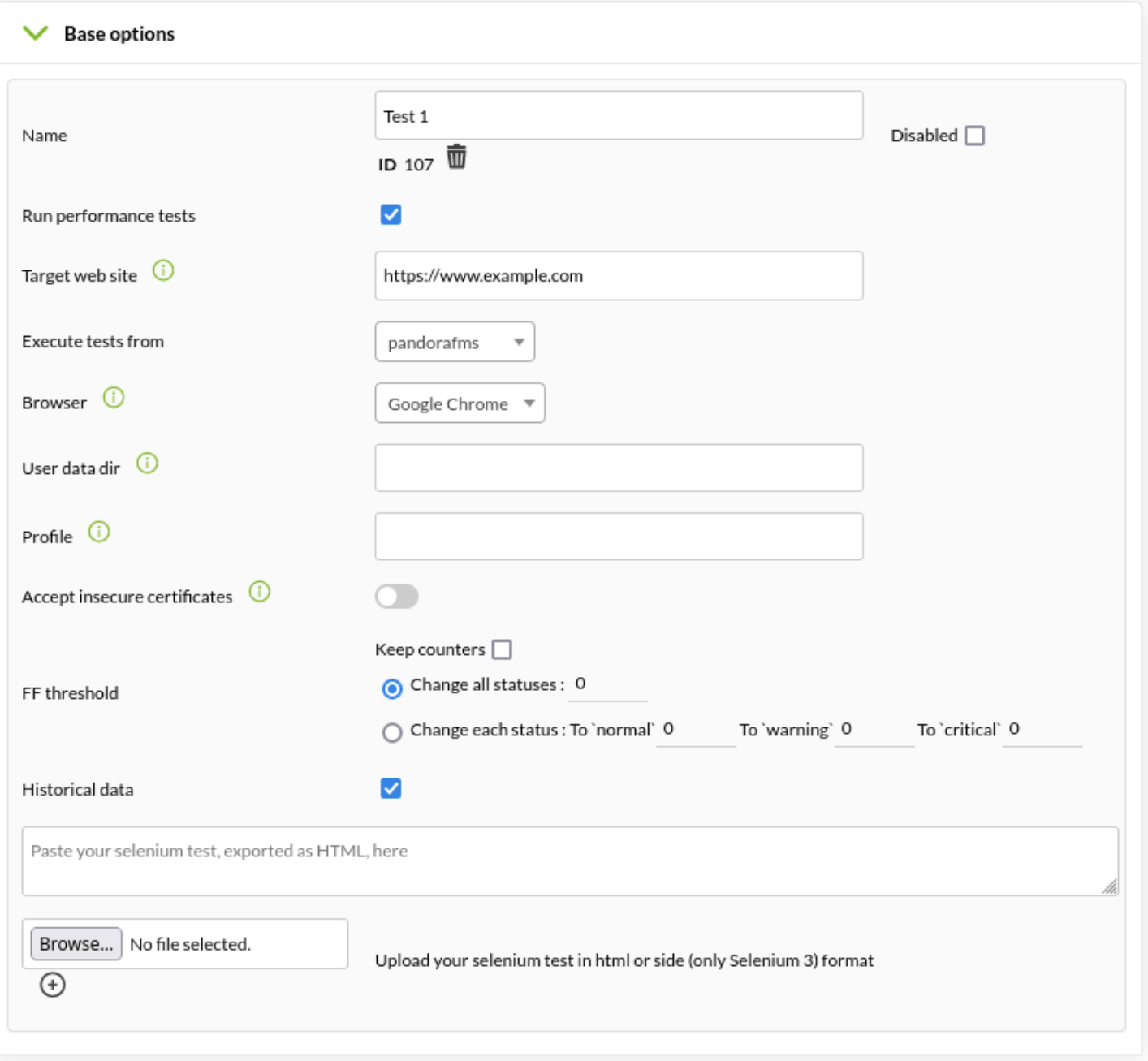

#### Name

Módulo WUX (Padre); recuerde que todos los submódulos con los resultados de la monitorización serán dependientes de este nuevo módulo.

Run performance tests

Especifica el lanzar pruebas de rendimiento, es decir, monitorizar no solo la experiencia de navegación, sino también las estadísticas de rendimiento del acceso al sitio web objetivo.

Execute tests from

Indica el servidor WUX que ejecutará el chequeo.

Browser

Navegador web con el cual ejecutar el chequeo.

El navegador indicado debe figurar en el grid o servidor de Selenium utilizado por el servidor WUX.

User data dir

 $\odot$ 

(Versión 764 o posterior) Opcional: Permite especificar un directorio para datos.

La opción User data dir solamente trabaja en Google Chrome web browser.

#### Profile

(Versión 764 o posterior) Opcional: Permite especificar un perfil de usuario. Si el nombre de perfil no existe, utiliza el perfil por defecto.

La opción Profile solamente trabaja en Google Chrome web browser.

Accept insecure certificates

Si se habilita se aceptará cualquier certificado no seguro (autofirmado, expirado, etc.) que forme parte de la navegación.

Esta opción solo está disponible para los navegadores Google Chrome® y Mozilla Firefox®, y solo tendrá efecto si el chequeo es ejecutado por un servidor de Selenium 3.

#### Historical data

Guarda o no la información histórica de los módulos que monitorizan esta experiencia de usuario.

Área de texto

Copie (o cargue con el botón Browse…) el contenido de los ficheros de la sesión de navegación que ha grabado previamente.

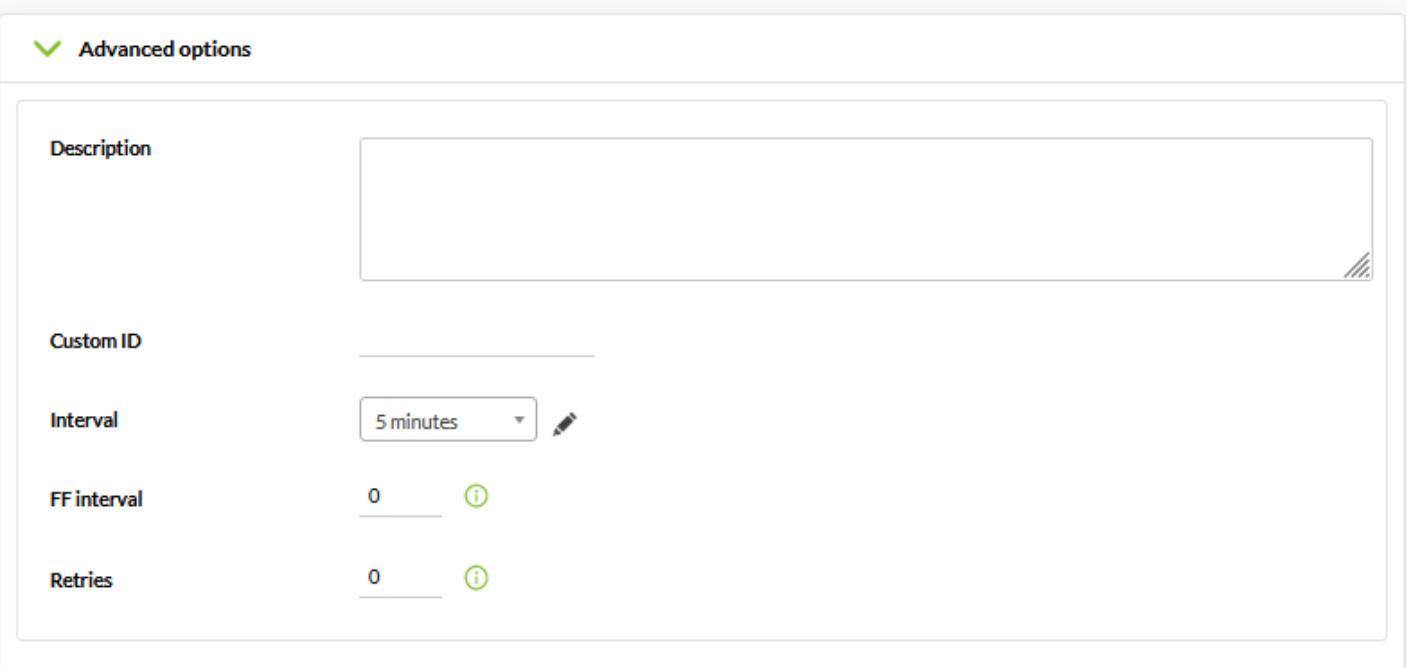

#### FF interval

 $\odot$ 

Intervalo de tiempo de ejecución del módulo (en segundos).

#### Retries

Número de reintentos de lanzamiento del módulo.

#### **Macros personalizadas**

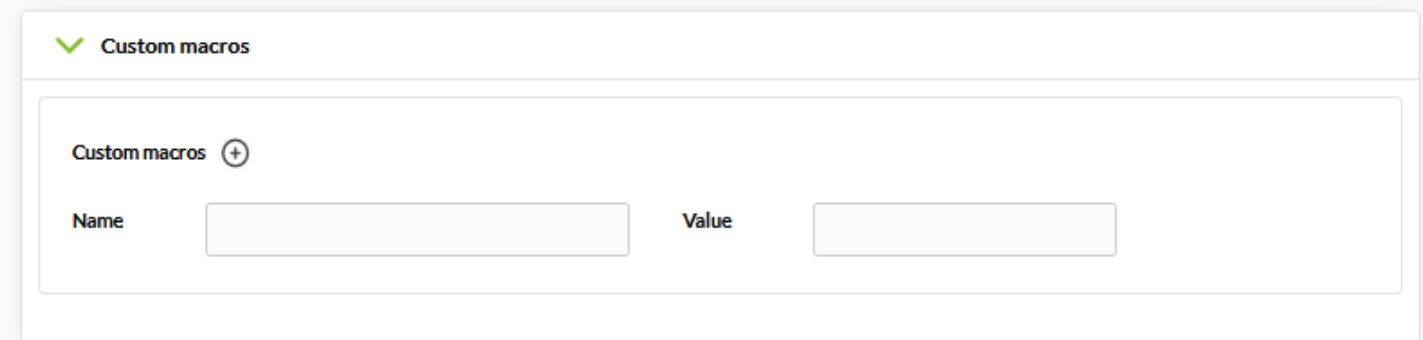

El funcionamiento de las macros personalizadas implica la sustitución de determinadas cadenas de texto presentes en el fichero de sesión de navegación por ciertos valores personalizables.

En el caso de módulos de análisis web, se ha mejorado esta funcionalidad, permitiendo macros dinámicas que permiten que estos valores se traduzcan en fechas y horas variables.

#### ¿Por qué esta funcionalidad?

Suponga que necesita monitorizar, mediante una sesión de navegación, el correcto

funcionamiento de una aplicación web de reserva de salas de reuniones.

Si estableciera una fecha y hora fija a la hora de rellenar los datos del formulario, es posible que el sistema cancelase la reserva porque en algún momento quede en el pasado; por ejemplo, podría estar intentando reservar una sala para la semana pasada.

También es posible que encontremos con un máximo de tiempo para poder efectuar esa reserva, y que el sistema nos obligue a reservar la sala dentro de un periodo de tiempo concreto, por ejemplo no superior al mes vigente.

Para evitar tener que editar la macro cada pocos días, y despreocuparse del apartado de configuración, puede usar las macros dinámicas, indicando al sistema que reserve la sala siempre para el día siguiente al momento de realizar el test.

Para poder usar esta funcionalidad, los valores deberán tener un formato específico, logrando las siguientes sustituciones posibles:

- @DATE\_FORMAT: fecha/hora actual con formato definido por el usuario.
- @DATE\_FORMAT\_nh: horas.
- @DATE\_FORMAT\_nm: minutos.
- @DATE\_FORMAT\_nd: días.
- @DATE\_FORMAT\_ns: segundos.
- @DATE\_FORMAT\_nM: mes.
- @DATE\_FORMAT\_nY: años.

Donde "n" puede ser un número sin signo (positivo) o negativo.

Y FORMAT sigue el estándar de [strftime de Perl](http://search.cpan.org/~dexter/POSIX-strftime-GNU-0.02/lib/POSIX/strftime/GNU.pm)

Ejemplos:

 @DATE\_%Y-%m-%d %H:%M:%S @DATE\_%H:%M:%S\_300s @DATE\_%H:%M:%S\_-1h

# **Visualización de los datos**

La información generada por WUX se visualizará en forma de módulos de la siguiente forma. El habilitar la vista en modo jerárquico, en la lista de módulos, ayudará a visualizar la información de forma mucho más clara:

 $\odot$ 

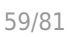

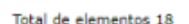

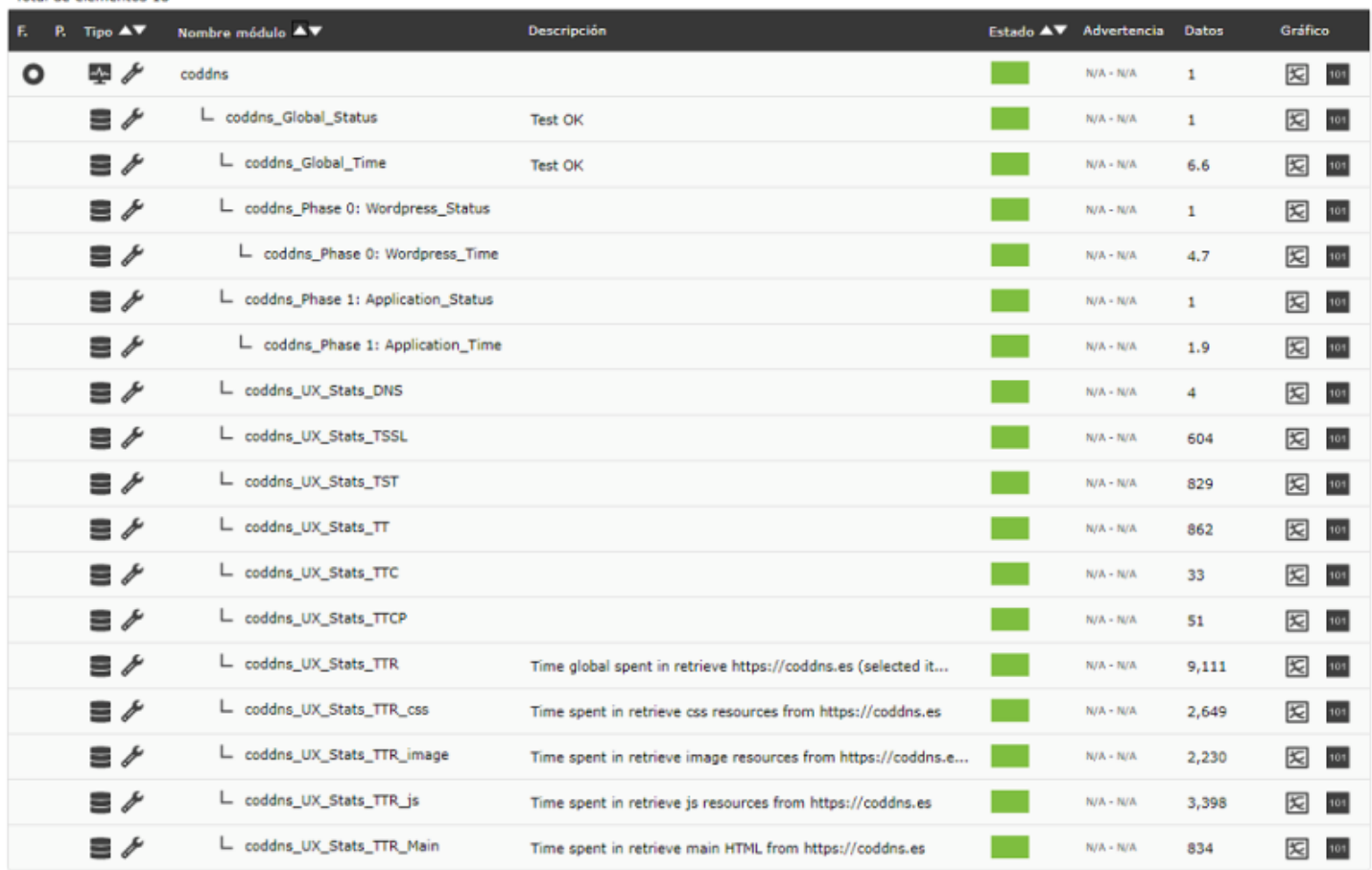

Dentro de esta jerarquía encontraremos los siguientes módulos:

- módulo\_Global\_Status: Indicará el estado global de la navegación completa.
	- En el caso de que exista una grabación da el estado de la grabación WUX.
	- ∘ En el caso que se habilite los [run performance Test](#page-53-0) pero no se incluya la grabación, el estado del módulo Global Status es el de la comprobación que se realiza al obtener estos módulos.
- · módulo Global Time: Indicará el tiempo global empleado en la navegación completa.
- · módulo Global Screenshot: Contiene una imagen con el resultado del error de navegación, solo se generará en caso de error.
- · módulo Phase X: Nombre de fase Status: Indicará el estado de la navegación durante la fase X.
- · módulo Phase X: Nombre de fase Time: Indicará el tiempo empleado en la fase X.

Ejemplo: Vista de captura de error.

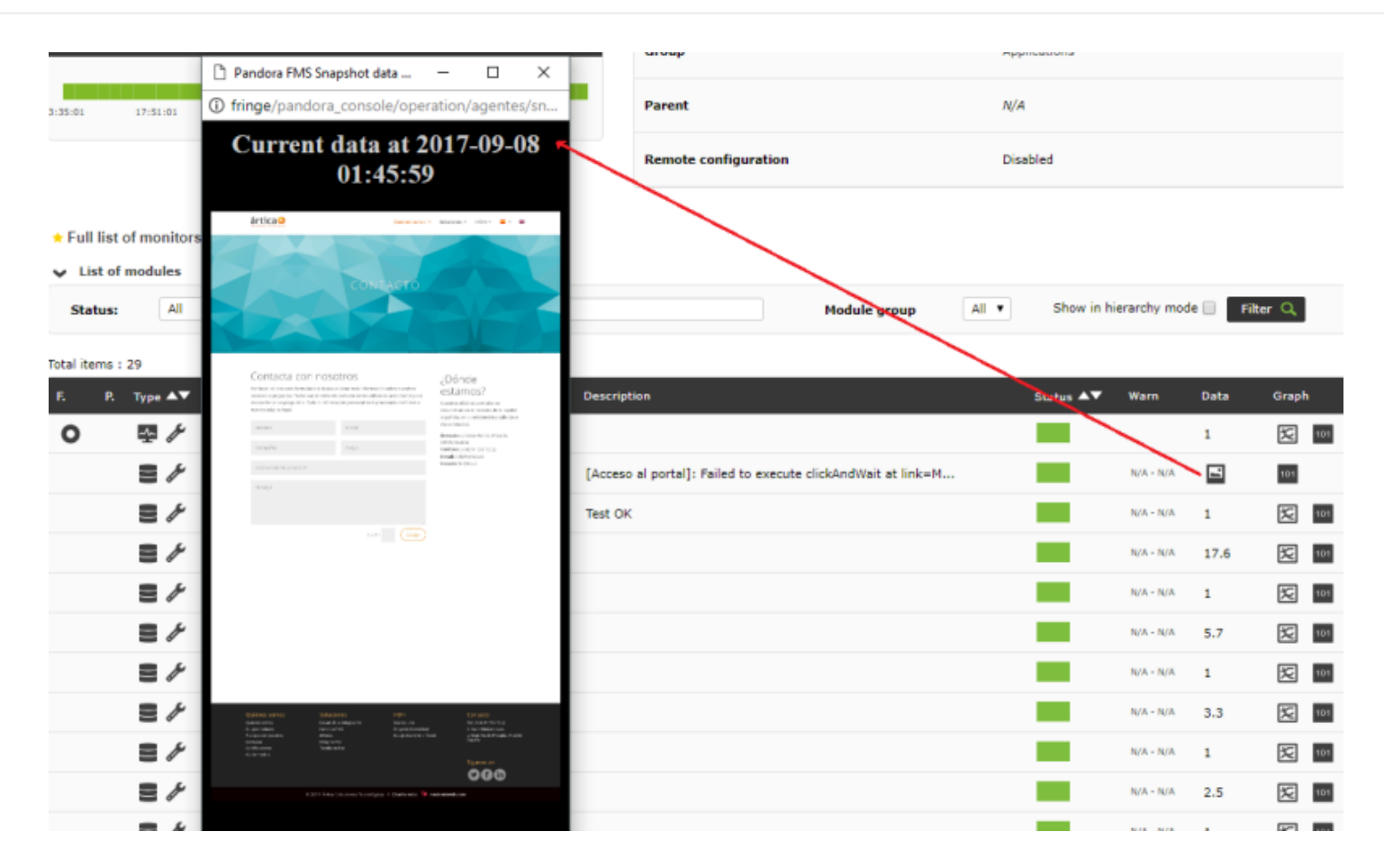

Atención: Si ha actualizado desde versiones anteriores a Pandora FMS 7.0NG 712 debe realizar un pequeño cambio.

 $\odot$ 

Para poder almacenar las capturas de pantalla generadas por WUX Server, deberá lanzar las siguientes operaciones en su esquema de base de datos:

```
 alter table tagente_estado modify column datos mediumtext;
alter table tagente datos string modify column datos mediumtext;
```
Si no realiza estas acciones las capturas podrían verse cortadas.

Accediendo a la sección WUX del agente puede ver detalles adicionales de la transacción y sus fases:

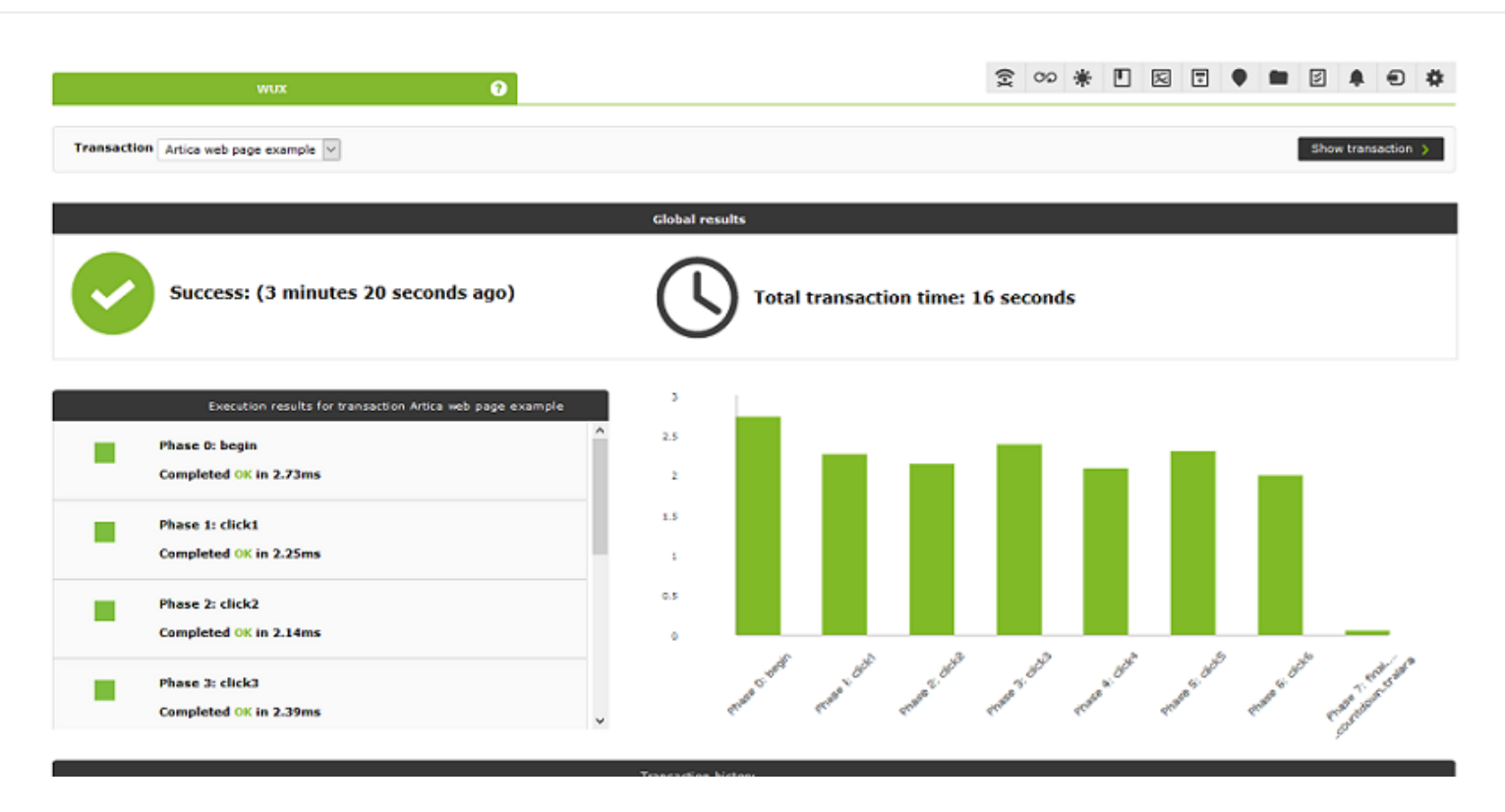

Las estadísticas del sitio web se resumen en los siguientes conceptos:

- Stats TT: Tiempo total en obtener el sitio web.
- Stats TDNS: Tiempo total en resolver la dirección IP del objetivo.
- Stats TTCP: Tiempo empleado en conectar vía TCP.
- Stats TSSL: Tiempo empleado en establecer comunicación SSL.
- Stats TST : Tiempo transcurrido hasta que inició la transferencia de datos.
- Stats TTC: Tiempo transfiriendo datos; agrupará todos los tiempos de transferencia de recursos.
- Stats TTR: Tiempo empleado en transferir el contenido de la página.
- Stats TTR main: Tiempo empleado en transferir el código HTML.
- Stats TTR image: Tiempo empleado en transferir los recursos de tipo imagen (png|jpg|jpeg|bmp|tiff|gif|webp|svg).
- Stats TTR css: Tiempo empleado en transferir las hojas de estilo.
- Stats TTR js: Tiempo empleado en transferir los ficheros JavaScript.

## **Asignar alertas a un módulo de análisis web**

Las alertas asociadas a los módulos de análisis web siguen la misma dinámica de funcionamiento que todo el sistema de alertas en Pandora FMS.

Por compatibilidad se recomienda asignar las plantillas de alertas sobre los subelementos autogenerados por el módulo de análisis web, como por ejemplo:

- El estado de la navegación global.
- Alertas sobre umbrales de tiempos.
- Alertas con plantilla de aviso puesta en "siempre" para los módulos captura de imagen de resultados.

# **Nuevos widgets para Dashboards**

Para poder representar la información de la navegación de usuario, se han agregado dos nuevos tipos de widget:

Widget de estado de las fases de navegación

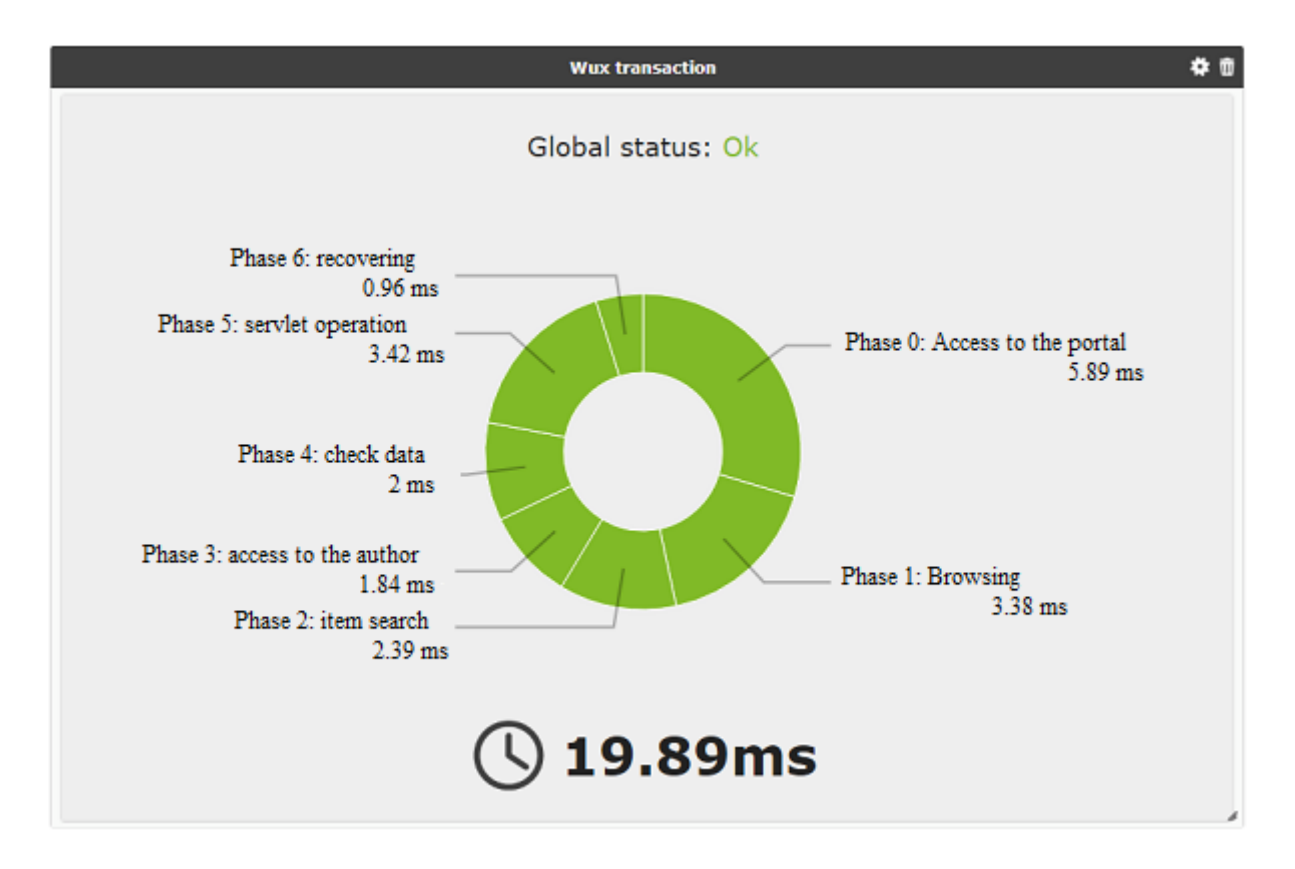

Widget de estadísticas del sitio web

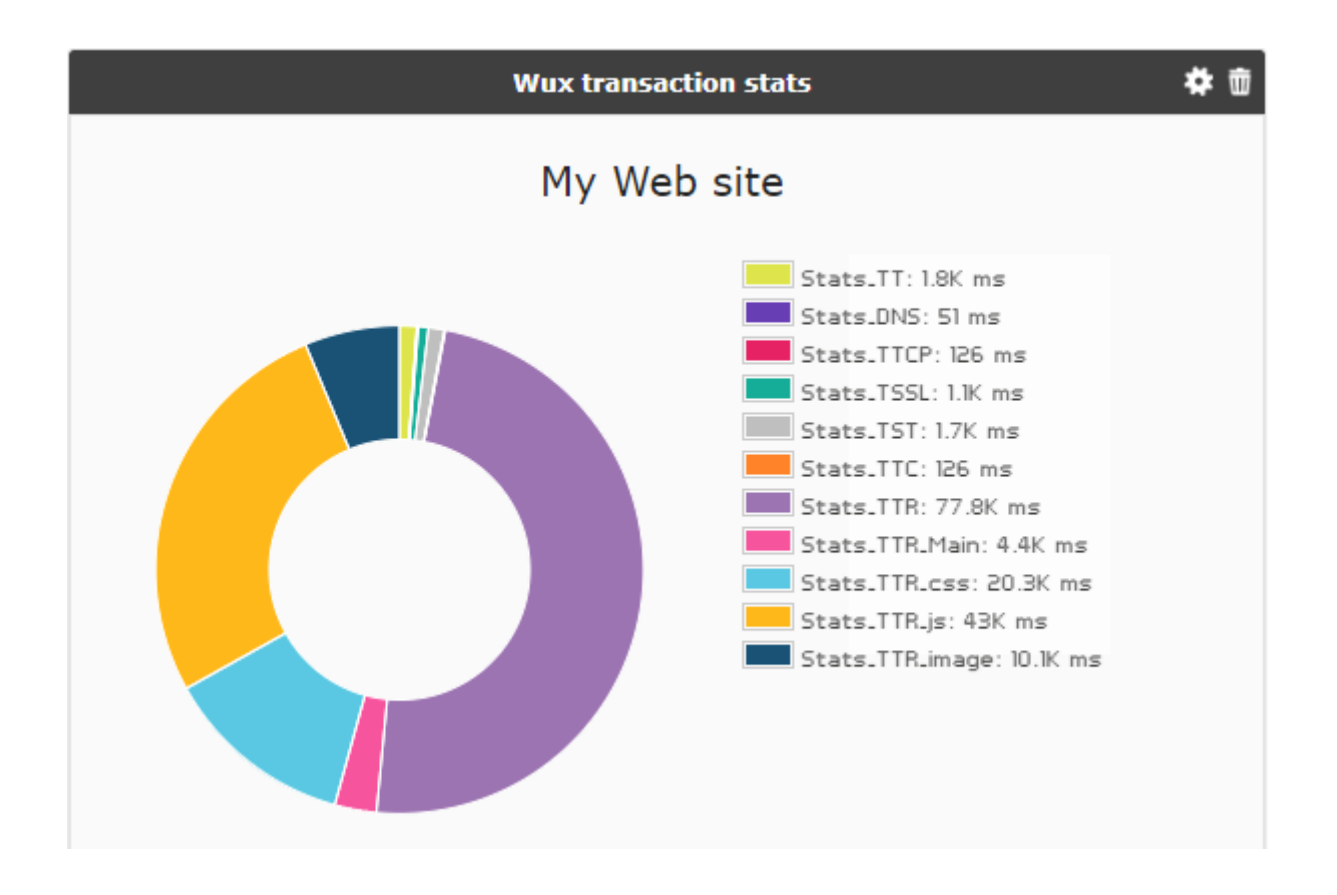

# **Experiencia de usuario de escritorio (PDR)**

# **Despliegue del sistema PDR**

# e

El sistema PDR únicamente funciona en sistemas Windows®, y una vez en ejecución por el Agente de Pandora FMS éste debe correr en modo proceso, ya que de correr en modo servicio no funcionará. Además, no será posible bloquear la sesión de escritorio, por lo que se recomienda su uso en máquinas virtuales.

Prerrequisitos:

Sistema Windows® en modo escritorio con auto arranque y auto inicio de sesión.

Para lograr dicha configuración ejecute:

Para versiones anteriores a Windows 10®:

control userpasswords2

Y desmarque la casilla Users must enter a user name and password to use this computer:

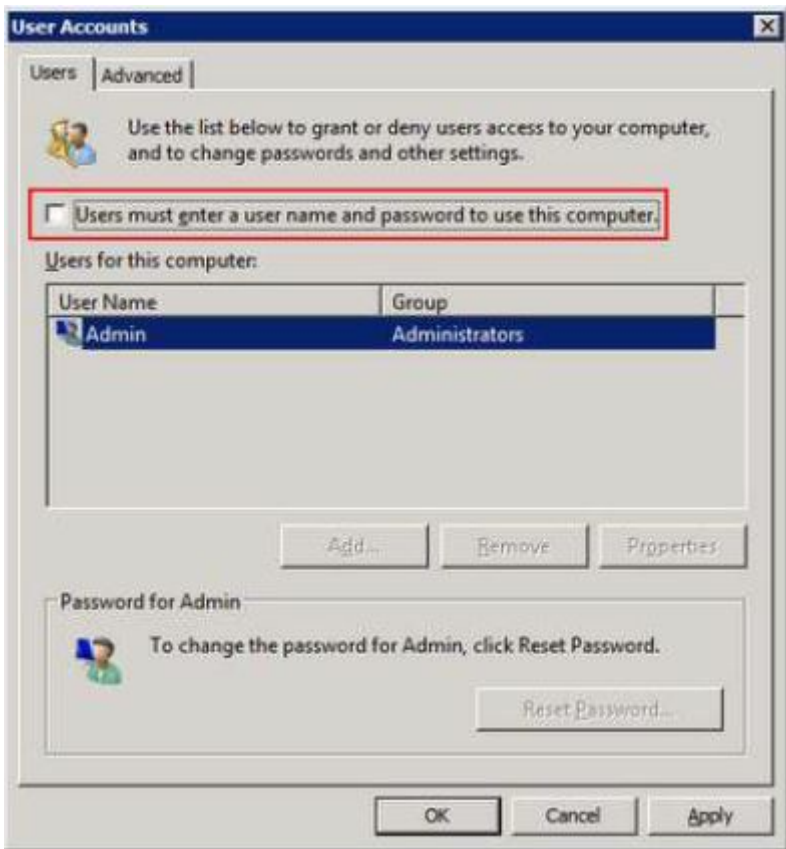

Haga clic en el botón Ok e introduzca el nombre de usuario y su contraseña.

Para Windows 10®:

Una manera de habilitar el auto inicio en MS Windows®, versión 10, es utilizar Powertoys de Sysinternals (disponible en la [sección de descargas](https://docs.microsoft.com/en-us/sysinternals/downloads/autologon) de la documentación de Microsoft®) y habilitar el usuario que realizará la monitorización, por ejemplo:

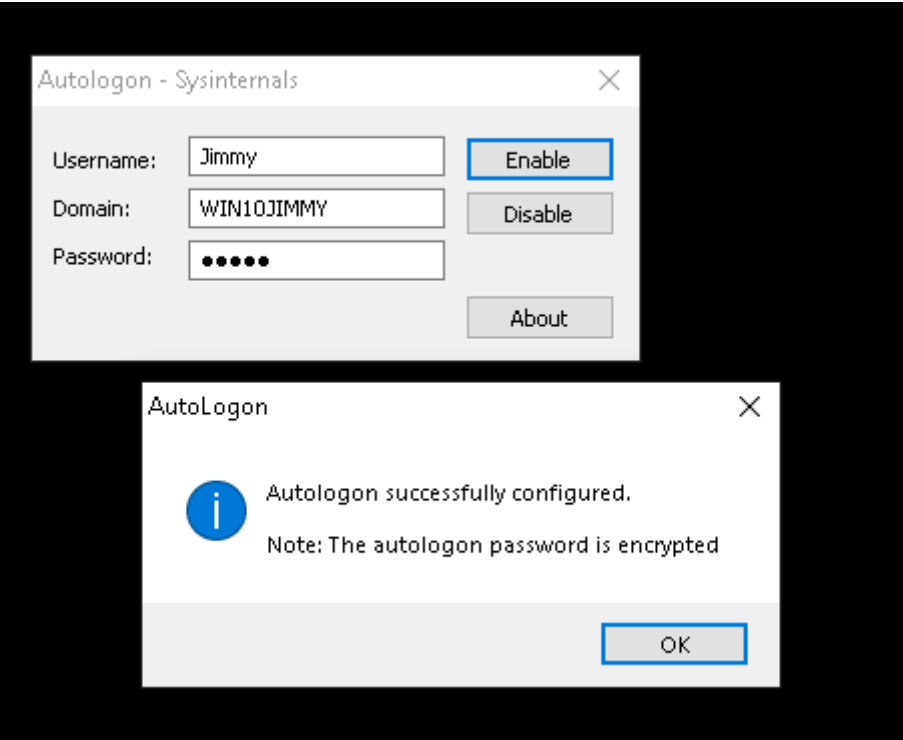

Para preparar el entorno cree el siguiente directorio:

## C:\PDR

Y descomprima el fichero PDR. rar (proporcionado en el siguiente enlace [https://pandorafms.com/library/pdr-cmd-for-ux-monitoring/\)](https://pandorafms.com/library/pdr-cmd-for-ux-monitoring/) en dicha carpeta.

# **Ejecución de sesiones PDR**

Para iniciar la grabadora, ejecute el siguiente script:

C:\PDR\pdr

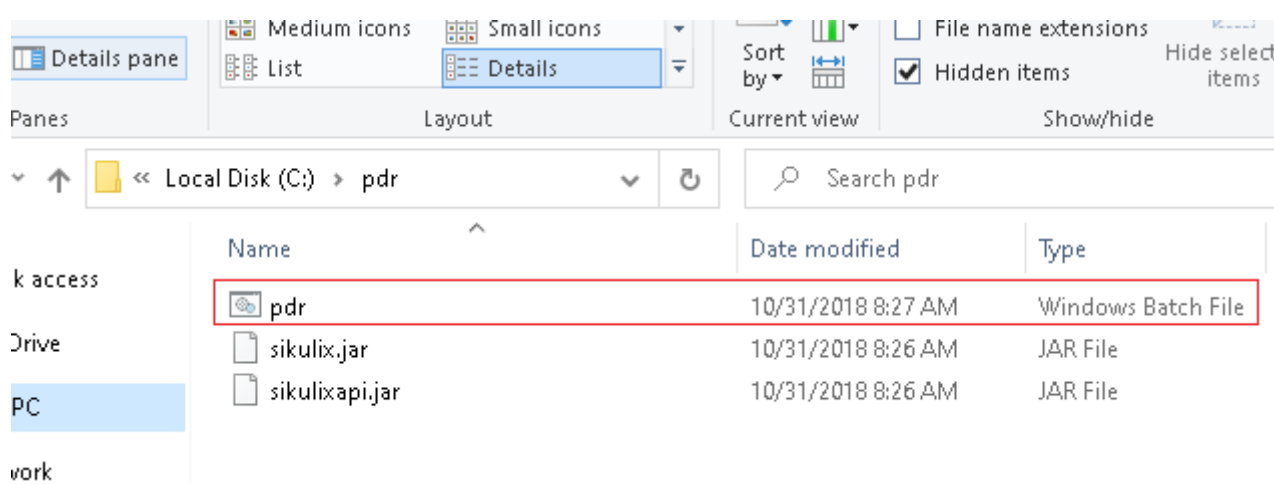

Tras el proceso de carga, entra en el entorno de grabación:

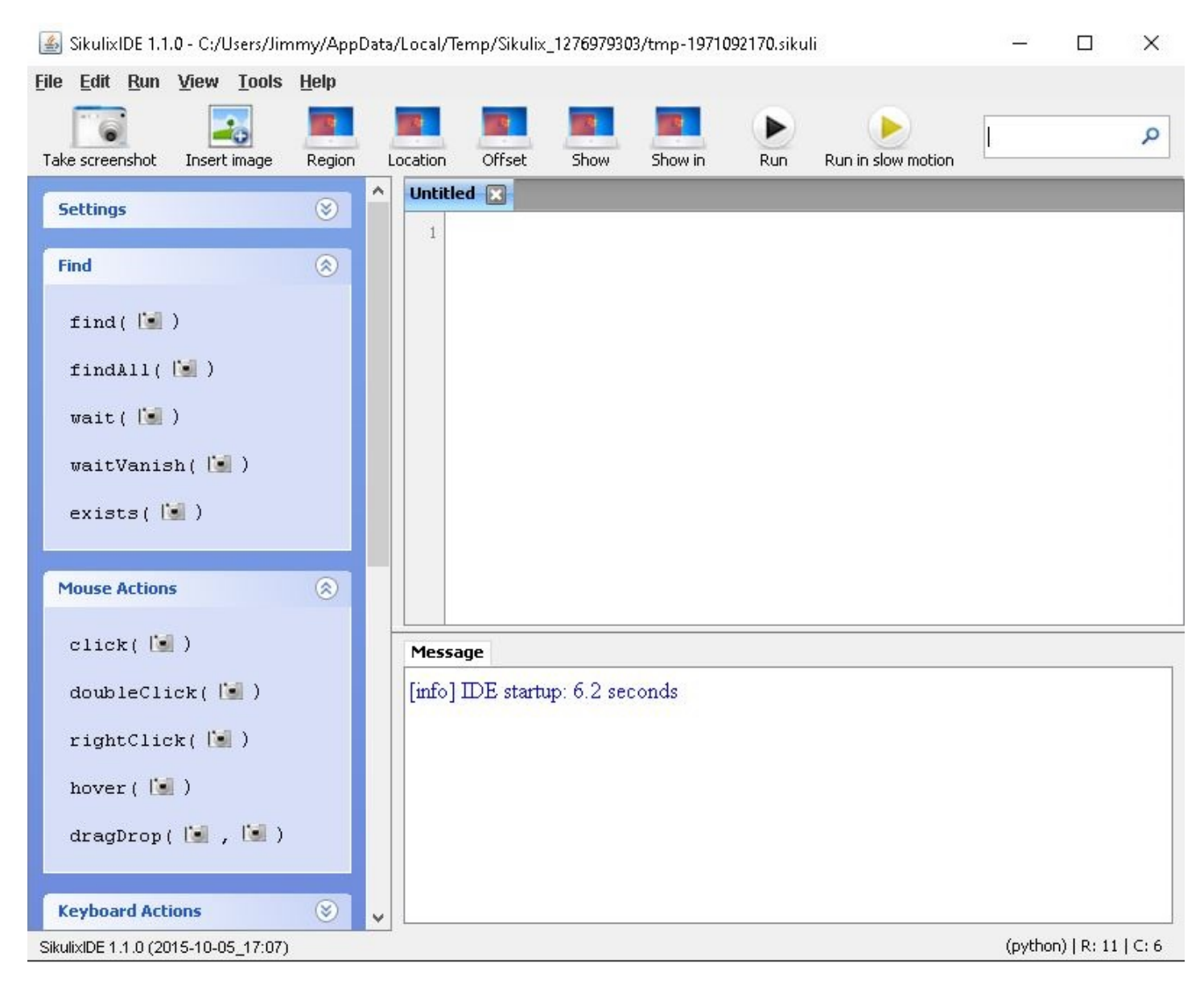

Seleccione las acciones que desea realizar y haga una captura de pantalla en la zona donde desea aplicarlas. A continuación puedes encontrar una lista con las más comunes.

Acciones generales:

 $\odot$ 

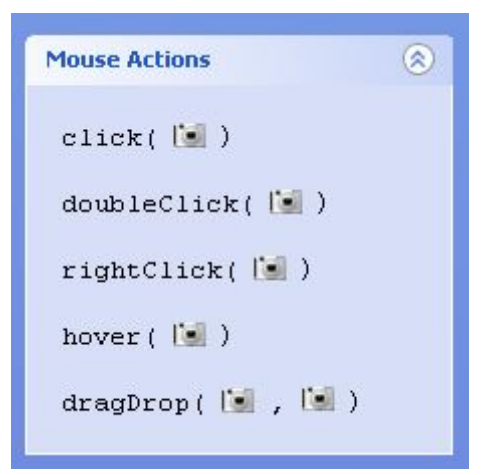

Acciones de control de flujo:

 $\odot$ 

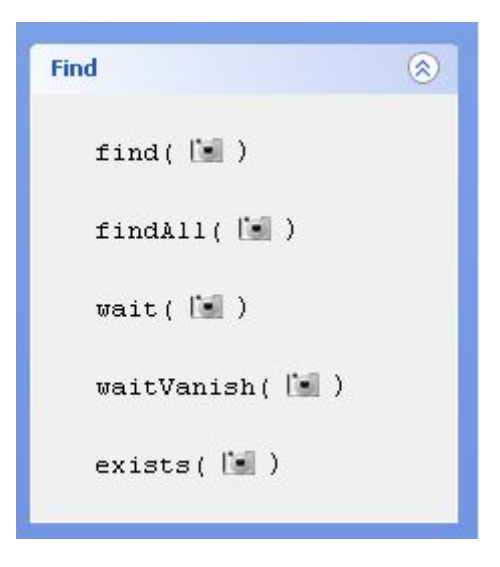

Más ayuda lingüística:<http://sikulix-2014.readthedocs.io/en/latest/index.html>

Al grabar el proyecto, se creará una carpeta que contendrá los siguientes elementos:

- Fichero .py con el código del script de automatización.
- Imágenes para controlar la navegación.

Un ejemplo sencillo de ejecución podría ser la supervisión de que su calculadora de Windows funciona correctamente. Mostraremos todo el proceso a través de capturas de pantalla.

1. Elija la acción "click" y el área donde desea aplicar la acción. La pantalla cambiará al modo "area selection":

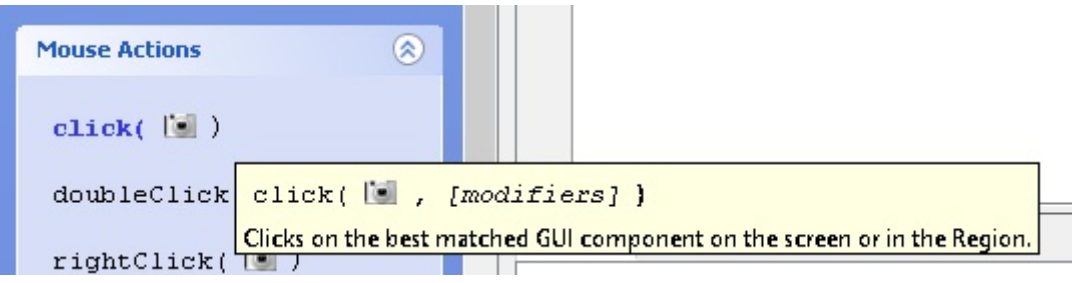

 $\odot$ 

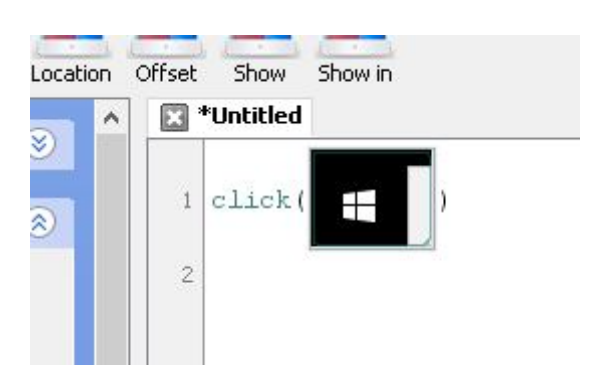

2. Introduzca la acción type y el texto "calc". A continuación, introduzca las acciones para esperar a que aparezca la zona de la "calculadora" y haga clic en ella. A continuación, espere a que aparezca la ventana de la calculadora para introducir las siguientes acciones de esta manera:

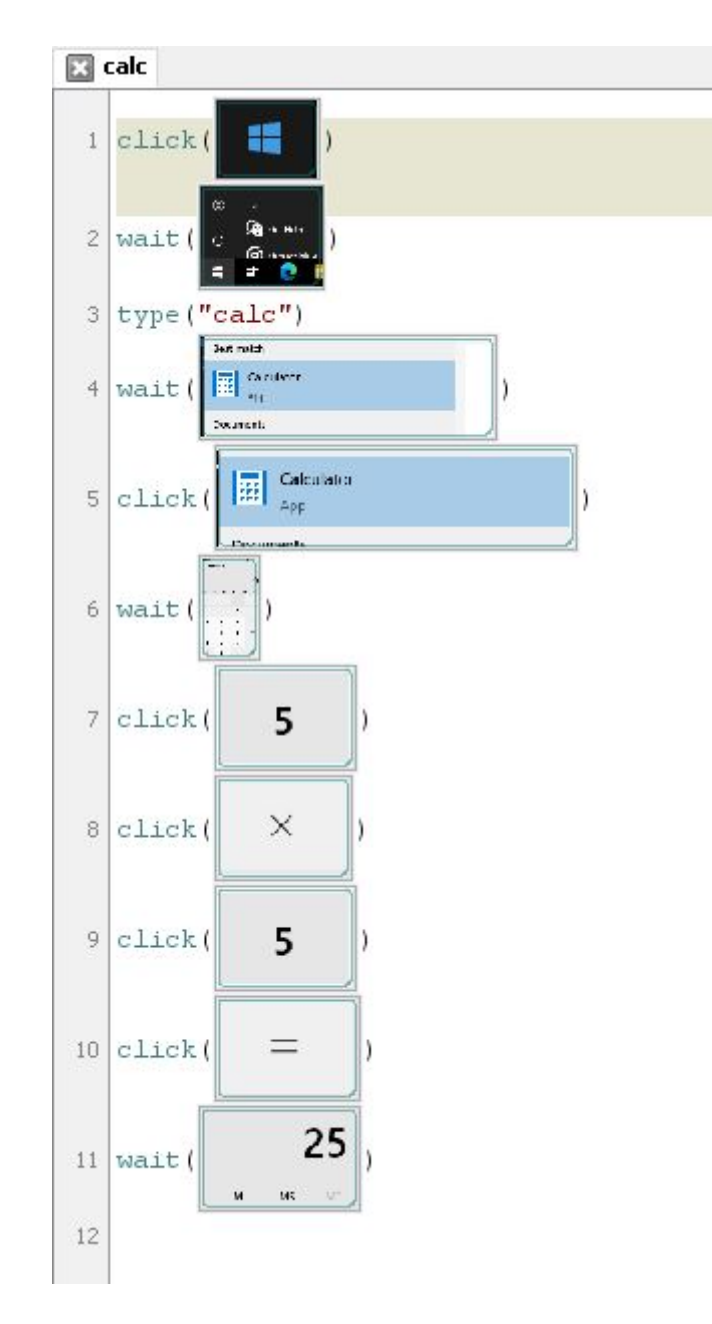

3. A continuación, haga clic en los botones correspondientes, seleccionando las zonas como en los pasos anteriores.

4. Por último, guarde el proceso y ejecútelo utilizando la función en el botón Run.

Comentarios importantes:

- Si hace doble clic en cualquiera de las imágenes dentro del entorno de grabación, podrá ajustar los detalles de la captura de pantalla de control, como seleccionar el punto exacto en el que hacer clic.
- Es muy recomendable introducir acciones como wait después de cada clic para asegurarse de que la ejecución no se detendrá debido a un retraso del sistema operativo.
- La grabadora buscará el área que se vea igual que la captura de pantalla, por lo que se debe tener especial cuidado en caso de que algo se resalte cuando el botón se encuentre arriba (por ejemplo, los botones de la calculadora cambian a color naranja cuando se pasa el ratón sobre ellos).

En la carpeta donde guardó la grabación podrá ver los archivos de imagen y el archivo Python.

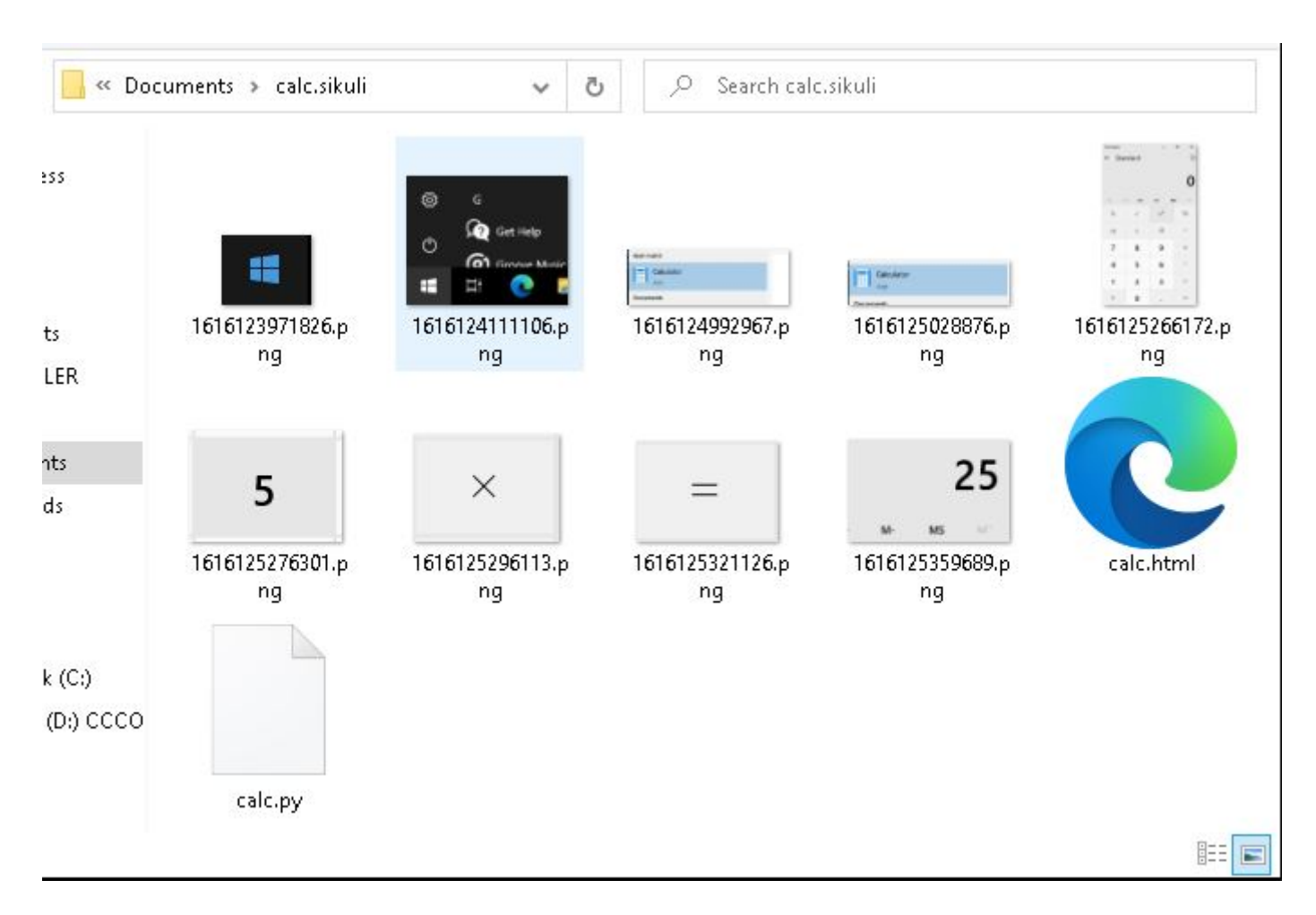

Nota: Puede personalizar la captura realizada desde el motor de grabación PDR utilizando el siguiente código:

```
 ## OPTIONAL ##capture file names
 import shutil
file = "C:\probes\screenshot prueba.sikuli.png"
 focusWindow = App.focusedWindow()
 regionImage = capture(focusWindow)
 shutil.move(regionImage, file)
```
Esto creará una imagen de la ventana activa en el destino indicado por el archivo, con la que podrá hacer una captura de pantalla justo cuando lo desee.

Puede personalizar la captura de pantalla utilizando coordenadas. Para ello, especifique la siguiente sintaxis:

capture(x, y, w, h)

Donde:

X: posición horizontal del rectángulo para tomar una captura de pantalla.

Y: posición vertical del rectángulo para tomar una captura de pantalla.

W: Ancho de la pantalla.

H: Altura de la pantalla.

#### **Grabar una sesión transaccional con Pandora FMS UX PDR**

No es necesario grabar una sesión específica; simplemente grabe las sesiones que necesite en scripts diferentes. Será Pandora FMS UX quien gestione la devolución de resultados para organizarla como una transacción compleja. En el siguiente punto veremos cómo hacer la llamada de la ejecución para que funcione correctamente.

Si va a realizar varias grabaciones para crear un proceso transaccional debe tener cuidado de que al realizar la grabación los elementos que busca estén presentes. Se recomienda la ejecución manual de las grabaciones que quiera utilizar en un único proceso transaccional de forma seguida, para asegurar de que las acciones transcurren según lo esperado.

En el siguiente ejemplo se ha realizado un proceso de grabación que constituirá la segunda fase del proceso empleado en el ejemplo anterior. Vamos a tomar el resultado devuelto por la calculadora y pegarlo en un bloc de notas. La grabación presenta el siguiente aspecto:

 $\odot$ 

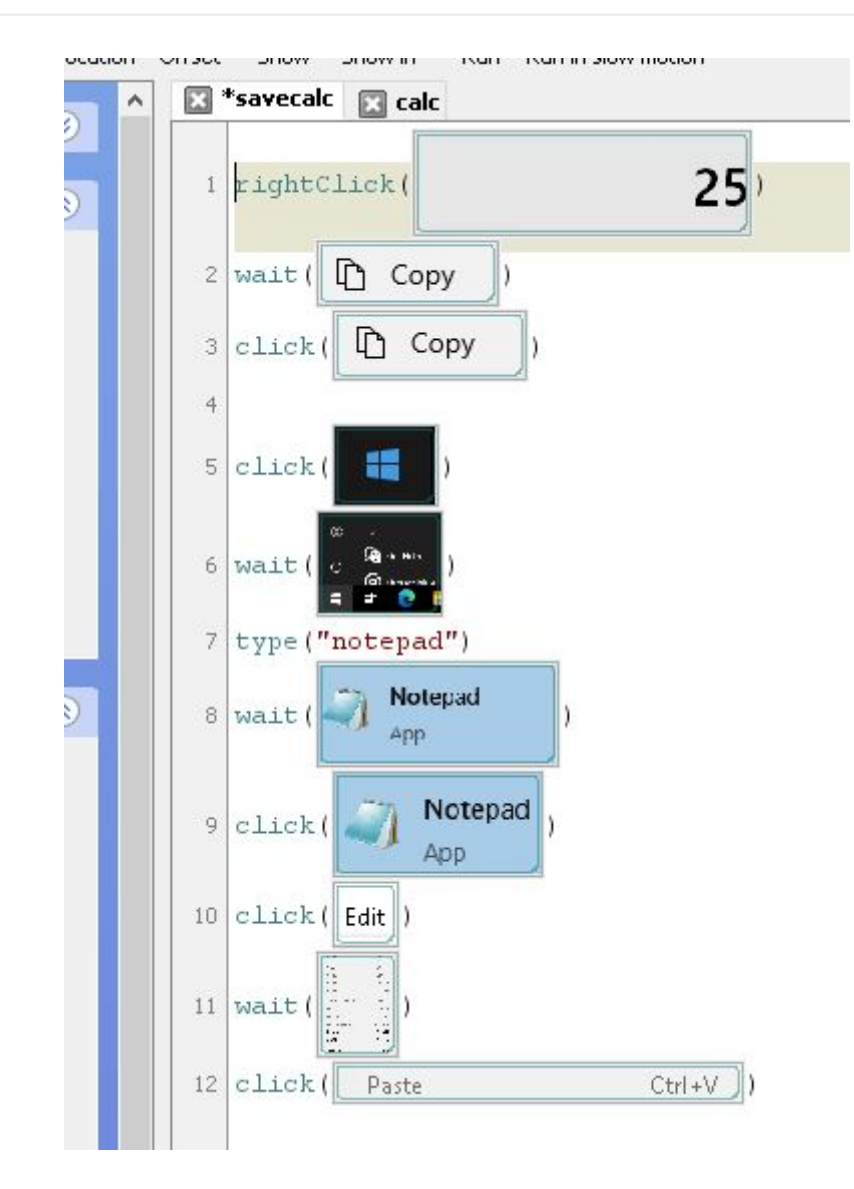

Y hemos incluido otra secuencia que consistirá en guardar el archivo de texto en una ubicación determinada, sobreescribiendo el anterior. Esto otorga gran flexibilidad, ya que abre la posibilidad de monitorizar paralelamente estos ficheros reflejando la información que necesites en todo tipo de variedad de chequeos de aplicaciones pesadas de escritorio. Esta tercera secuencia consiste en los siguientes pasos:

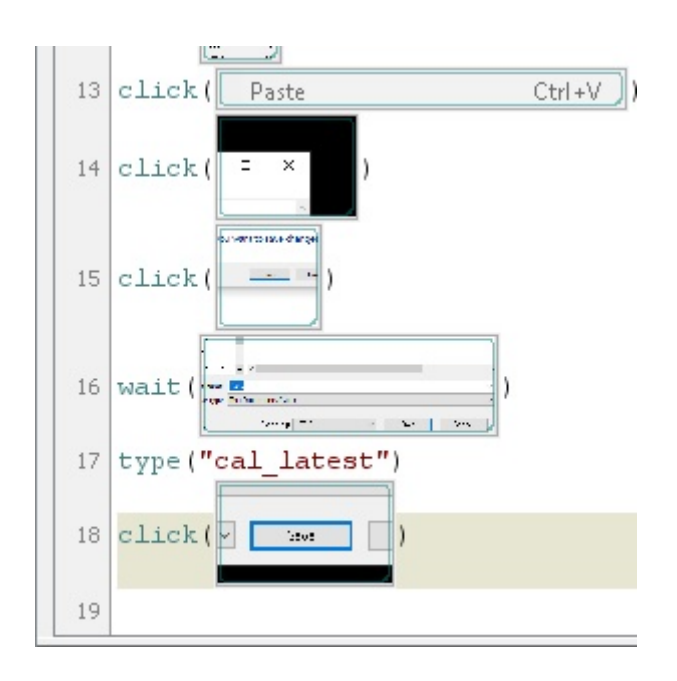

### **Ejecución de sesiones PDR**

#### **Ejecución estándar**

Para lanzar sesiones pregrabadas de PDR, indique que el modo de trabajo es la ruta al fichero pdr.cmd desplegado en el punto correspondiente, el argumento de dicho fichero -r, el archivo que contiene las directrices de la sesión (-script), el directorio donde almacenar las capturas de pantalla (-folder) terminando en '\', el cual es opcional, donde guardar las capturas en la carpeta donde está ubicado el pdr. También se puede introducir el número de reintentos consecutivos en caso de fallo (parámetro opcional).

En la ejecución siguiente también se personaliza la captura de pantalla para recoger únicamente la ventana activa:

```
pandora ux x64 -exe C:\PDR\pdr -args -r -script C:\pandora ux\calculadora.sikuli
-folder C:\pandora ux\ -ss config active -retries 3
```
Se devolverán los siguientes módulos:

- UX Time nombre proyecto.
- UX Status nombre proyecto.
- UX Control Snapshot nombre proyecto (solo en la primera ejecución).

Si hay alguna fase con error, se creará también el módulo siguiente:

• UX Snapshot nombre proyecto.

Y mostrará una imagen de la ventana activa (con -ss\_config active) del momento del error.

Ejemplo de salida con ejecución correcta:

```
<module>
    <name><![CDATA[UX_Status_calculator.sikuli]]></name>
    <type>generic_proc</type>
    <data><![CDATA[1]]></data>
    <description><![CDATA[C:\pandora_ux\calculator.sikuli execution completed
Control snapshot rebuild 1]></description>
    <tags>UX</tags>
    <module_group>UX</module_group>
</module>
<module>
    <name><![CDATA[UX_Time_calculator.sikuli]]></name>
    <type>generic_data</type>
    <data><![CDATA[20.204]]></data>
    <description><![CDATA[C:\pandora_ux\calculator.sikuli execution completed
Control snapshot rebuilt ]]></description>
    <tags>UX</tags>
    <module_group>UX</module_group>
```
 $\odot$ 

```
<module parent>UX Status calculator.sikuli</module parent>
</module>
<module>
    <name><![CDATA[UX_Control_Snapshot_calculator.sikuli]]></name>
    <type>async_string</type>
    <data><![CDATA[data:image/png;base64,
IBCAIAAAAOCnfhAAAAAXNSR…/4x79e/7757f8H2C00s1C73yMAAAAASUVORK5CYII=]]></data>
    <description><![CDATA[Control image rebuilt]]></description>
    <tags>UX</tags>
    <module_group>UX</module_group>
   <module parent>UX Status calculator.sikuli</module parent>
</module>
```
Ejemplo de salida con ejecución fallida:

 $\odot$ 

```
<module>
   <name><! [CDATA[UX Status std.html]]></name>
    <type>generic_proc</type>
    <data><![CDATA[0]]></data>
     <description><![CDATA[Failed to execute verifyText]]></description>
    <tags>UX</tags>
    <module_group>UX</module_group>
</module>
<module>
   <name><! [CDATA[UX_Time_std.html]]></name>
    <type>generic_data</type>
    <data><![CDATA[15.463]]></data>
     <description><![CDATA[Failed to execute verifyText]]></description>
    <tags>UX</tags>
    <module_group>UX</module_group>
    <module_parent>UX_Status_std.html</module_parent>
</module>
<module>
   <name><! [CDATA[UX_Snapshot_std.html]]></name>
    <type>async_string</type>
    <data><![CDATA[data:image/png;base64,
iVBORw0KGgoAAAANSUhEUgAA…JRU5ErkJggg==]]></data>
     <description><![CDATA[Image (last error)]]></description>
    <tags>UX</tags>
    <module_group>UX</module_group>
    <module_parent>UX_Status_std.html</module_parent>
</module>
```
Si todo ha resultado correcto puede añadir la línea de ejecución al agente de Pandora FMS instalado en la máquina Windows® como plugin de Agente. La línea a añadir al fichero de configuración del Agente tendrá un aspecto similar a este (en una sola línea):

```
module plugin C:\Users\pfms\Documents\Product\UX-Trans\ux\pandora_ux_x64.exe -
exe C:\PDR\pdr.bat -args -r -script C:\PDR\calc.sikuli -folder C:\PDR\ -
ss config active -checkpoint -post "taskkill /F /IM calc.exe"
```
Como puede verse, esta ejecución tiene algunas opciones más. El parámetro -checkpoint sirve para mostrar una captura del resultado final aunque no exista fallo; -post ejecutará acciones una vez terminada la reproducción de la sesión. En este caso, vamos a cerrar el proceso de calculadora que ha iniciado la grabación, para evitar que el sistema termine fallando por exceso de ventanas abiertas o procesos similares.

Ahora que el Agente tiene la línea de ejecución module plugin lista, debe lanzarlo en modo proceso, ejecutando lo siguiente desde línea de comando como administrador:

"%ProgramFiles%\pandora\_agent\PandoraAgent.exe" --process

Al lanzarlo podrá ver cómo se ejecutan las acciones de forma automática conforme a la grabación. Desde este momento el proceso de agente no debe cerrarse, y tampoco se debe iniciar sesión en la máquina por escritorio remoto, o las ejecuciones podrían interrumpirse. La máquina debe quedar sin manipular, por esta razón es por la que se recomienda su uso en máquinas virtuales.

Si ya se tienen tests de automatización, se pueden incluir en Pandora FMS con la siguiente ejecución.

```
pandora_ux.64 -exe <exe of the automation system> -args <system arguments> -
script <test file path>
```
- <exe of the automation system>: exe (ejecutable) del sistema de automatización.
- <system arguments>: Argumentos del sistema.
- <test file path>: Ruta ficheros de prueba.

## **Ejecución basada en transacción**

Si tenemos grabados diferentes procesos con PDR y hemos probado que funcionan al reproducirlos de forma continuada, haremos la ejecución del siguiente modo:

```
C:\Users\pfms\Documents\Product\UX-Trans\ux\pandora_ux_x64.exe -exe
C:\PDR\pdr.cmd -args -r -t calculadora_trans -script
C:\PDR\calc.sikuli,C:\PDR\savecalc.sikuli,C:\PDR\savefile.sikuli -folder C:\PDR\
-ss_config active
```
Como puede observarse, simplemente indicaremos la ruta del nuevo script en el parámetro script separada por una coma del script anterior y utilice el parámetro -t con el nombre de la transacción que englobará las diferentes fases. Si tuviera un proceso con más fases seguiría la misma lógica; por ejemplo:

```
pandora ux x64.exe -exe C:\PDR\pdr.cmd -args -r -t proceso transaccional -script
C:\PDR\script1,C:\PDR\script2,C:\PDR\script3,C:\PDR\script4 -folder C:\PDR\ -
ss config active
```
La línea a añadir al fichero de configuración del Agente, para este caso, será la siguiente:

```
module plugin C:\Users\pfms\Documents\Product\UX-Trans\ux\pandora ux x64.exe -
exe C:\PDR\pdr.cmd -args -r -t calculadora trans -script
C:\PDR\calc.sikuli,C:\PDR\savecalc.sikuli,C:\PDR\savefile.sikuli -folder C:\PDR\
-ss config active -checkpoint -post "taskkill /F /IM calc.exe"
```
Gracias al parámetro -checkpoint puede ver capturas del resultado final de cada fase en la consola de Pandora FMS.

Se devolverán los siguientes módulos por fase:

- UX Time nombre provecto.fase orden.
- UX Status nombre proyecto.fase orden.

Si hay alguna fase con error, se creará también el módulo siguiente:

• UX Snapshot nombre proyecto.fase orden.

También mostrará una imagen de la web en el momento del error, en caso de que se produzca.

También se devolverán los módulos de resumen globales identificados con los siguientes nombres:

- UX Global Time nombre proyecto.
- UX Global Status nombre proyecto.
- UX\_Global\_Snapshot\_nombre\_proyecto.

Cuando el agente se encuentre corriendo en modo proceso y los módulos sean recuperados por Pandora FMS los veremos en la consola. De nuevo, mediante la vista en modo jerárquico podremos mostrar con claridad la relación entre los módulos mostrados, delimitando claramente las diferentes fases:

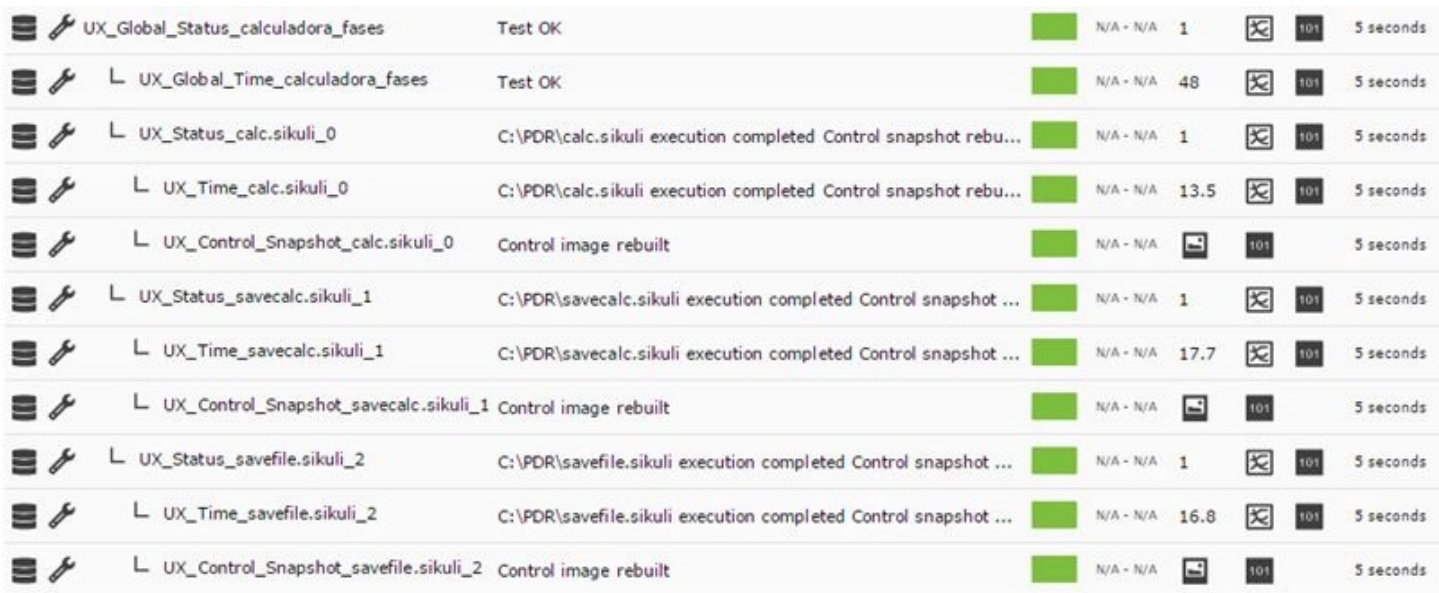

 $\odot$ 

Y en el visor de transacciones podemos ver el detalle de las fases y la gráfica con los tiempos:

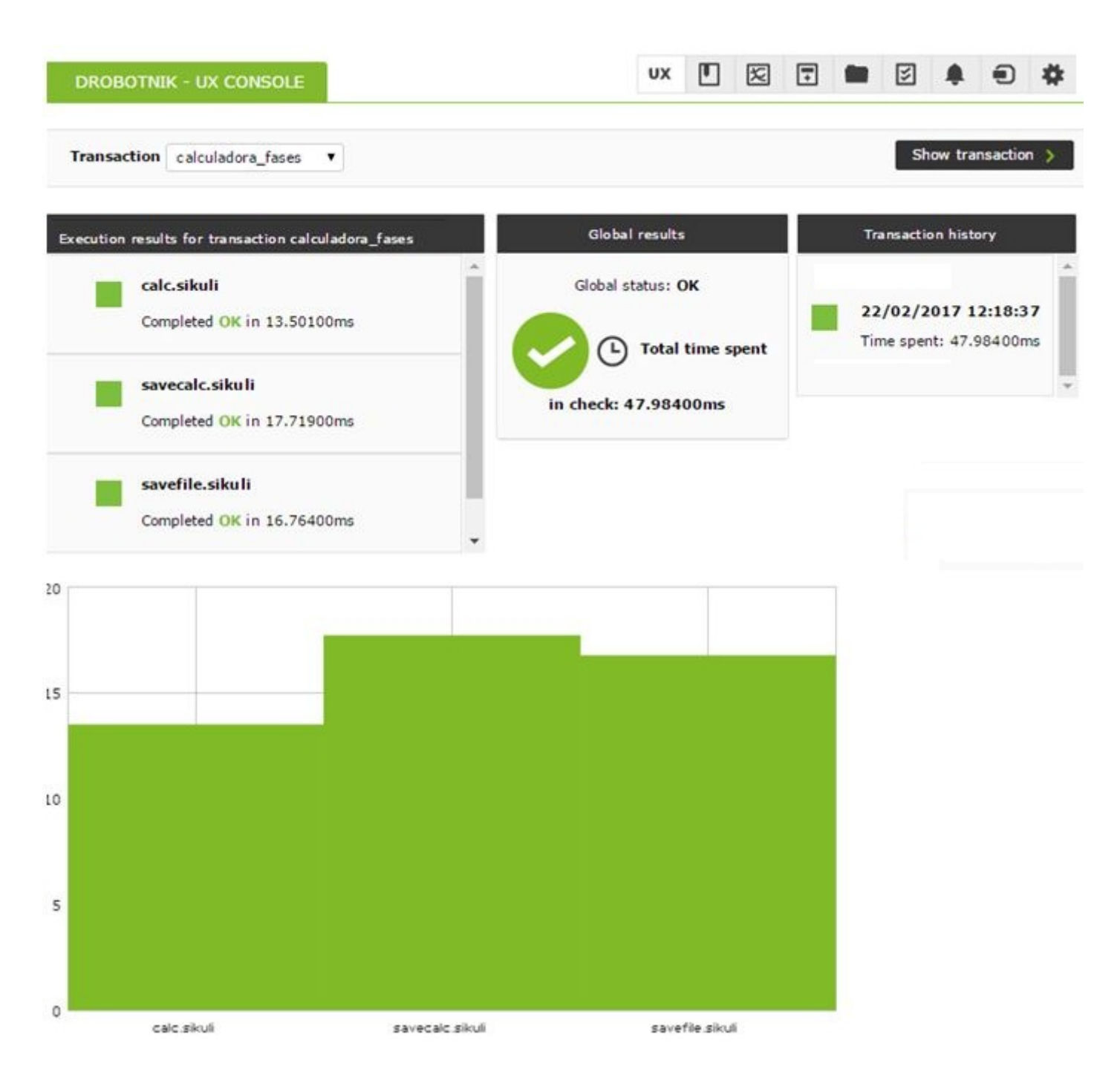

Las capturas de error solo se mostrarán cuando el cliente UX (PWR) y el servidor PWR estén corriendo en la misma máquina. En caso contrario, el directorio de entrega de las imágenes por parte del servidor PWR deberá ser accesible por el cliente para poder mostrar la imagen en Pandora FMS.

Será sobre estos Módulos sobre los que puede crear alertas y visualizar el histórico para construir gráficas y mostrar la evolución en el tiempo de los sistemas a monitorizar.

Se recomienda la creación de una tarea programada que arranque el agente de Pandora FMS en modo proceso cuando el equipo se inicie y así no se interrumpirán las ejecuciones aunque el sistema tenga un reinicio forzoso. Al estar en modo inicio de sesión automático sin contraseña, el agente siempre se ejecutará aunque se reinicie la máquina.

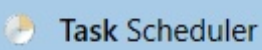

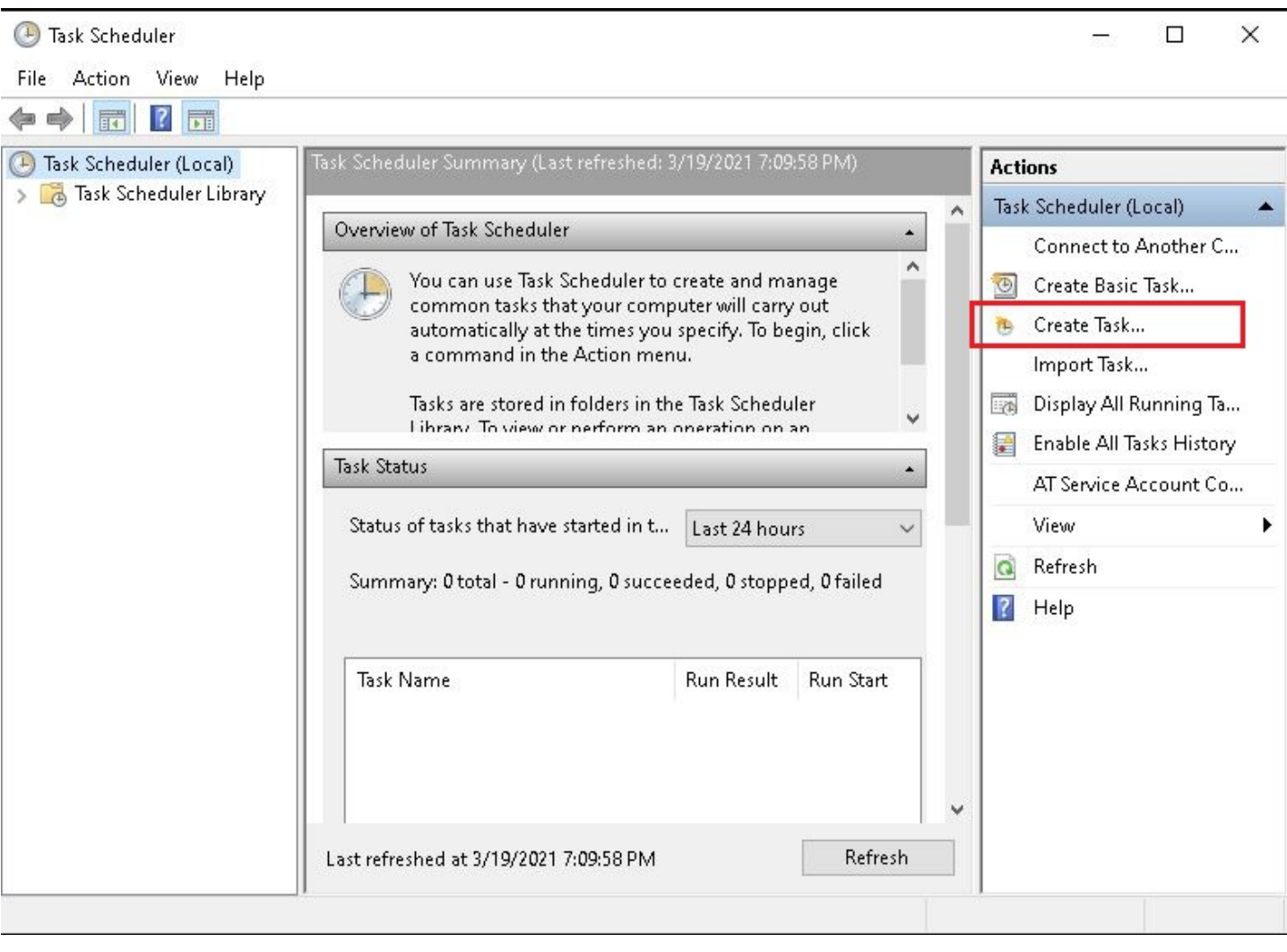

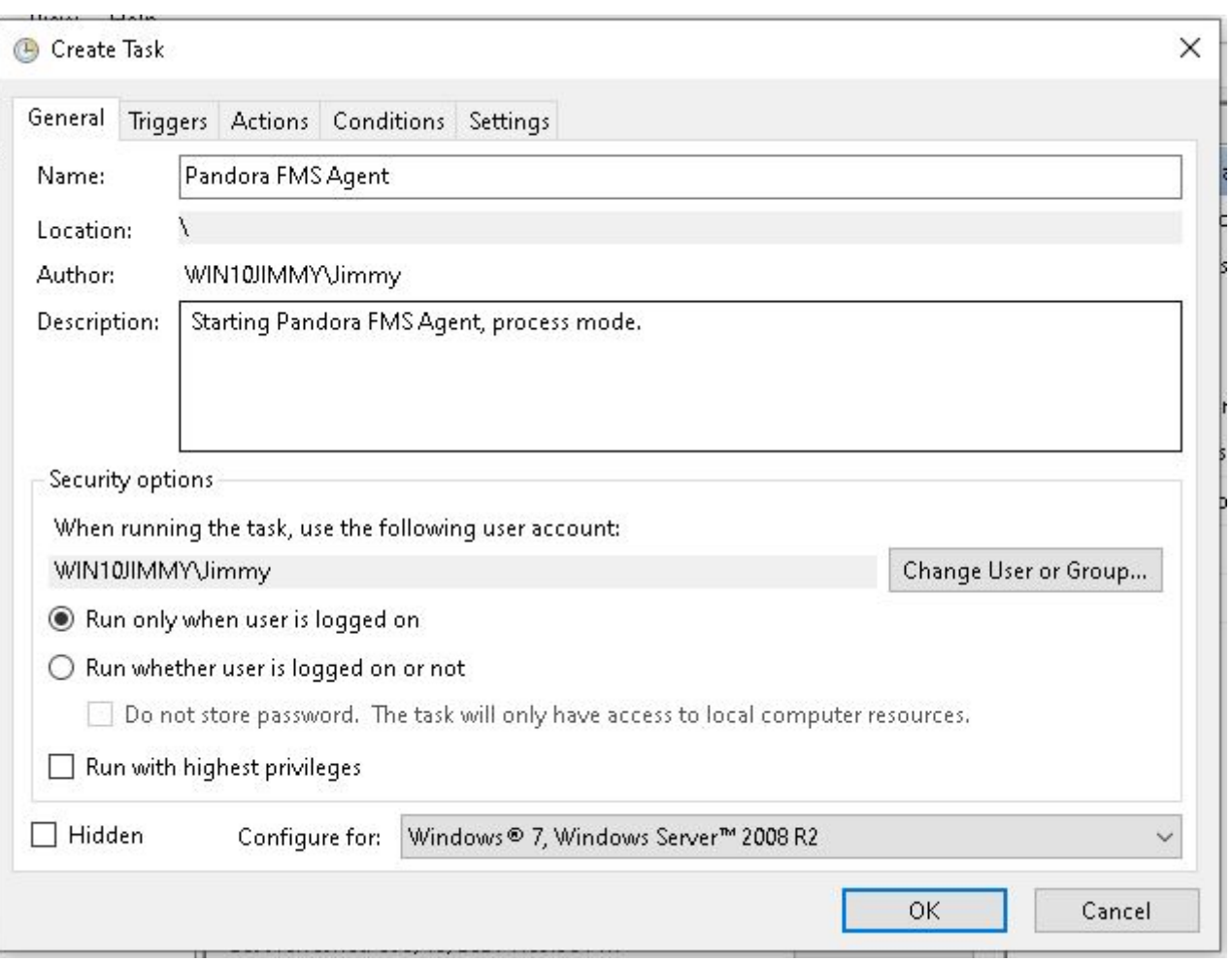

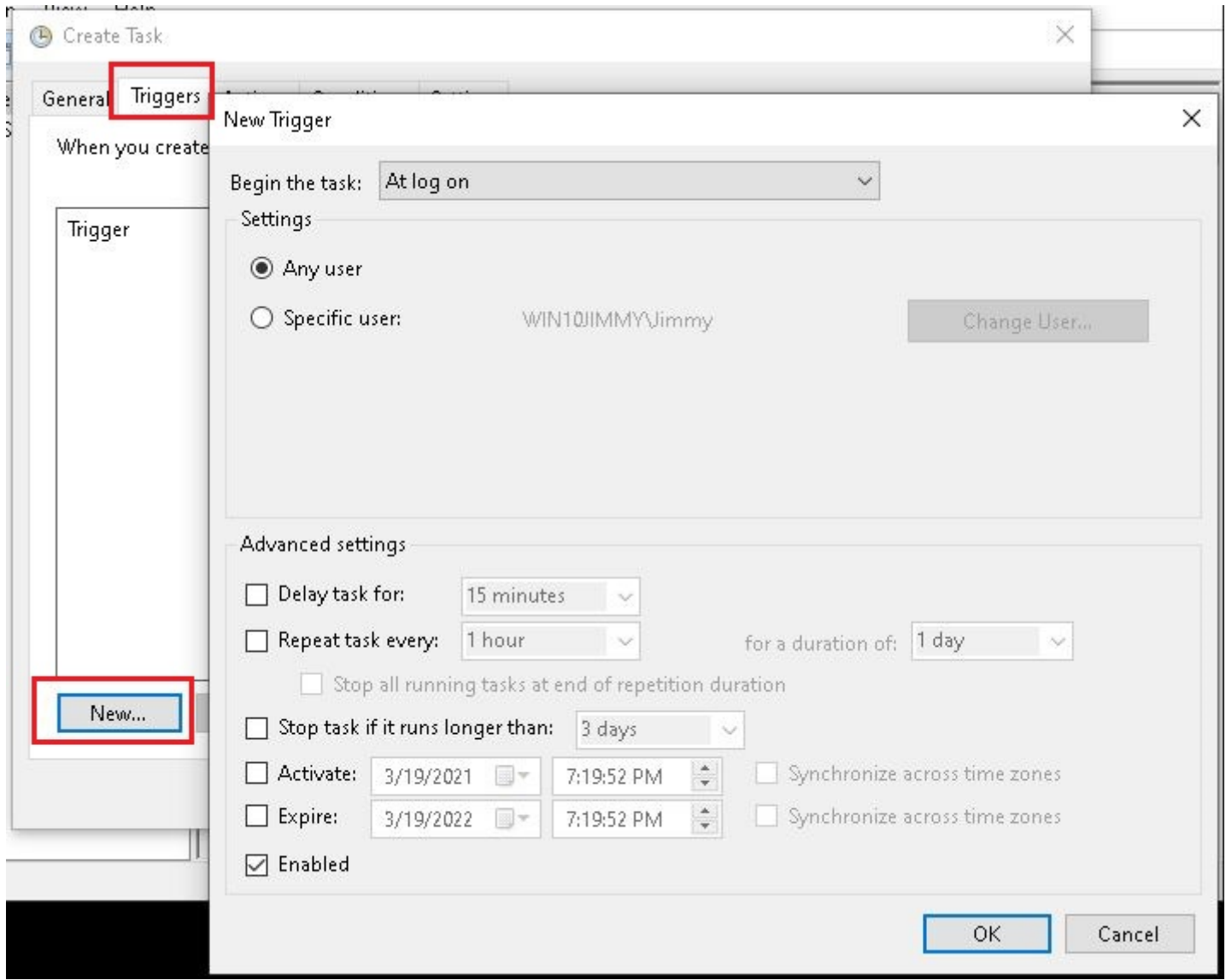

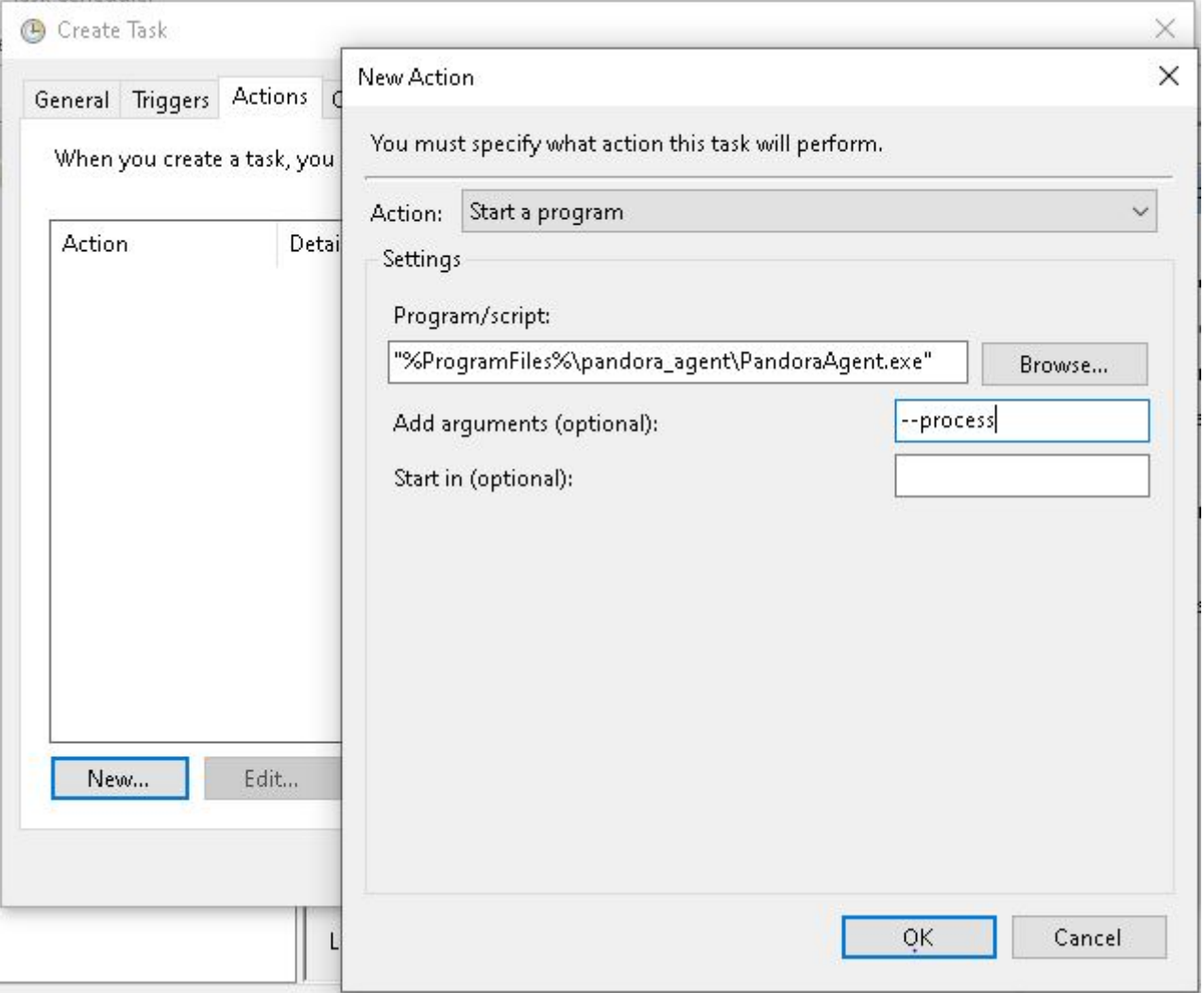

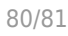

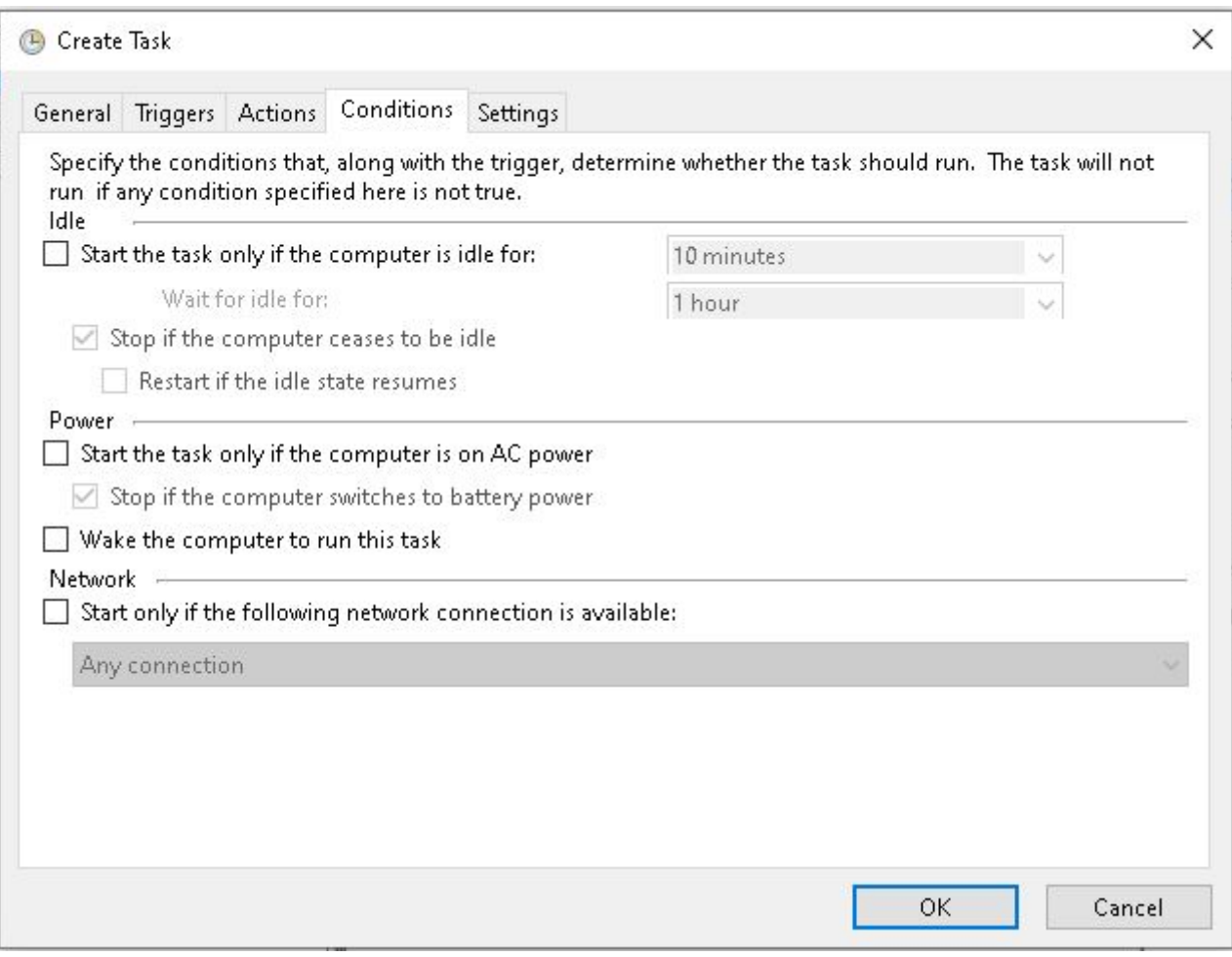

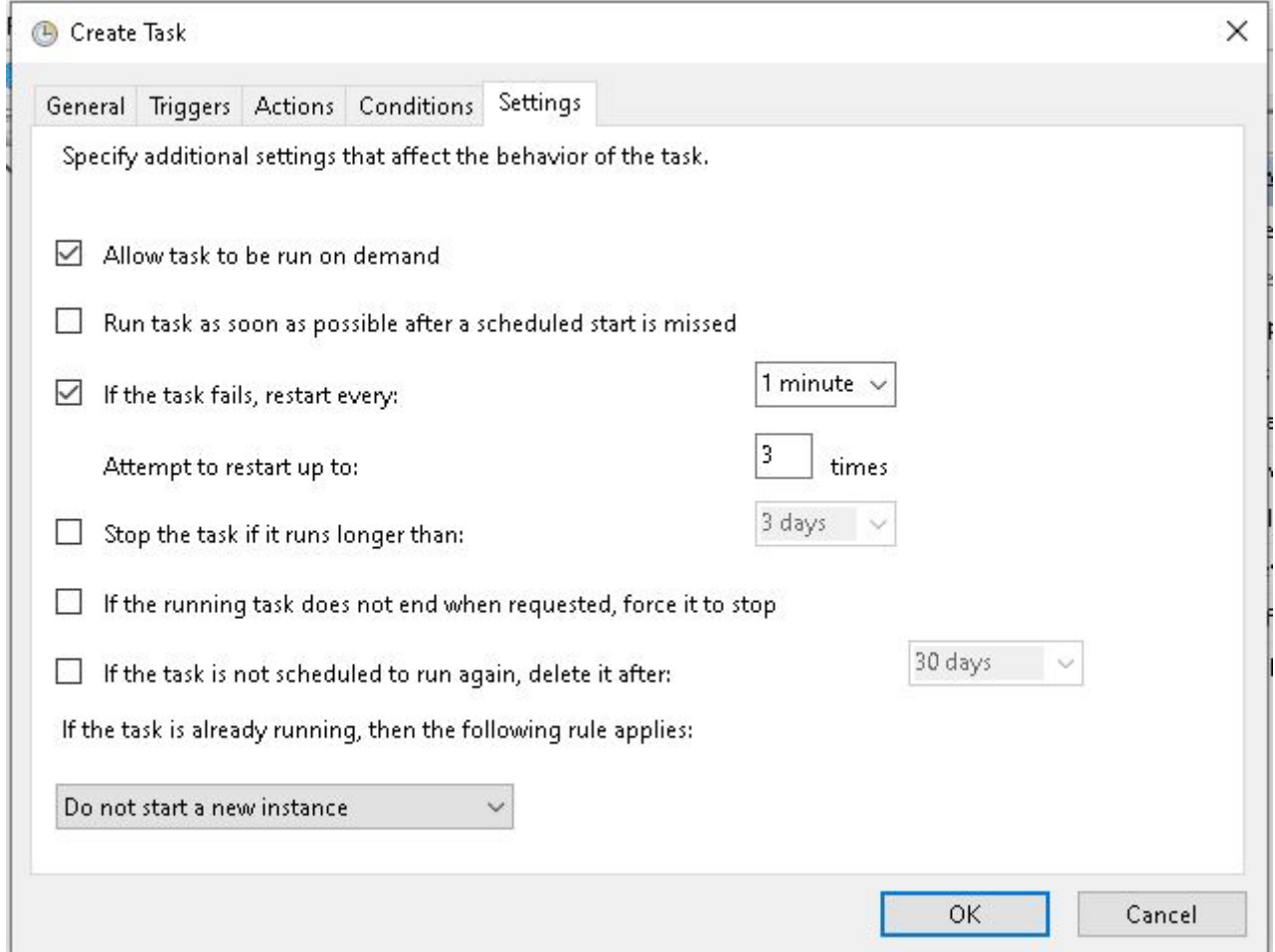

De este modo garantizaremos que en este sistema Windows siempre estará corriendo el Agente de Pandora FMS en modo proceso aún cuando la máquina se reinicie, pudiendo enviar siempre la información recogida por la sonda PDR.

Sistemas con varios escritorios pueden resultar problemáticos, por lo que se recomienda siempre utilizar la configuración anteriormente descrita, en una máquina en modo escritorio con autoinicio de sesión y un único escritorio.

[Volver al Índice de Documentación Pandora FMS](https://pandorafms.com/manual/!775/es/documentation/start)